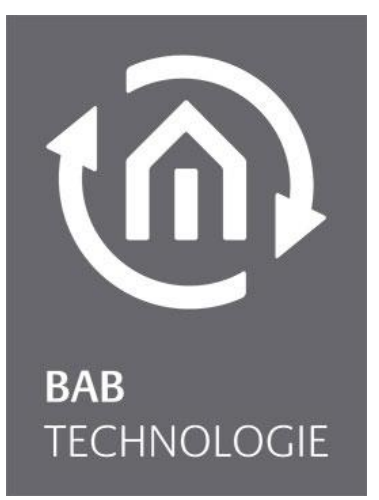

BAB TECHNOLOGIE GmbH

# **AUDIO**MODULE Dokumentation

Version: 1.3.6 Typ: Streaming Client/ Server Artikel Nr.: 10512; 10516; 10522; 10526

> Anleitungsversion II Stand 11/2017 Datum: 13. Dezember 2017

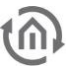

BAB TECHNOLOGIE GmbH

INHOUSE Dortmund Rosemeyerstr. 14 44139 Dortmund

info@bab-tec.de

Tel.: +49 (0) 231 – 476 425 - 30 Fax.: +49 (0) 231 – 476 425 - 59 www.bab-tec.de

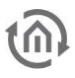

# **INHALTSVERZEICHNIS**

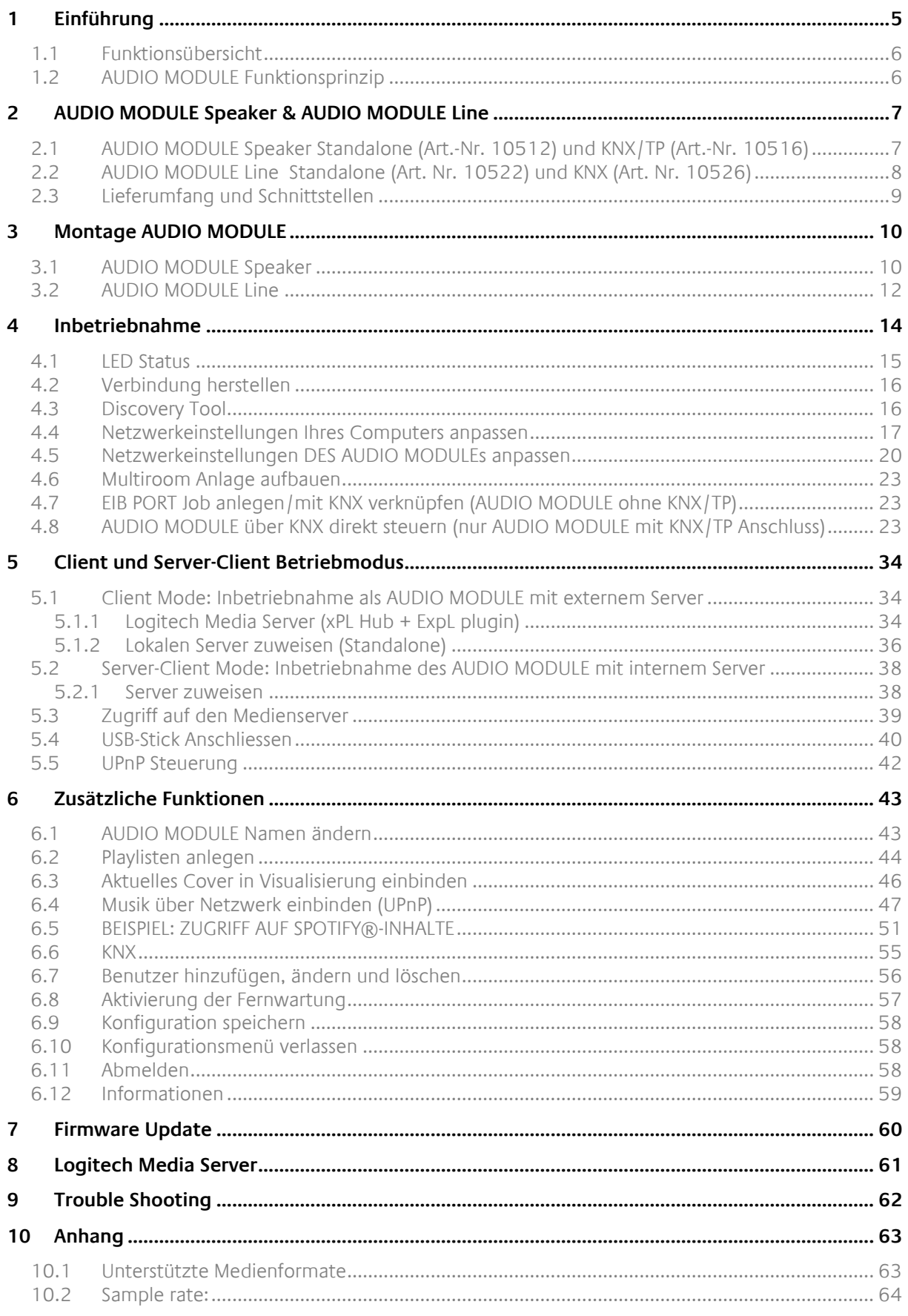

#### ABBILDUNGSVERZEICHNIS

 $t\widehat{n}$ 

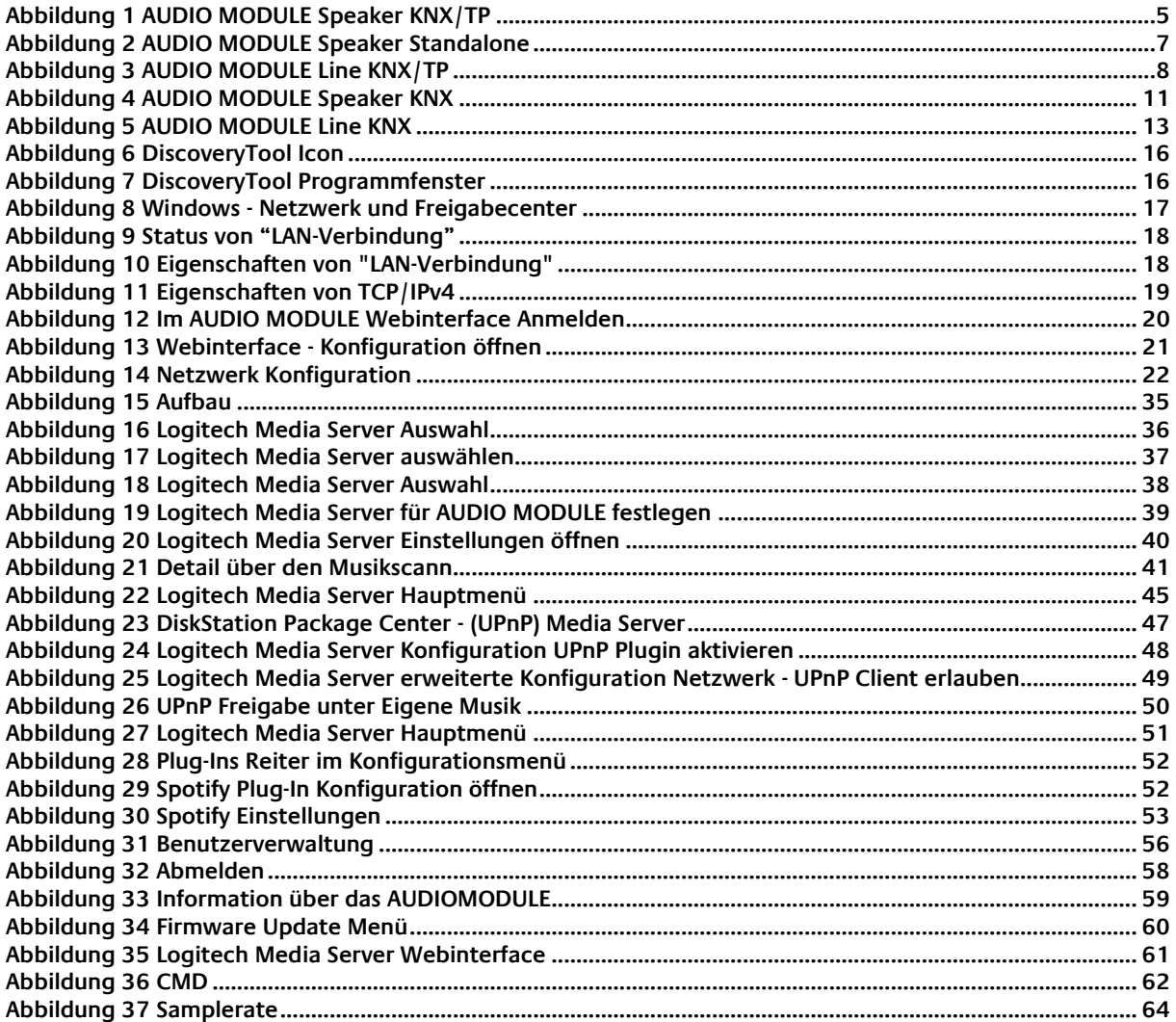

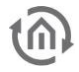

# <span id="page-4-0"></span>**1 EINFÜHRUNG**

Wir gratulieren Ihnen zum Kauf des neuen **AUDIO**MODULE und möchten uns für Ihr Vertrauen bedanken. Wir sind sicher, dass Sie jede Minute mit Ihrem **AUDIO**MODULE genießen werden. Damit Sie von Anfang an mit dem neuen Gerät zurechtkommen, empfehlen wir Ihnen die Betriebsanleitung aufmerksam zu lesen.

So lernen Sie das **AUDIO**MODULE schnell und umfassend kennen. Außerdem gibt Ihnen die Betriebsanleitung Tipps zum Installieren und zur Benutzung Ihres neuen Gerätes.

BAB TECHNOLOGIE

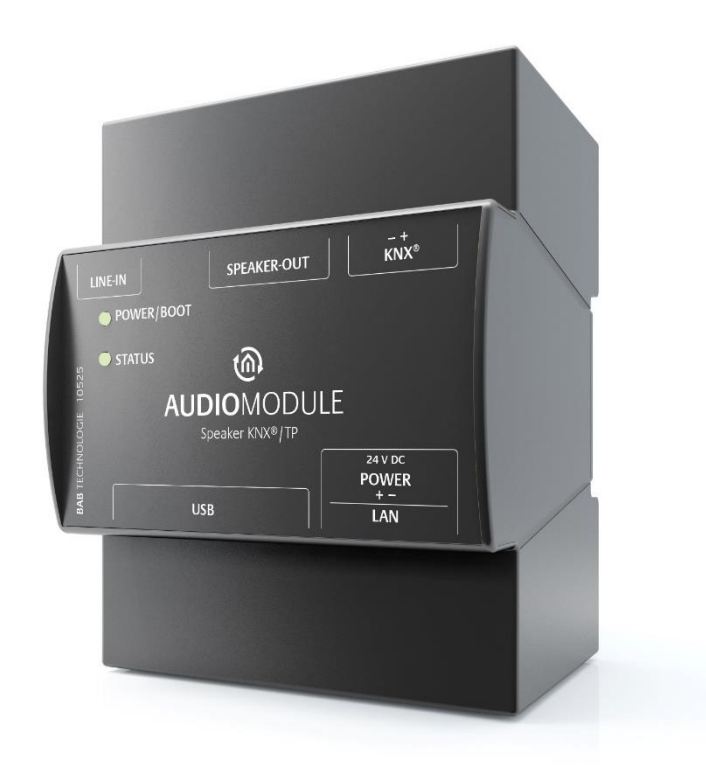

#### Abbildung 1 AUDIO MODULE Speaker KNX/TP

<span id="page-4-1"></span>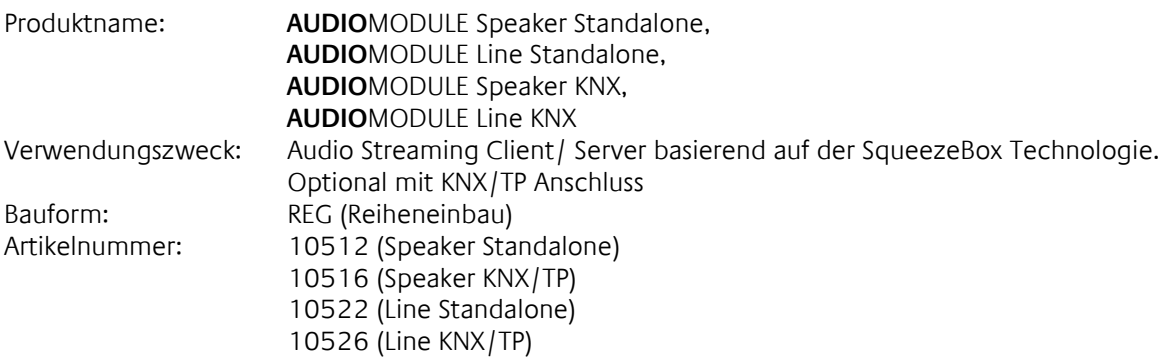

<span id="page-5-0"></span>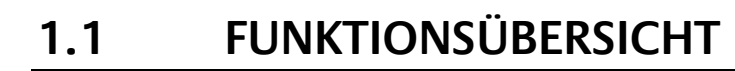

Mit dem **AUDIO**MODULE lässt sich eine Multiroom- Audio Anlage realisieren. Das **AUDIO**MODULE bietet in Verbindung mit dem EIB**PORT** oder **CUBEVISION**MODULE die Möglichkeit über Visualisierungen, KNX Taster oder Touch Displays die Audio-Anlage zu steuern. Für jede Musikzone wird ein **AUDIO**MODULE benötigt.

Das **AUDIO**MODULE wird entweder an eine vorhandene Hi-Fi-Anlange (Line Version) angeschlossen oder versorgt Lautsprecher über den integrierten Verstärker (nur Speaker Version).

Die Besonderheit des **AUDIO**MODULEs (nur KNX/TP) ist das es über KNX direkt gesteuert werden kann ohne zusätzliche Hardware und einen Line In (Audioeingang via Stereo Klicke Stecker) besitzt.

### <span id="page-5-1"></span>**1.2 AUDIO MODULE FUNKTIONSPRINZIP**

Das **AUDIO**MODULE basiert auf der SqueezeBox (SOB) Technologie. Dabei gibt es einen zentralen Server (SqueezeBox Server) an den mehrere Streaming Clients (SqueezeBox Client) angeschlossen werden. \*

Das **AUDIO**MODULE hat sowohl einen SQB-Client, als auch ein SQB-Server integriert. Es kann also sowohl in einem "Client Mode" also auch im "Server-Client Mode" betrieben werden.

a) "**Client Mode**":

Im "Client Mode" fungiert das **AUDIO**MODULE als Streaming Client und gibt die Musik von einem entfernten Server wieder. Das **AUDIO**MODULE bekommt die Audiodateien in digitaler Form über das Netzwerk in Datenpaketen vom Server und wandelt dann diese in ein analoges Musikformat um, damit diese von den Lautsprechern wiedergeben werden können.

#### b) "**Server-Client Mode**":

Hier fungiert das **AUDIO**MODULE gleichzeitig als Server und als Client. Der interne Client greift also auf den internen Server zu, so dass das Gerät auch "Standalone" genutzt werden kann. In diesem Modus gibt es allerdings Einschränkungen. Es können nur Speichermedien angeschlossen werden bis zu einer maximalen Speicherkapazität von 32GB, das heißt es kann ein USB-Stick mit 32 GB oder zwei USB-Sticks mit je 16GB angeschlossen werden.

Die Steuerung über KNX geschieht je nach Typ auf unterschiedliche Arten.

a) Die **AUDIO**MODULE **Standalone Variante** wird über den EIB**PORT** oder das **CUBEVISION**MODULE der Firma BAB TECHNOLOGIE GmbH gesteuert.

#### b) Die **AUDIO**MODULE **KNX/TP Variante**

hingegen kann direkt über den KNX Bus (z.B. von jeglichen KNX Tastsensor) Befehle entgegennehmen. Natürlich ist die Steuerung über dem EIB**PORT** und **CUBE**VISIONMODULE zusätzlich ebenfalls möglich.

\* Der SqueezeBox Server (Ursprünglich entwickelt wurde die Software von Slim Devices) ist auch bekannt unter den Name Logitech Media Server (nachfolgend hier im Handbuch abgekürzt mit "LMS")

### <span id="page-6-0"></span>**2 AUDIO MODULE SPEAKER & AUDIO MODULE LINE**

Das **AUDIO**MODULE ist in vier unterschiedlichen Gerätetypen lieferbar.

- **AUDIO**MODULE Speaker Standalone,
- **AUDIO**MODULE Line Standalone,
- **AUDIO**MODULE Speaker KNX,
- **AUDIO**MODULE Line KNX

### <span id="page-6-1"></span>**2.1 AUDIO MODULE SPEAKER STANDALONE (ART.-NR. 10512) UND KNX/TP (ART.-NR. 10516)**

Als "**AUDIO**MODULE SPEAKER" wird das **AUDIO**MODULE durch einen integrierten Verstärker direkt an die Lautsprecher angeschlossen. Der Stereo Lautsprecheraudioausgang leistet 2x 20W RMS-Leistung (Root Mean Square) /Sinusleistung bei 4 Ω.

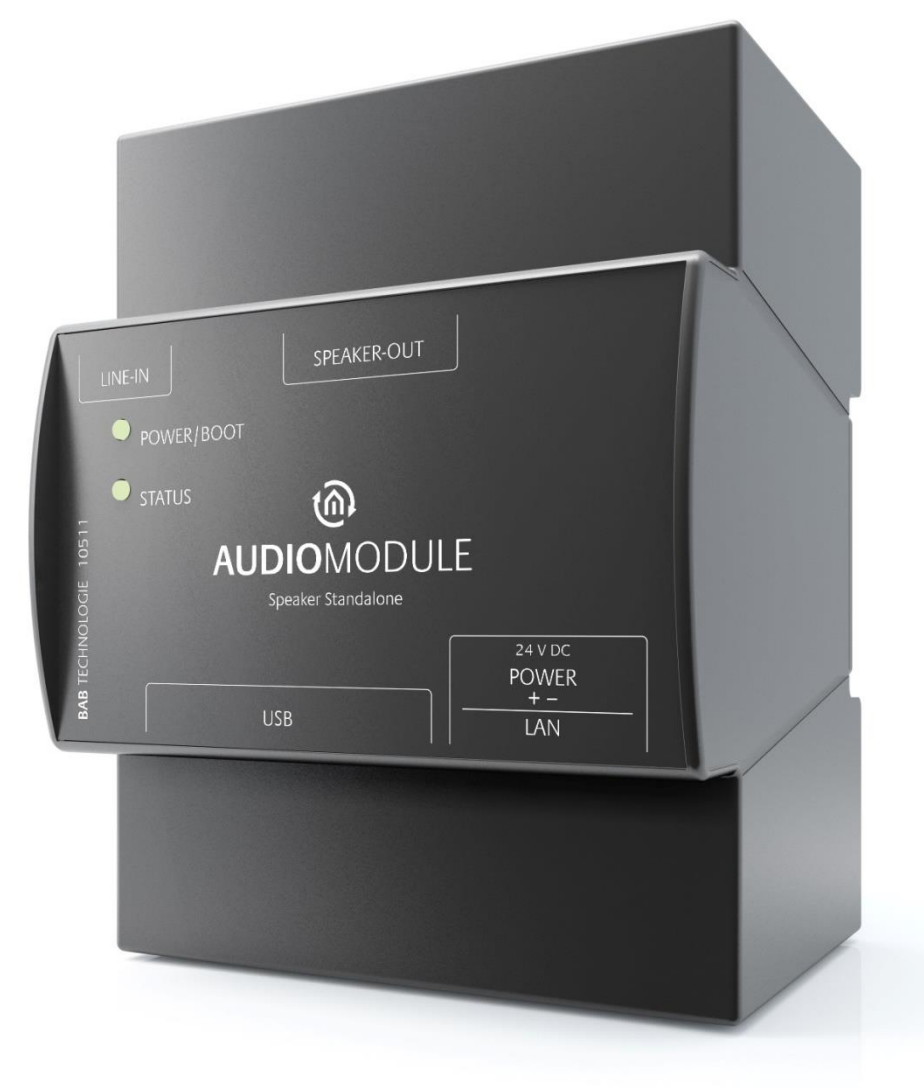

Abbildung 2 AUDIO MODULE Speaker Standalone

### <span id="page-7-0"></span>**2.2 AUDIO MODULE LINE STANDALONE (ART. NR. 10522) UND KNX (ART. NR. 10526)**

Als "**AUDIO**MODULE LINE" wird diese Variante über einen Stereo Line-Out Ausgang an eine vorhandene HiFi-Anlage oder aktive Lautsprecher angeschlossen. Es handelt sich um ein Audio Line-Out (3,5mm Stereo Klinke) von 2Veff bei 10kΩ.

Bei der KNX Variante befindet sich noch eine Anschlussbuchse auf der rechten oberen Seite für den KNX Bus.

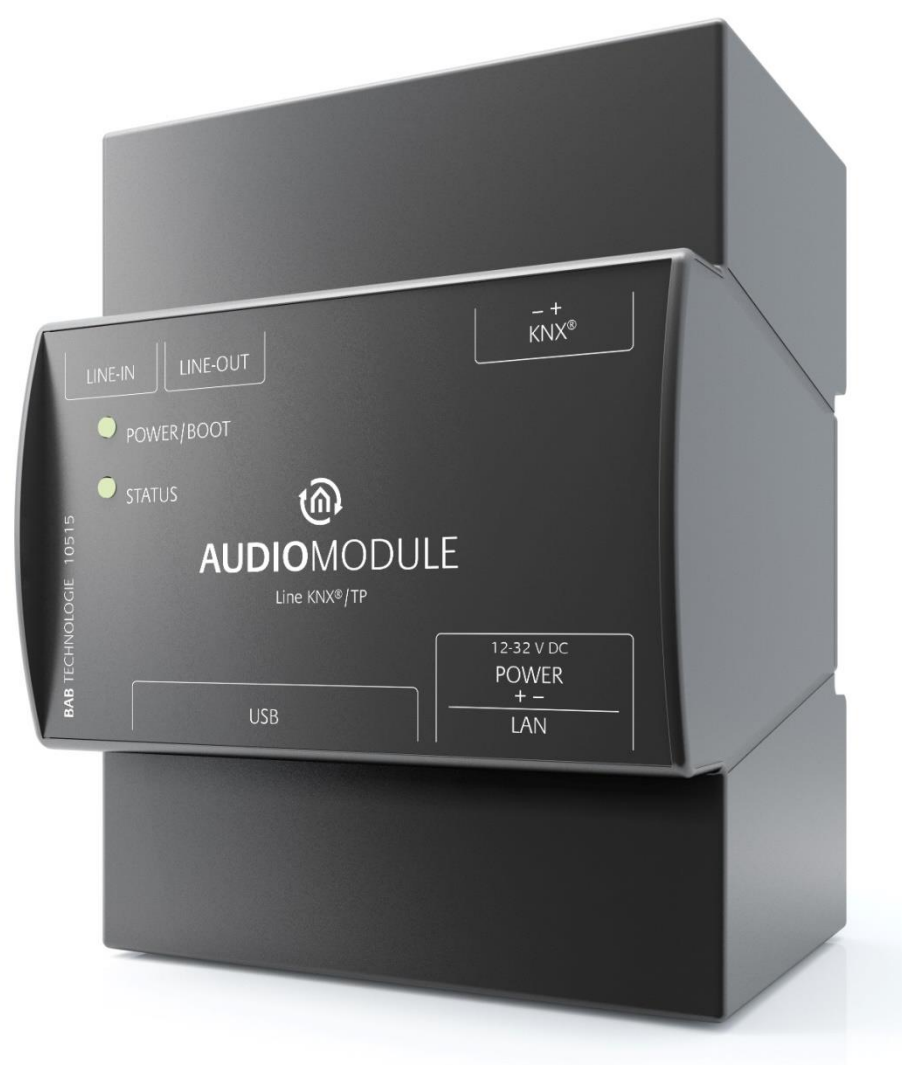

Abbildung 3 AUDIO MODULE Line KNX/TP

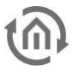

### <span id="page-8-0"></span>**2.3 LIEFERUMFANG UND SCHNITTSTELLEN**

Das **AUDIO**MODULE wird in einem weißen Umkarton mit folgenden Inhalten ausgeliefert:

- 1x **AUDIO**MODULE
- 1x Schraubklemme 2-polig für Spannungsversorgung
- 1x Schraubklemme 2-polig für KNX Busanschluss (nur KNX Variante)
- 1x Schraubklemme 4-polig für Lautsprecheranschluss (nur Speaker Variante)

**Eine Spannungsversorgung für das Gerät gehört NICHT mit zum Lieferumfang!**

Neben dem Anschluss für die Spannungsversorgung **(Speaker 24V DC, Line 12-32V DC**) hat das **AUDIO**MODULE folgende Schnittstellen:

- KNX®: Twisted Pair über Anschlussklemme (für Art. Nr. 10516 und 10526)
- 1x 3.5 mm Klinke Buchse für Line In (Audioeingang)
- 1x 3.5 mm Klinke Buchse für Line Out (Audioausgang; nur Line Out Variante)
- 1x 4-polige Anschlussklemme für 2 Lautsprecher (Lautsprecherausgang; nur Speaker Variante)
- 1x RJ 45: Ethernet 100Mbit/s Full Duplex
- 4x USB-Anschluss
- Speaker Variante: 2 x Lautsprecher Ausgang, 2 x 20W RMS-Leistung/Sinusleistung bei 4Ω, **Betriebsspannung 24V DC**
- Line Variante: Audio Line-Out, 2 Veff bei10kΩ, **Betriebsspannung 12-32V DC**

Werkseinstellungen bei der Auslieferung

- **IP-Adresse 192.168.1.226**
- **Username admin**
- **Password admin**
- Device Name AUDIOMODULE

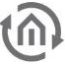

### <span id="page-9-0"></span>**3 MONTAGE AUDIO MODULE**

### <span id="page-9-1"></span>**3.1 AUDIO MODULE SPEAKER**

**Die Betriebsspannung beim AUDIO MODULE Speaker 24V DC.**

Das hier dargestellte Gerät ist das **AUDIO**MODULE Speaker. Im REG Gehäuse einer Breite von 4 TE. Maße (Breite x Höhe x Tiefe): 72 x 90 x 63 mm

Damit die Lautsprecher und die Spannungsversorgung bequem angeschlossen werden können, werden die 4-Polige Schraubsteckklemmen für die Lautsprecher und die 2-Polige für die Spannungsversorgung (Abbildung 4 [AUDIO MODULE Speaker](#page-10-0) KNX) abgenommen. Die **AUDIO**MODULE Version KNX besitzt eine weitere 2-Polige Schraubklemme für den KNX Bus.

Jetzt werden die Kabel der Spannungsversorgung an die Schraubsteckklemmen angeschlossen (Abb. 6). Dabei muss auf die **Polarität** geachtet werden: **(Links: Plus (+), Rechts: Minus (-)).**

Um die Lautsprecher und die Hi-Fi-Anlage richtig anzuschließen muss hier auch auf die **Polarität** geachtet werden (Abb. 4): **(- Links + | - Rechts +)**

Das KNX Bus Kabel wird so auf die kleinere 2-Polig Schraubklemme angeschlossen, wie auf der Gehäusefront abgebildet ist (siehe Abbildung 4 [AUDIO MODULE Speaker](#page-10-0) KNX). Auf die richtige Polarität achten! **(Links: Schwarz (-), Rechts: Rot (+)).**

Jetzt können die Schraubsteckklemmen wieder in das **AUDIO**MODULE gesteckt werden. Ist der Anschluss eines Fernsehers, CD-, DVD-Player, … vorgesehen, kann jetzt das 3,5mm Klinke Audiokabel zur externen Quelle angeschlossen.

Das **AUDIO**MODULE kann jetzt auf die Hutschiene nach DIN EN 60715 geschnappt werden.

Wichtiger Hinweis: Vor dem Trennen der Stromversorgung, bitte das AUDIO MODULE über das Webinterface (unter Konfiguration / System) herunterfahren!

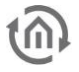

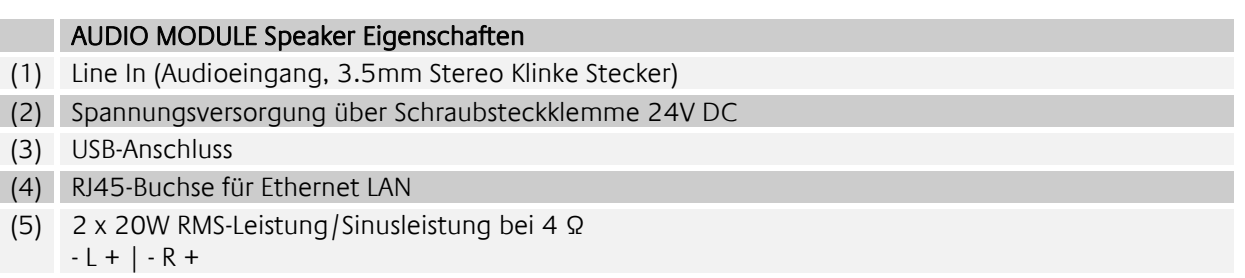

(6) KNX Bus Klemme (nur in der Version KNX/TP)

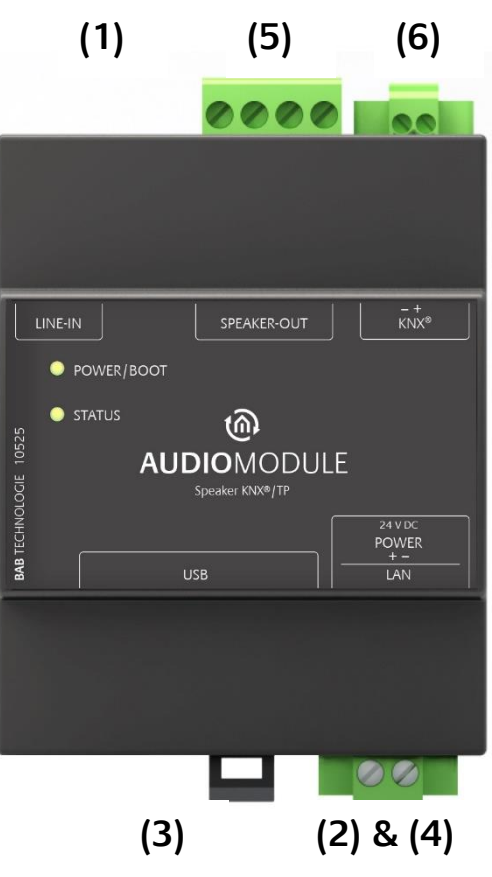

#### <span id="page-10-0"></span>Abbildung 4 AUDIO MODULE Speaker KNX

Das **AUDIO**MODULE hat zwei DUO-LEDs, jede dieser DUO-LEDs hat eine grüne und eine rote LED eingebaut. ("Power/Boot" und "Status")

Erläuterung:

Die grüne "Power/Boot" LED leuchtet auf, sobald das **AUDIO**MODULE mit Spannung versorgt wird. Zwei bis drei Sekunden nachdem die Spannungsversorgung angelegt wurde, schaltet diese LED auf Rot um und blinkt rot auf. Wenn der Boot-Vorgang abgeschlossen ist wird diese LED wieder grün aufleuchten.

Die Status-LED leuchtet nach dem Booten des **AUDIO**MODULE dauerhaft auf, in Form von zwei schnellen aufeinanderfolgenden Schlägen mit einer darauffolgenden kurzen Pause.

Dieses Aufleuchten zeigt außerdem an, wie stark das **AUDIO**MODULE ausgelastet ist, je höher die Frequenz der aufleuchtenden LED ist, desto stärker ist das **AUDIO**MODULE auch ausgelastet.

Das **AUDIO**MODULE braucht nun **2 Minuten** zum Booten.

### <span id="page-11-0"></span>**3.2 AUDIO MODULE LINE**

**Die Betriebsspannung beim AUDIO MODULE Line 12-32V DC.**

Das hier dargestellte Gerät ist das **AUDIO**MODULE Line. Im REG Gehäuse einer Breite von 4 TE. Maße (Breite x Höhe x Tiefe): 72 x 90 x 63 mm

Damit die Lautsprecher und die Spannungsversorgung bequem angeschlossen werden kann, werden die Schraubsteckklemmen (siehe Abbildung 5 [AUDIO MODULE Line](#page-12-0) KNX) abgenommen. Die **AUDIO**MODULE Version KNX besitzt eine weitere 2-Polige Schraubklemme für den KNX Bus.

Jetzt werden die Kabel der Spannungsversorgung an die Schraubsteckklemmen angeschlossen (siehe Abbildung 5 [AUDIO MODULE Line](#page-12-0) KNX). Dabei muss auf die **Polarität** geachtet werden: **(Links: Plus (+), Rechts: Minus (-)).**

Um aktive Lautsprecher oder ein Hi-Fi-Anlage zu verbinden wird hierfür ein 3,5mm Klinken Kabel verwendet und in die Buchse "Line-Out" eingesteckt (siehe Abbildung 5 [AUDIO MODULE Line](#page-12-0) KNX).

Das KNX Bus Kabel wird so auf die kleinere 2-Polig Schraubklemme angeschlossen, wie auf der Gehäusefront abgebildet ist (siehe Abbildung 5 [AUDIO MODULE Line](#page-12-0) KNX). Auf die richtige Polarität achten! **(Links: Schwarz (-), Rechts: Rot (+)).**

Jetzt können die Schraubsteckklemmen wieder in das **AUDIO**MODULE gesteckt werden. Ist der Anschluss eines Fernsehers, CD-, DVD-Player, … vorgesehen, kann jetzt das 3,5mm Klinke Audiokabel zur externen Quelle angeschlossen.

Das Gerät kann jetzt auf die Hutschiene nach DIN EN 60715 geschnappt werden.

#### **HINWEIS für den Betrieb mit dem AUDIO AMP (Art. Nr. 10540) oder aktiven Boxen:**

**Der AUDIO AMP sollte bei der Inbetriebnahme zunächst mit kleinerer Lautstärke betrieben werden. Das AUDIO MODUL sollte mit höherer Lautstärke eingestellt sein, um dann bei der ersten Wiedergabe die endgültige Lautstärke am AUDIO AMP einzustellen und zu speichern!**

**Dadurch wird verhindert, dass der AUDIO AMP und das AUDIO MODUL in der maximalen Lautstärke u.U. die Lautsprecher zerstört.**

**Bei aktiven Boxen ist die Vorgehensweise mit der zum AUDIO AMP identisch.**

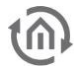

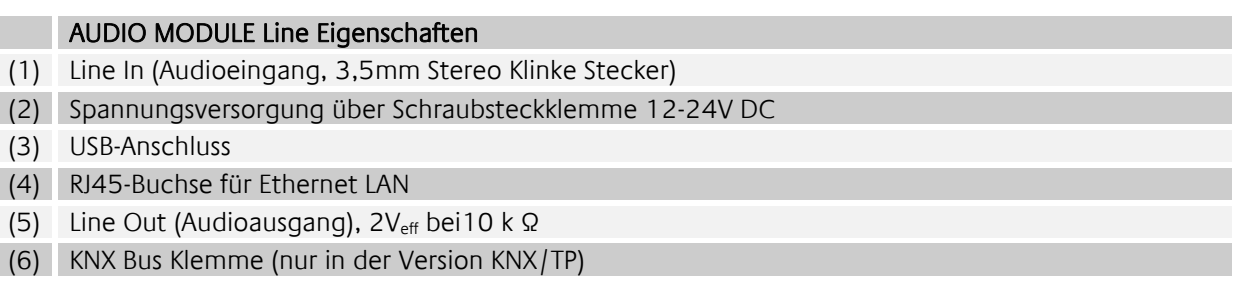

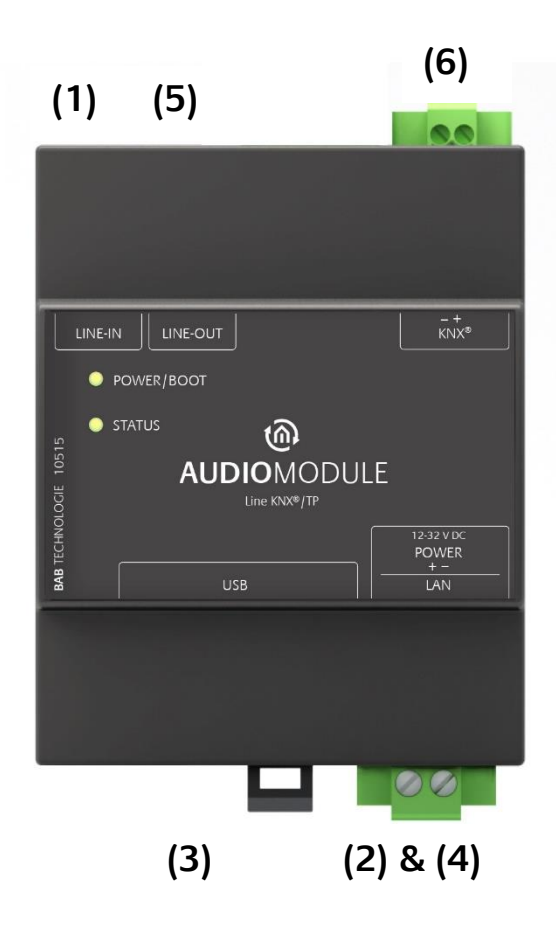

#### <span id="page-12-0"></span>Abbildung 5 AUDIO MODULE Line KNX

Das **AUDIO**MODULE hat zwei DUO-LEDs, jede dieser DUO-LEDs hat eine grüne und eine rote LED eingebaut. ("Power/Boot" und "Status")

Erläuterung:

Die grüne "Power/Boot" LED leuchtet auf, sobald das **AUDIO**MODULE mit Spannung versorgt wird. Zwei bis drei Sekunden nachdem die Spannungsversorgung angelegt wurde, schaltet diese LED auf Rot um und blinkt rot auf. Wenn der Boot-Vorgang abgeschlossen ist wird diese LED wieder grün aufleuchten.

Die Status-LED leuchtet nach dem Booten des **AUDIO**MODULE dauerhaft auf, in Form von zwei schnellen aufeinanderfolgenden Schlägen mit einer darauffolgenden kurzen Pause.

Dieses Aufleuchten zeigt außerdem an, wie stark das **AUDIO**MODULE ausgelastet ist, je höher die Frequenz der aufleuchtenden LED ist, desto stärker ist das **AUDIO**MODULE auch ausgelastet.

Das **AUDIO**MODULE braucht nun **2 Minuten** zum Booten.

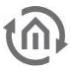

### <span id="page-13-0"></span>**4 INBETRIEBNAHME**

#### ALLGEMEIN

#### **Umgebungsvoraussetzung**

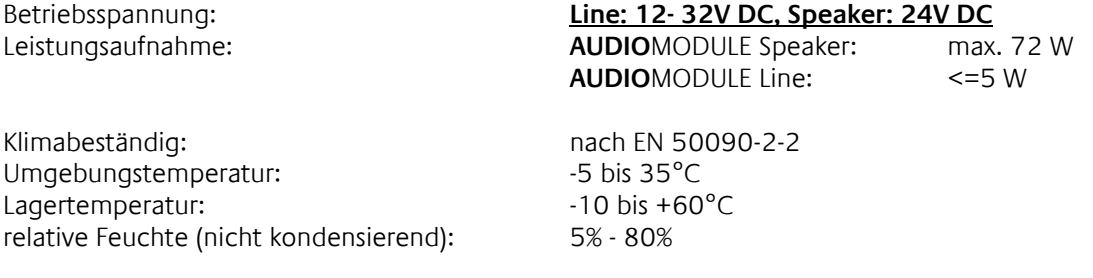

#### **Gerät anschließen**

Schnappen Sie das Gerät nach DIN EN 60715 auf die Hutschiene.

#### **Spannungsversorgung**

Bitte achten Sie bei der Konfektionierung der Spannungsversorgung darauf, dass genügend Leistung zur Verfügung steht. Schließen Sie die Spannungsversorgung entsprechend der Kennzeichnung an die Schraubsteckklemme an.

#### **Netzwerk**

Verbinden Sie das **AUDIO**MODULE mit Ihrem Netzwerk.

#### **Audioeingang**

Verbinden Sie das **AUDIO**MODULE über den Line In mit der externen Quelle.

#### **KNX Bus**

Verbinden Sie das **AUDIO**MODULE über die KNX klemme mit dem KNX Bus.

#### ZUSÄTZLICH BEI **AUDIO**MODULE SPEAKER

#### **Gerät anschließen**

• Schließen Sie die Lautsprecher.

#### ZUSÄTZLICH BEI **AUDIO**MODULE LINE

#### **Gerät anschließen**

• Schließen Sie die Hi-Fi-Anlage, Verstärker oder aktive Lautsprecher.

Ist das **AUDIO**MODULE, wie im Kapitel 3 Montage, ordnungsgemäß montiert worden, kann es jetzt über die Spannungsversorgung in Betrieb genommen werden. Um das Gerät wie gewünscht zu konfigurieren sind folgende Voraussetzungen nötig s.u.

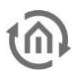

### <span id="page-14-0"></span>**4.1LED STATUS**

Das AUDIOMODULE hat zwei DUO-LEDs ("Power/Boot" und "Status"). Eine DUO-LED besitzt jeweils eine grüne und eine rote LED. Die obere LED ist die Power/Boot LED, die untere die Status-LED.

#### **POWER / BOOT LED**

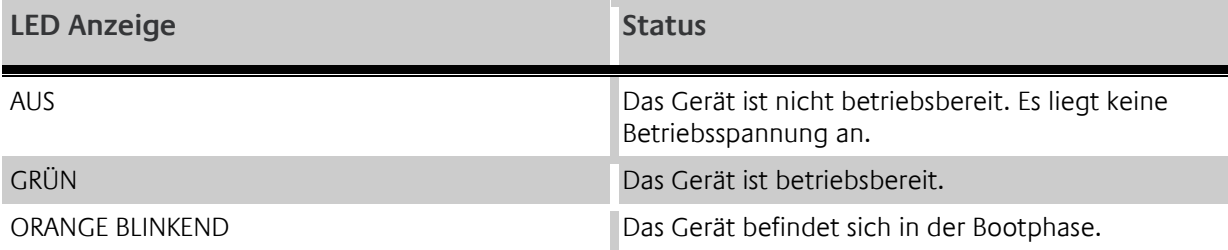

#### **STATUS-LED**

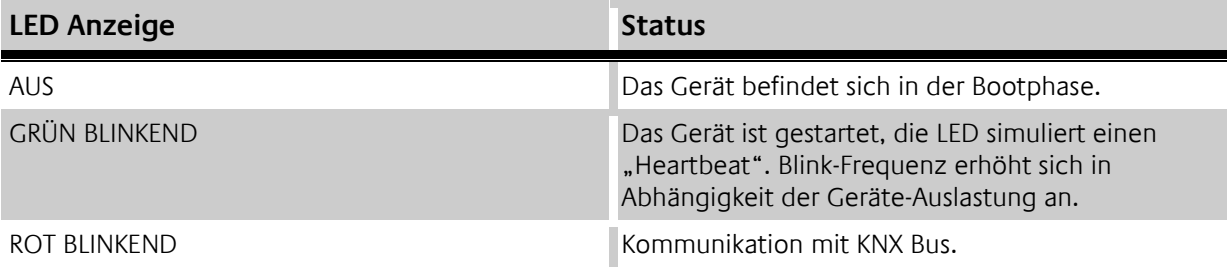

#### **Erläuterung:**

Die grüne "Power/Boot" LED leuchtet auf, sobald das AUDIOMODULE mit Spannung versorgt wird. Zwei bis drei Sekunden nachdem die Spannungsversorgung angelegt wurde, beginnt diese LED zusätzlich rot zu blinken (Orange blinkend), solange bis der Bootvorgang abgeschlossen ist. Die LED leuchtet dann durchgehend grün, während die "Status" LED grün blinkt (simuliert einen "Heartbeat"). Die Blink-frequenz steigt in Abhängigkeit der Auslastung des Geräts an.

Das **AUDIO**MODULE braucht ca. **2 Minuten** zum Starten.

### <span id="page-15-0"></span>**4.2 VERBINDUNG HERSTELLEN**

Um das **AUDIO**MODULE zu konfigurieren und das Webinterface aufzurufen sind ein aktueller Browser und eine Netzwerkverbindung zum Gerät notwendig. Befindet sich das Gerät im Auslieferungszustand ist das Gerät unter der oben genannten IP-Adresse zu erreichen und die Netzwerkeinstellungen müssen dem Adressbereich ggf. angepasst werden. Folgen Sie dazu bitte dem Kapitel "Netzwerkeinstellungen Ihres Computers anpassen".

Das **AUDIO**MODULE (Speaker /Line) wird mit der Standard IP Adresse **192.168.1.226** ausgeliefert.

### <span id="page-15-1"></span>**4.3 DISCOVERY TOOL**

Sind Ihnen die Netzwerkeinstellungen des Gerätes nicht bekannt, kann Ihnen das DiscoveryTool helfen herauszufinden mit welcher IP-Adresse das Gerät verfügbar ist. Die Software "DiscoveryTool" ist Plattformunabhängig und kann auf jedem Betriebssystem ausgeführt werden. Es ist auf der mitgelieferten CD oder unter [www.bab-tec.de](http://www.bab-tec.de/) im Downloadbereich zu finden.

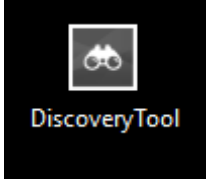

Abbildung 6 DiscoveryTool Icon

<span id="page-15-2"></span>Doppelklicken Sie das Programm-Icon um die Software zu starten. Im Programmfenster werden Ihnen alle im Netzwerk verfügbaren Geräte mit Gerätenamen und Seriennummer angezeigt. Ein AUDIOMODULE erkennen Sie an einer Seriennummer beginnend mit "BT102..."!

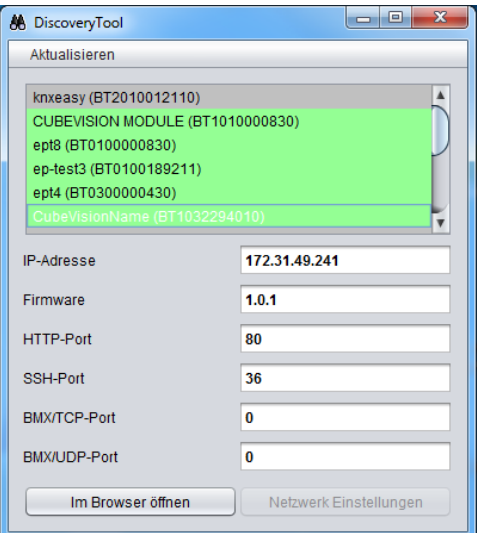

Abbildung 7 DiscoveryTool Programmfenster

<span id="page-15-3"></span>Die farbliche Markierung der Geräte im DiscoveryTool hat die folgende Bedeutung:

- Grau = Informationen werden abgerufen
- Grün = Gerät befindet sich im selben Netzwerkbereich wie der PC
- Gelb = Gerät befindet sich NICHT im selben Netzwerkbereich wieder der PC

Markieren Sie das gewünschte Gerät in der Liste. In den Feldern darunter werden Ihnen die verfügbaren Informationen des Geräts angezeigt. Ist das Gerät grün markiert, können Sie durch Drücken des Buttons "Im Browser öffnen" die Startseite des Gerätes sofort aufrufen. Ist das Gerät Gelb markiert, ändern Sie die Netzwerkeinstellungen Ihres PCs entsprechend ab (siehe folgendes Kapitel).

### <span id="page-16-0"></span>**4.4 NETZWERKEINSTELLUNGEN IHRES COMPUTERS ANPASSEN**

Um die Netzwerkeinstellungen Ihres Computers anzupassen und eine Verbindung zum Gerät herzustellen, gehen Sie bitte wie folgt vor:

- Öffnen der IP-Adressen Einstellungen (unter Windows 7):
- Klicken Sie auf den "Start Button" -> "Systemsteuerung" -> "Netzwerk und Internet" -> "Netzwerk und Freigabecenter"
- \* Wählen Sie "Netzwerkverbindung", dann "LAN -Verbindung" (in der Abbildung unten "Intel PRO1000 GT") aus.

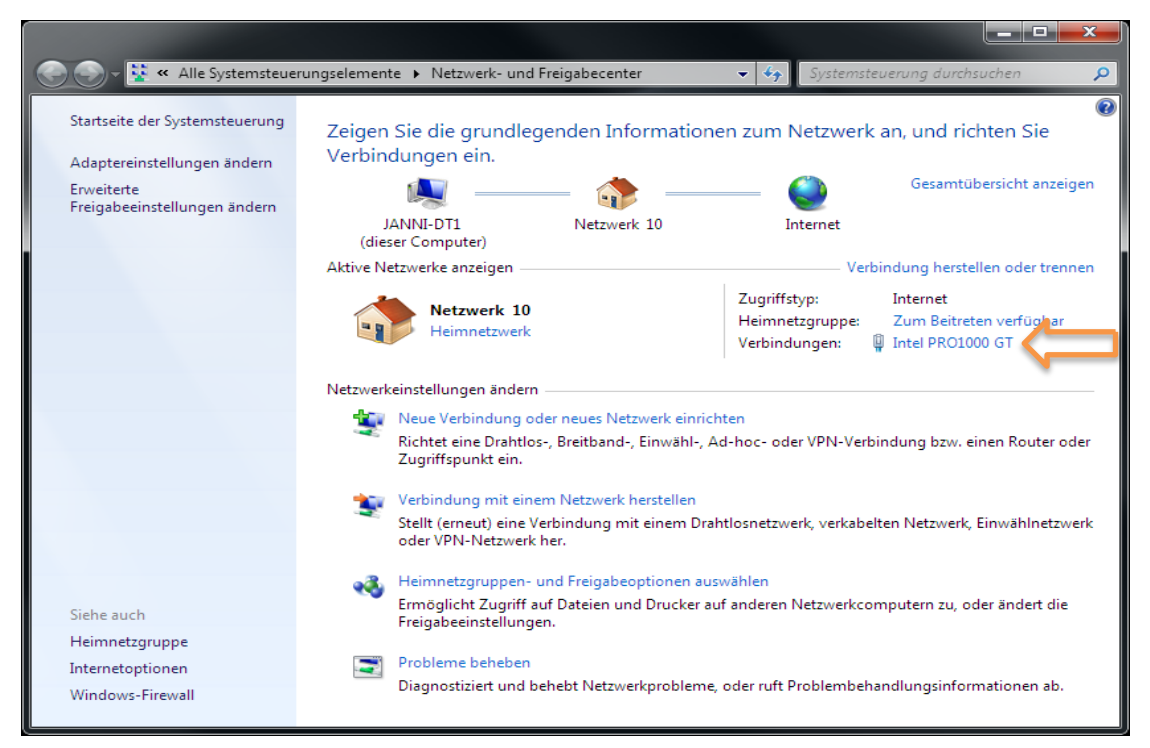

Abbildung 8 Windows - Netzwerk und Freigabecenter

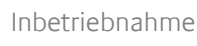

Als nächstes klicken Sie auf "Eigenschaften":

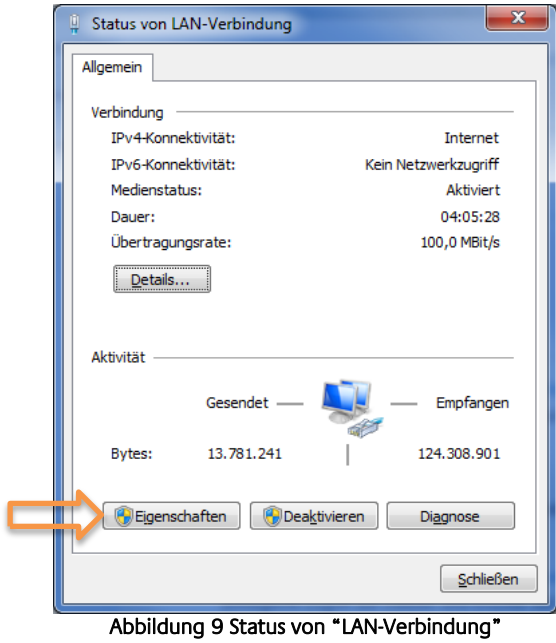

<span id="page-17-0"></span>\* Wählen Sie "Internetprotokoll Version 4 (TCP/IPv4)" und klicken nochmals auf "Eigenschaften":

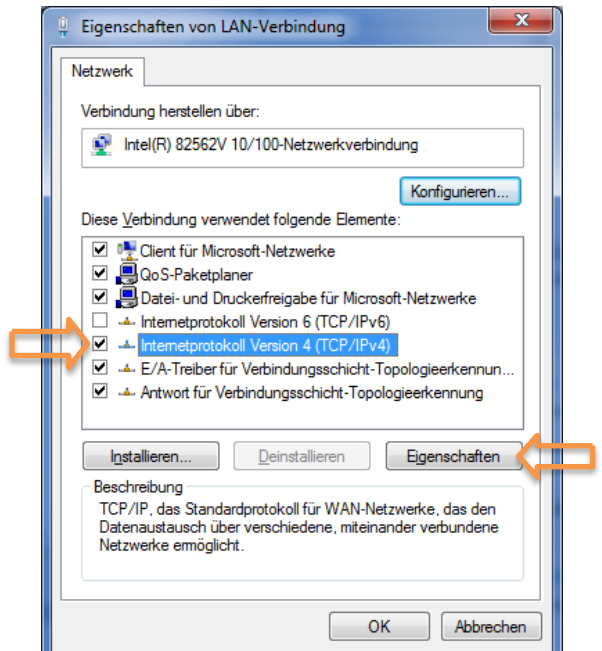

<span id="page-17-1"></span>Abbildung 10 Eigenschaften von "LAN-Verbindung"

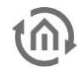

- Notieren Sie jetzt die vorhandenen IP-Adresseneinstellungen oder machen Sie einen Screenshot, damit Sie nach der Konfiguration des **AUDIO**MODULE die IP-Adresseinstellung wieder zurückstellen können.
- Ändern Sie jetzt die IP-Adressen Einstellungen (IP-Adresse und Subnetzmaske) wie gewünscht:

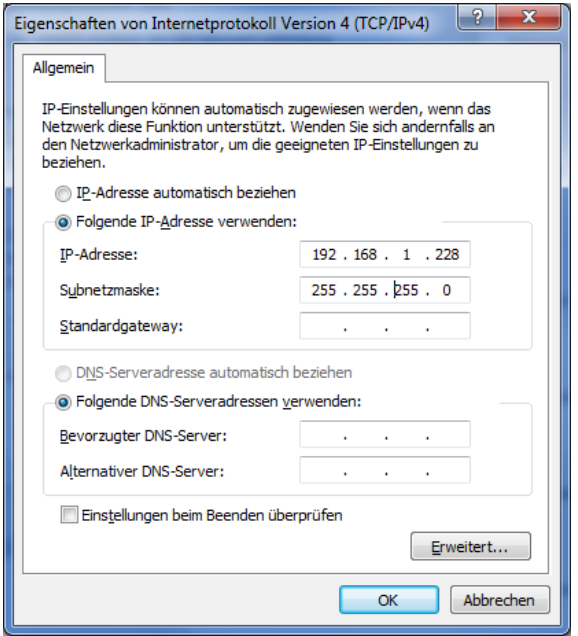

Abbildung 11 Eigenschaften von TCP/IPv4

<span id="page-18-0"></span>Beispiel für eine gültige Konfiguration bei Werkseinstellungen des **AUDIO**MODULE:

- **Freie IP-Adresse:** 192.168.1.228
- Subnetzmaske: 255.255.255.0
- Bestätigen Sie jetzt Ihre Eingabe mit "OK".
- Schließen Sie alle Fenster bis zu "Windows Netzwerk- und Freigabe Einstellungen".

Damit haben Sie die Netzwerkeinstellungen Ihres PCs denen des **AUDIO**MODULE angepasst. Das Web-Interface des **AUDIO**MODULE ist mit Hilfe des Browsers erreichbar. Stellen Sie die ursprünglichen Netzwerkeinstellungen Ihres PCs mit Hilfe der oben genannten Schritte wieder her, sobald Sie das **AUDIO**MODULE entsprechend konfiguriert haben.

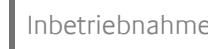

### <span id="page-19-0"></span>**4.5 NETZWERKEINSTELLUNGEN DES AUDIO MODULES ANPASSEN**

Sind die Netzwerkseitigen Voraussetzungen geschaffen, können Sie jetzt auf die Konfiguration des AUDIO**MODULE** zugreifen um dort die Netzwerkeinstellungen an die lokalen Anforderungen anzupassen. Gehen Sie dazu wie folgt vor:

 Geben Sie die IP-Adresse des AUDIO**MODULE** in die Adresszeile Ihres Browsers ein (bei Werkseinstellungen 192.168.1.226)

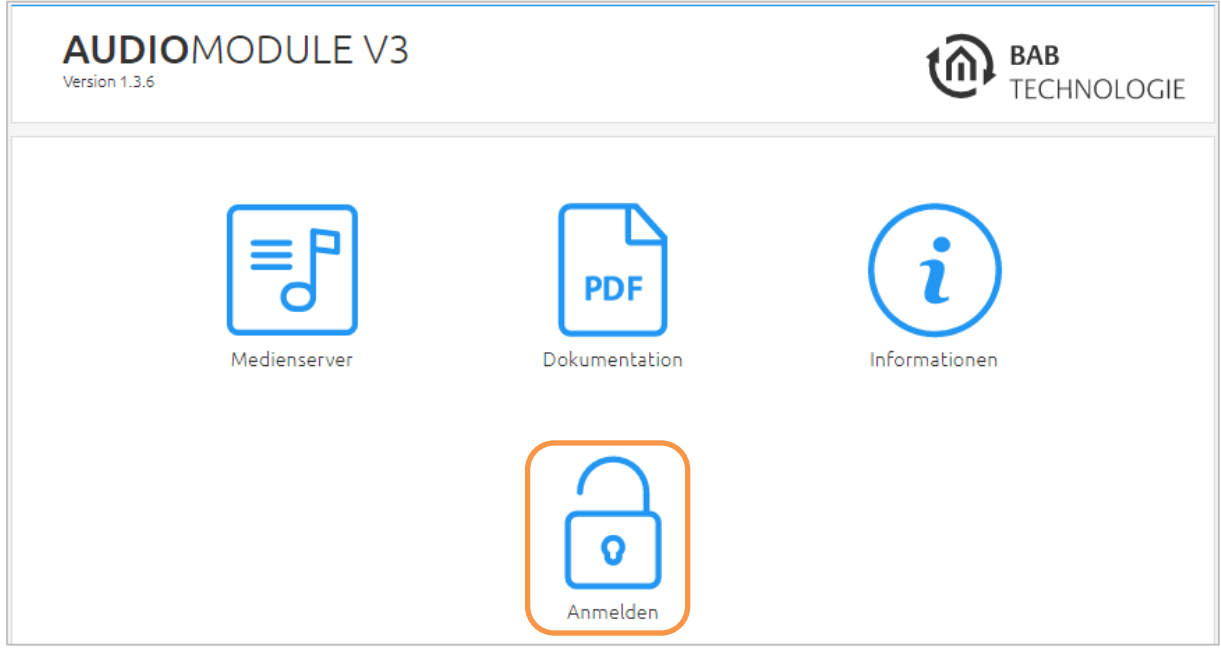

Abbildung 12 Im AUDIO MODULE Webinterface Anmelden

- <span id="page-19-1"></span>Die Startseite des AUDIOMODULE öffnet sich. Klicken Sie auf "Anmelden" am linken Bildschirmrand (siehe Abbildung oben, orangener Kreis)
- Es erscheint ein Anmeldedialog. Bei Werkseinstellungen sind die Anmeldedaten wie folgt:

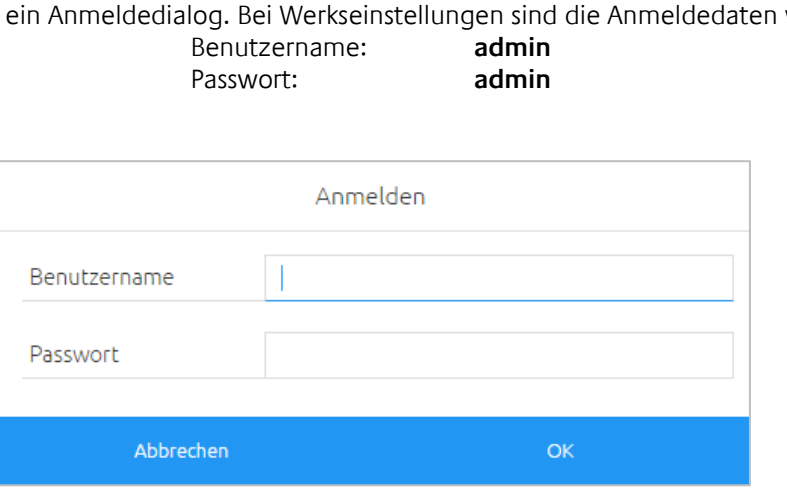

**Hinweis: Das Passwort muss beim erstmaligen Anmelden sofort geändert werden. Geht das Passwort verloren kann das Gerät nicht zurückgesetzt werden!**

**Hinweis: Die Anmeldung funktioniert nur wenn der Browser die Berechtigung hat Cookies zu speichern!**

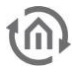

Sie sehen jetzt das Startfenster, in dem Sie aus vier Menüpunkten auswählen können:

- MEDIENSERVER
- **•** QUELLENSTEUERUNG
- **KONFIGURATION**
- **•** INFORMATION
- ABMELDEN

Um die IP-Adresse von dem **AUDIO**MODULE zu ändern klicken Sie auf "KONFIGURATION".

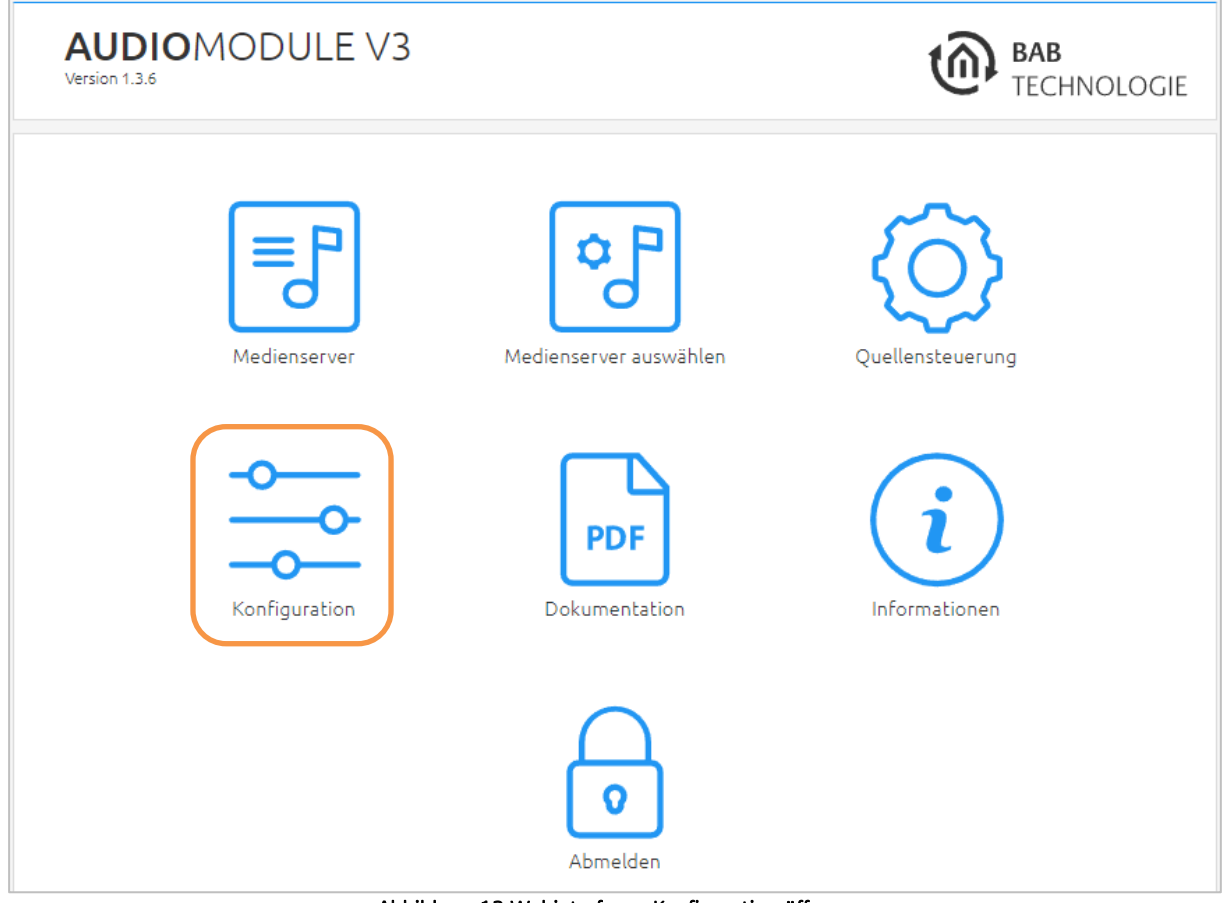

Abbildung 13 Webinterface - Konfiguration öffnen

<span id="page-20-0"></span>Jetzt öffnet sich das Konfigurationsmenü, im Menüpunkt Netzwerk können nun verschiedene Änderungen vorgenommen werden, wie die IP-Adresse.<br>**DHCP:** Wenn DHCP aktiviert ist, wird das Gerät

**DHCP:** Wenn DHCP aktiviert ist, wird das Gerät die Netzwerkeinstellungen automatisch beziehen. Es muss ein DHCP Server im lokalen Netz verfügbar sein.

#### **IP-Adresse/ Subnetzmaske / Gateway:**

Falls DHCP nicht aktiviert ist, müssen die Netzwerkeinstellungen statisch erfolgen. Fragen Sie im Zweifel Ihren Netzwerkadministrator welche Einstellungen vorgenommen werden sollen. Bitte beachten Sie, dass eine IP-Adresse niemals doppelt vergeben werden darf.

- **DNS Server:** DNS steht für Domain Name System. Der DNS Server setzt Internetadressen z.B. www.bab-tec.de in die IP-Adresse 85.214.89.170 um und umgekehrt. Ohne gültigen DNS Eintrag funktionieren NTP, Wetterdienst aus dem Internet und UPnP nicht.
- **NTP Server:** NTP ist ein kostenloser Dienst um die Systemzeit von Internetfähigen Geräten zu synchronisieren. Ist keine Zeitsynchronisation nötig, kontrollieren Sie bitte von Zeit zu Zeit die Systemzeit im Menüpunkt "Allgemein". NTP Server Liste: z.B. http://www.pool.ntp.org/zone/europe

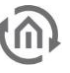

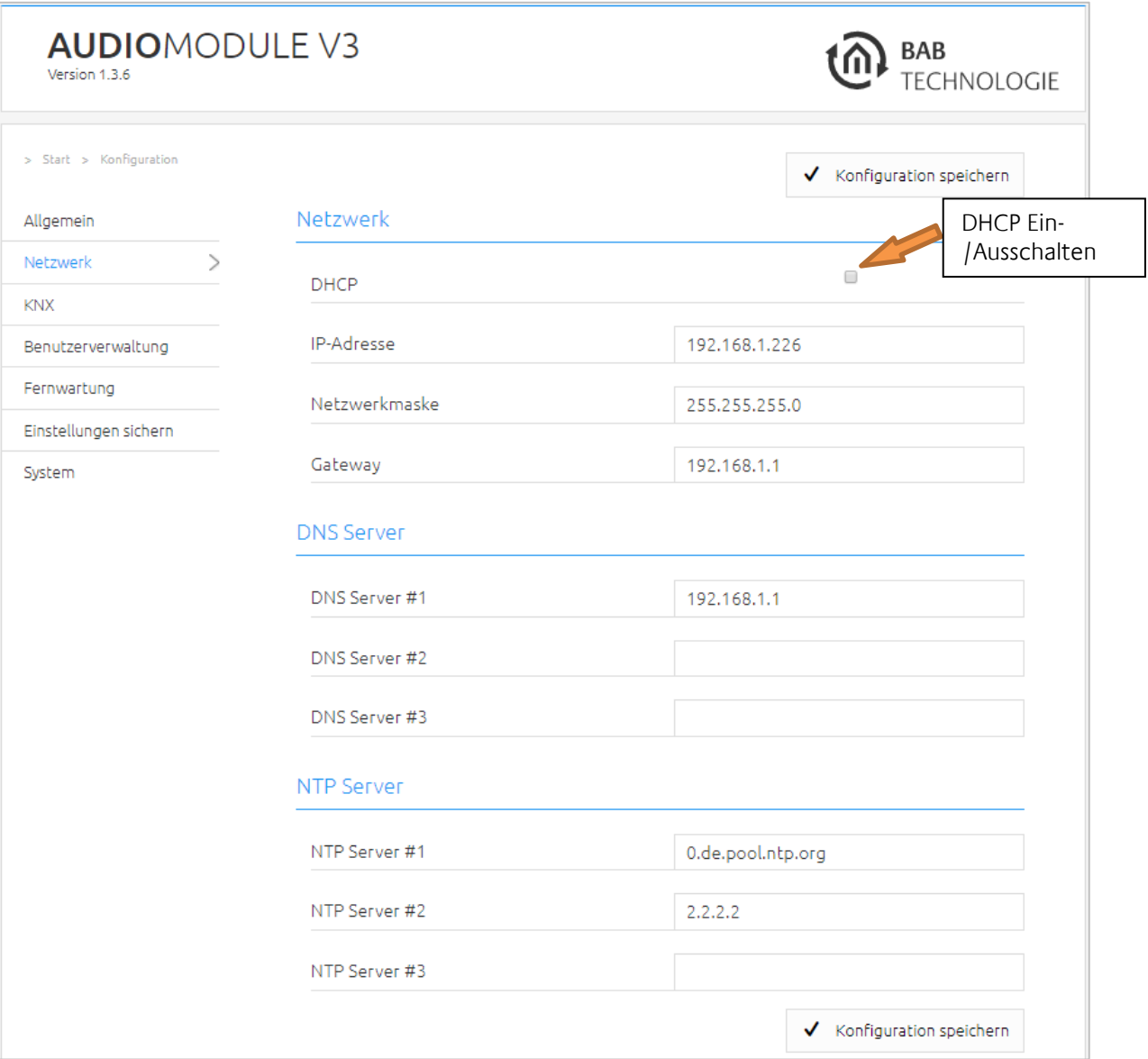

#### Abbildung 14 Netzwerk Konfiguration

Ändern Sie die IP-Adresseneinstellungen wie gewünscht ab. Um die Einstellungen zu speichern klicken Sie auf "Konfiguration speichern". Der Server im Gerät wird neu gestartet, der Browser verbindet sich automatisch mit der neuen IP-Adresse, wenn möglich.

Nach der Konfiguration wird die alte Netzwerkeinstellung des PCs wiederhergestellt um nun auf das AUDIO**MODULE** Webinterface zuzugreifen

**Hinweis: Bitte berücksichtigen Sie, dass Sie gegebenenfalls die IP-Adresse Ihres Computers wieder auf die Ausgangswert zurückstellen müssen um das AUDIO MODULE nach der Änderung wieder erreichen zu können.**

#### **Besonderheit bei Aktivierung von DHCP**

Sollten Sie in den oben genannten Schritten DHCP für das AUDIO**MODULE** aktiviert haben, nutzen Sie bitte das DiscoveryTool wie im Kapitel "DiscoveryTool" beschrieben um die aktuelle Netzwerkkonfiguration des AUDIO**MODULE** herauszufinden.

#### **Allgemeine Bedienungsinformationen finden Sie im Kapitel 6.**

### <span id="page-22-0"></span>**4.6 MULTIROOM ANLAGE AUFBAUEN**

Um eine Multiroom Anlage mit dem **AUDIO**MODULE und einem externem Logitech Media Server (LMS) aufzubauen gehen Sie wie folgt vor:

- 1) Logitech Media Server (LMS) und 1. **AUDIO**MODULE in Betrieb nehmen.
- 2) In dem Menüpunkt Konfiguration "Gerätename" Einstellungen wechseln und einen eindeutigen Namen für das **AUDIO**MODULE vergeben.
- 3) Erst jetzt das 2. **AUDIO**MODULE anschließen und den Namen im "Gerätename" entsprechend anpassen.
- 4) Mit weiteren **AUDIO**MODULE nach diesem Prinzip fortfahren.

Schließen Sie die verschiedenen **AUDIO**MODULE nacheinander an, damit Sie jedes neu angeschlossene Gerät zweifelfrei zuordnen können und mit einem eindeutigen Namen versehen können.

### <span id="page-22-1"></span>**4.7 EIB PORT JOB ANLEGEN/MIT KNX VERKNÜPFEN (AUDIO MODULE OHNE KNX/TP)**

Um die Audiosteuern in die KNX/EnOcean Anlage zu integrieren kann z.B. ein Gateway wie der EIB**PORT** genutzt werden. Über den eigenen Dienst "SB-Control Job" ist das xPL (SQB-Protokoll) in den EIB**PORT** implementiert. Über diesen Dienst können die Audiofunktionen mit KNX-Gateway Anlagen bzw. EnOcean-Profilen verknüpft werden und dadurch über die Visualisierung und/oder Taster gesteuert werden. Weitere Informationen und Beschreibungen des Dienstes finden Sie in der aktuellen EIB**PORT**-Dokumentation.

Die Integration in die Visualisierung des **CUBEVISION**MODULE erfolgt automatisch.

### <span id="page-22-2"></span>**4.8 AUDIO MODULE ÜBER KNX DIREKT STEUERN (NUR AUDIO MODULE MIT KNX/TP ANSCHLUSS)**

Das **AUDIO**MODULE Speaker KNX/TP und **AUDIO**MODULE Line KNX/TP besitzen einen KNX Busanschluss und können mit dem KNX direkt angeschlossen werden.

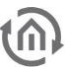

#### **Quellensteuerung AUDIO MODULE V3 KNX**.

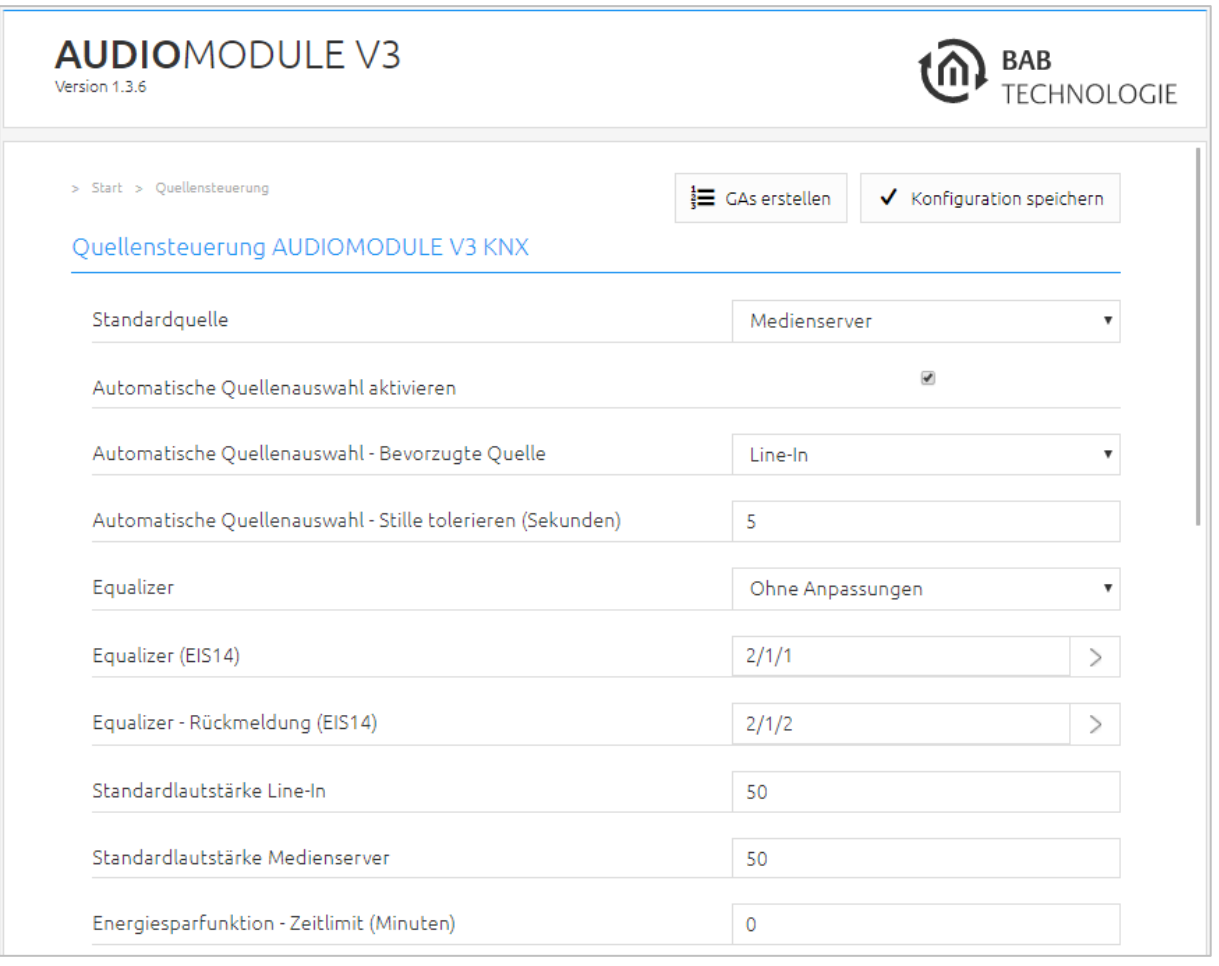

**Standardquelle**. Die Quelle mit der standardmäßig, nach dem Booten des **AUDIO**MODULE, gestartet wird. Sollte die automatische Quellenauswahl aktiv sein, findet diese Einstellung keine weitere Beachtung, auch nach Änderung dieser Einstellung.

**Automatische Quellenauswahl aktivieren**. Voreinstellung (nicht per KNX Gruppenadresse) für die automatische Quellenauswahl Funktion.

Hinweis: Das **AUDIO**MODULE könnte gegeben falls auch auf den Line In Eingang umschalten, wenn nur ein Audiokabel angeschlossen ist (offenes Ende).

**Automatische Quellenauswahl - Bevorzugte Quelle**. Voreinstellung (nicht per KNX Gruppenadresse) für die Standardquelle bei der automatischen Quellenauswahl. Notwendig für den Fall das auf beiden Quellen wiedergegeben wird.

**Automatische Quellenauswahl - Stille tolerieren (Sekunden)**. Nach welcher Zeit ohne das etwas gespielt wird soll wieder auf die Standardquelle zurück gewechselt werden. Minimale sind 5 Sekunden möglich.

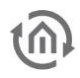

**Equalizer.** Das **AUDIO**MODULE besitzt zehn verschiedene Audio-Profile, welche in diesem PullDown Menü gewählt werden können, um die Audioausgabe anzupassen. Die Audio-Profile werden in den Digitalen Sound Prozessor (DSP) geladen und nach dem Speichern aktiviert.

Das Profil für den Digitalen Sound Prozessor kann auch hier ausgewählt werden. Übernommen wird das Profil erst nach dem Speichern der Konfiguration.

Zur Auswahl stehen folgende Audio-Profile:

- (1) Ohne Anpassungen
- (2) Bass Boost
- (3) Stereofeld erweitern
- $(4)$  Flat
- (5) Party
- (6) Pop
- (7) Rock
- (8) House
- (9) Sprache
- (10) Mono

**Equalizer (EIS14).** Die unterschiedlichen Audio-Profile, können auch direkt über eine KNX Gruppenadresse aktiviert werden. Dazu wird der Wert des gewünschten Audio-Profils auf die angegebene KNX Gruppenadresse gesendet. Die zugeordneten Werte sind in Klammern in der Beschreibung unter (**Equalizer**) aufgelistet.

HINWEIS: Wurde eine KNX Gruppenadresse vergeben, kann das DSP Profile nicht mehr manuell über das Webinterface geändert werden (siehe Pulldown Menü "Equalizer").

**Equalizer - Rückmeldung (EIS14)**. Meldung des aktiven DSP Profils per EIS14 Werts.

#### **Standardlautstärke**

- **- Line-In**. Lautstärke, die zum Start eingestellt werden soll. Sollte der Wert durch ein KNX Telegramm geändert werden, wird dieser auch nach einem Neustart verwendet.
- **- Media Server**. Lautstärke, die zum Start eingestellt werden soll. Sollte der Wert durch ein KNX Telegramm geändert werden, wird dieser auch nach einem Neustart beibehalten.

Hinweis 1 Standardlautstärke: Werden diese beiden Lautstärken (Standardlautstärke Line-In und Media Server) über die entsprechende KNX Gruppenadresse verändert, wird diese Lautstärkewerte überschrieben.

Hinweis 2 Standardlautstärke: Sollte eine Änderung an diesen beiden Konfigurationsfeldern vorgenommen werden, gelten wiederum diese.

**Energiesparfunktion - Zeitlimit (Minuten)**. Die Zeit ohne Signal am Line-In oder Ende der Wiedergabe beim Media Server, nach der das **AUDIO**MODULE abgeschaltet wird.

Hinweis: Der Wert 0 schaltet diese Funktion ab.

#### **Gruppenadressen für dynamische Konfiguration**.

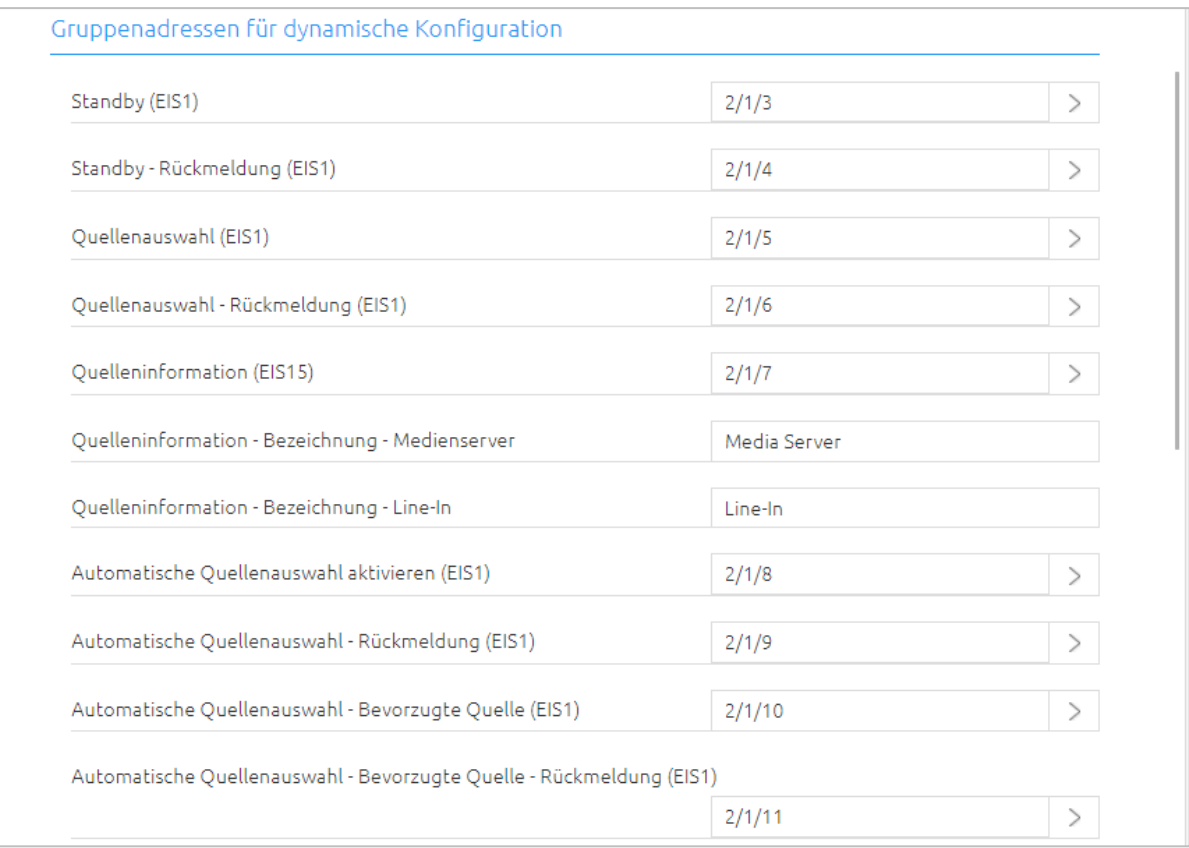

**Standby (EIS1)**. Schaltet das **AUDIO**MODULE ein und aus. Funktion der Triggerwerte:

- 0 Ausschalten
- 1 Einschalten

**Standby – Rückmeldung (EIS1)**. Meldet ob sich das **AUDIO**MODULE im Standby-Modus befindet (Telegrammwert 1).

**Quellenauswahl (EIS1).** Über den KNX Bus mit der hier vergebenen KNX Gruppenadresse kann zwischen den Quellen Media Server und Line-In Eingang gewechselt werden. Wird die Quelle manuell umgeschaltet, deaktiviert dieser Vorgang die automatische Quellenauswahl. Folgende KNX Telegrammwerte sind den Quellen zugeordnet

- 0 für den Media Server
- 1 für den Line-In

**Quelleninformation (EIS15)**. Die Bezeichnung der jeweils aktuellen Quelle wird per EIS15-Text auf diese KNX Gruppenadresse gesendet. Die Bezeichnungen werden in den beiden nachfolgenden Textfeldern vergeben.

**Quelleninformation - Bezeichnung - Media Server.** Der zu sendende Text, wenn der Media Server ausgewählt wird.

**Quelleninformation - Bezeichnung - Line-In**. Der zu sendende Text, wenn Line-In ausgewählt wird.

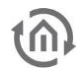

**Automatische Quellenauswahl aktivieren (EIS1)**. Die Quelle wird automatisch ausgewählt je nach Eingangssignal und Standardquelle. Folgende KNX Telegrammwerte sind der Funktion zugeordnet

- 0 Automatik Funktion deaktivieren
- 1 Automatik Funktion aktivieren.

Hinweis: Auf den Line In könnte gegeben falls durch Störgeräusche auch umgeschaltet werden, wenn nur ein Audiokabel ohne Quelle angeschlossen ist (offenes Ende).

**Automatische Quellenauswahl - Bevorzugte Quelle (EIS1)**. Hierbei handelt es sich um die Standardquelle für die automatische Quellenauswahl. So lange auf der jeweils anderen Quelle nichts gespielt wird, wird automatisch auf diese Quelle gewechselt.

- 0 für den eingestellten Media Server
- 1 für den Line-In Eingang.

#### **Gruppenadressen für Lautstärkesteuerung**.

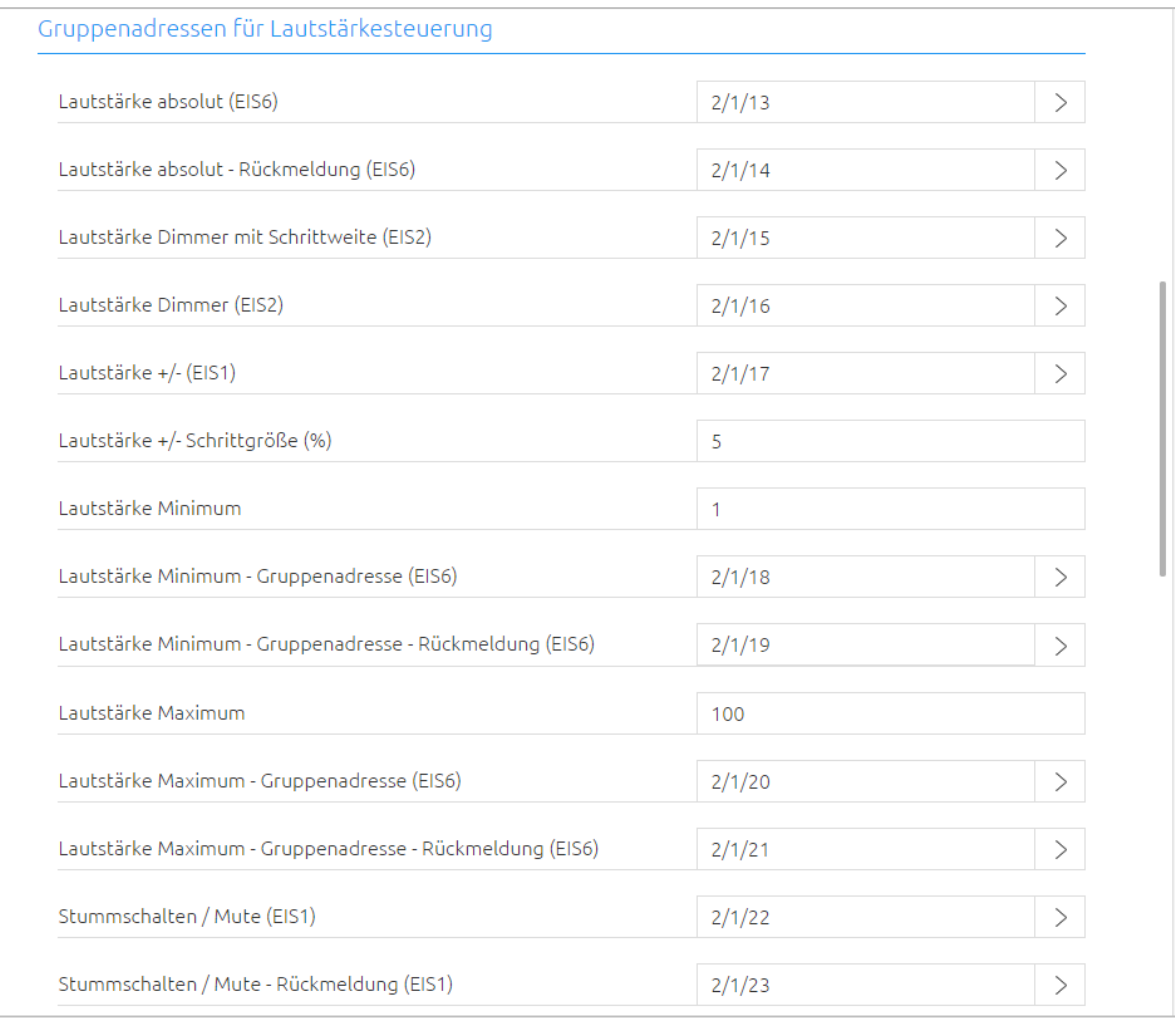

**Lautstärke absolut (EIS6)**. Absolute Lautstärkeeinstellung für die jeweils ausgewählte (aktive) Quelle. Die Lautstärke der gerade inaktiven Quelle bleibt unverändert.

**Lautstärke absolut – Rückmeldung (EIS6)**. Rückmeldung (EIS6). Rückmeldung der absoluten Lautstärkeeinstellung für die jeweils ausgewählte Quelle. Die Lautstärke der gerade inaktiven Quelle bleibt unverändert.

**Lautstärke Dimmer mit Schrittweite (EIS2)**. Relative Lautstärkeverstellung. Die Lautstärke für die aktive Quelle per Stufendimmen (mit Schrittweite) verändert. Die Lautstärke der gerade inaktiven Quelle bleibt unverändert.

Lautstärke Dimmer (EIS2). Relative Lautstärkeverstellung. "Dimmt" (über Start und Stopp "Dimmen" Prinzip) die Lautstärke für die aktive Quelle. Die Lautstärke der gerade inaktiven Quelle bleibt unverändert.

**Lautstärke +/- (EIS1)**. Die Lautstärke wird um eine voreingestellte Schrittgröße rauf oder runter geregelt. Die Schrittgröße wird im nächsten Konfigurationsfeld festgelegt. Folgende Telegrammwerte sind der Funktion zugeordnet

- 0 Die Lautstärke um die konfigurierte Schrittweite verringern
- 1 Die Lautstärke um die konfigurierte Schrittweite erhöhen

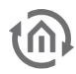

**Lautstärke +/- Schrittgröße (%).** Die Schrittweite mit der die Lautstärke über Lautstärke +/- verringert oder erhöht wird.

**Lautstärke Minimum**. Voreingestellte erlaubte minimale Lautstärke, die eingestellt werden kann.

**Lautstärke Minimum - Gruppenadresse (EIS6)**. Der voreingestellte / konfigurierte Wert, der minimalen Lautstärke, kann über diese KNX Gruppenadresse überschrieben werden.

**Lautstärke Minimum - Gruppenadresse – Rückmeldung (EIS6)**. Rückmeldung der minimalen erlaubten Lautstärke.

**Lautstärke Maximum**. Voreingestellte erlaubte maximale Lautstärke, die eingestellt werden kann.

**Lautstärke Maximum - Gruppenadresse (EIS6)**. Der voreingestellte / konfigurierte Wert, der maximalen Lautstärke, kann über diese KNX Gruppenadresse überschrieben werden.

**Lautstärke Maximum - Gruppenadresse – Rückmeldung (EIS6)**. Rückmeldung der maximalen erlaubten Lautstärke.

Hinweis: Wird die maximale oder minimale Lautstärke per KNX verändert, speichert das **AUDIO**MODULE diesen neuen Wert auch nach einem Neustart.

**Stummschalten / Mute (EIS1)**. Schaltet die Lautstärke auf stumm, ohne die vorherige Lautstärke zu vergessen. Die Wiedergabe (beim Media Server) wird in diesem Fall nicht unterbrochen.

**Stummschalten / Mute – Rückmeldung (EIS1)**. Rückmeldung ob das AUDIOMODULE stummgeschaltet ist (Telegrammwert 1) oder nicht (Telegrammwert 0).

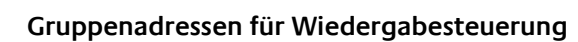

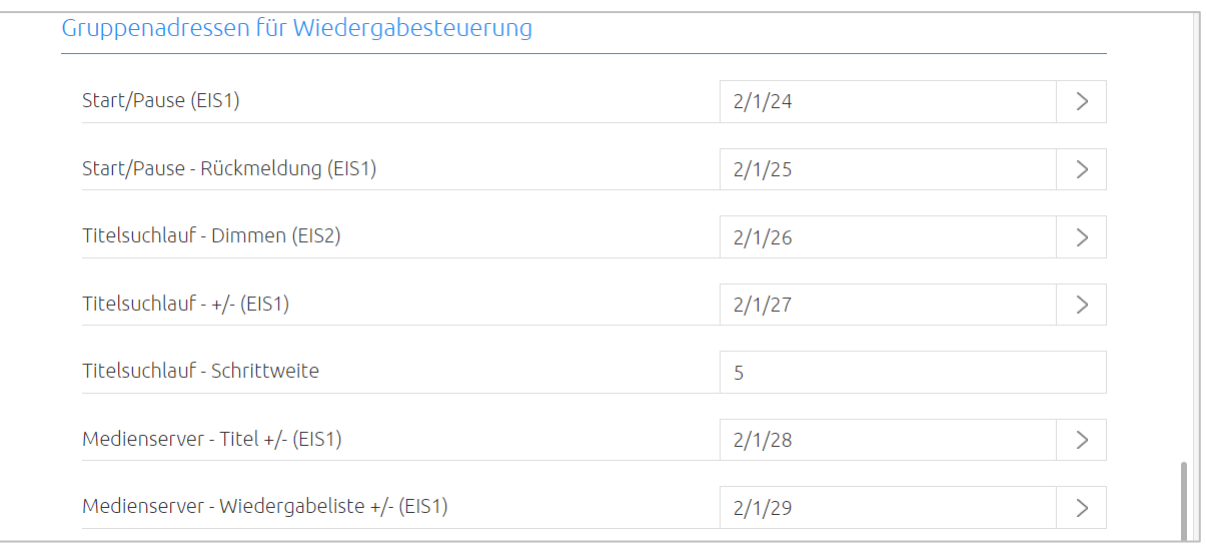

**Start/Pause (EIS1)**. Diese KNX Gruppenadresse steuert die Play Pause Funktion. Die Wiedergabe wird in diesem Fall unterbrochen. Folgende Telegrammwerte sind der Funktion zugeordnet

- 0 Wiedergabe pausieren
- 1 Wiedergabe starten

**Start/Pause – Rückmeldung (EIS1)**. Statusrückmeldung der Play/Pause Funktion. Wiedergabe (1); Pause (0). Wird nur gesendet wenn das **AUDIO**MODULE sich im Media Server Modus befindet.

**Titelsuchlauf - Dimmen (EIS2)**. EIS2-Objekt (über Start und Stopp "Dimmen" Prinzip) für einen Suchlauf innerhalb des aktuellen Titels über EIS2 Dimm Telegramme.

**Titelsuchlauf - +/- (EIS1)**. EIS1-Objekt für einen Suchlauf innerhalb des aktuellen Titels in Einzelschritten. Die Schrittweite des Suchlaufes wird im nächsten Konfigurationsfeld festgelegt. Folgende Telegrammwerte sind der Funktion zugeordnet

- 0 einen Schritt zurück
- 1 einen Schritt vor

**Titelsuchlauf - Schrittweite**. Schrittweite der einzelnen Suchlaufschritte in Sekunden.

**Media Server - Titel +/- (EIS1)**. Beim Media Server kann je um einen Titel innerhalb der aktiven Playliste vor oder zurück gewechselt werden. Folgende Telegrammwerte sind der Funktion zugeordnet

- 0 vorherigen Titel
- 1 nächste Title

**Media Server - Wiedergabeliste +/- (EIS1)**. Beim Media Server kann die Wiedergabeliste vor oder zurück gewechselt werden. Wird ein vorwärts während die letzte Playliste oder rückwärts während die erste Playliste wiedergegeben wird, wechselt der Media Server zur ersten bzw. letzten Playliste. Folgende Telegrammwerte sind der Funktion zugeordnet

- 0 vorherigen Wiedergabeliste starten
- 1 nächste Wiedergabeliste starten

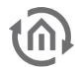

#### **Medienserver Titelinformationen.**

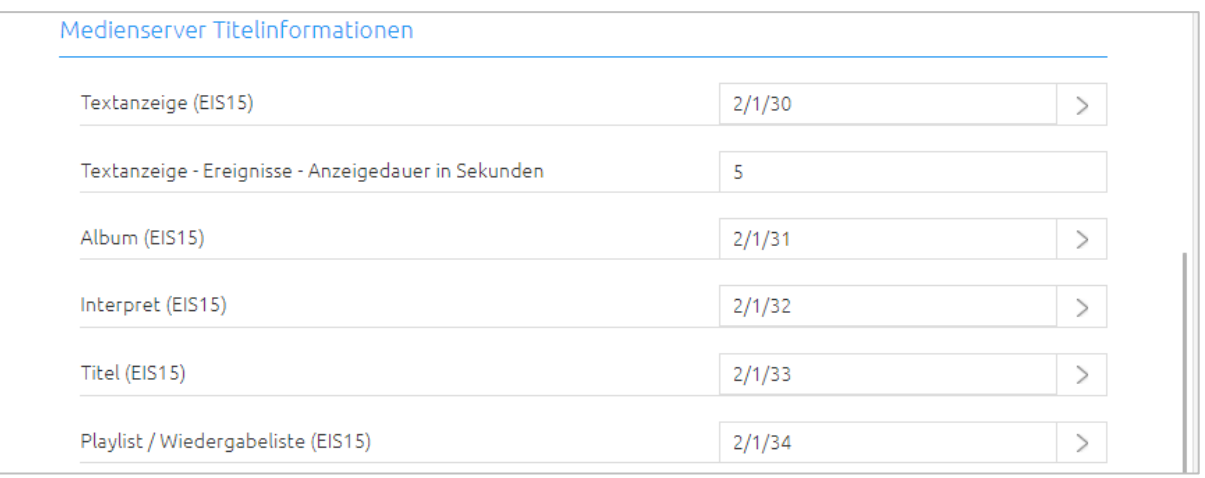

**Textanzeige (EIS15)**. In der Regel wird auf dieser KNX Gruppenadresse der aktuelle Titel gesendet, Bei verschiedenen Ereignissen, wie geänderter Lautstärke, Wechsel der Playlist, Start, Stopp oder Mute (Stummschalten) wird die Titelinformation unterbrochen und über die aktuelle Aktion informiert. Die Anzeigedauer der Aktion wird im nächsten Konfigurationsfeld festgelegt.

**Texteingabe - Ereignisse - Anzeigedauer in Sekunden**. In diesem Feld wird die Anzeigedauer der ausgelösten Aktion festgelegt. Nach Ablauf der eingetragenen Zeit wird die Titelinformation wieder angezeigt.

**Album (EIS15)**. Der Name des aktuellen Albums wird auf dieser KNX Gruppenadresse gesendet.

**Interpret (EIS15)**. Der Name des aktuellen Interpreten wird auf dieser KNX Gruppenadresse gesendet.

**Titel (EIS15)**. Der Name des aktuellen Interpreten wird auf dieser KNX Gruppenadresse gesendet.

**Playlist / Wiedergabeliste (EIS15)**. Der Name der aktuellen Wiedergabe wird auf dieser KNX Gruppenadresse gesendet.

#### **Playlist/Wiedergebeliste – Auswahl.**

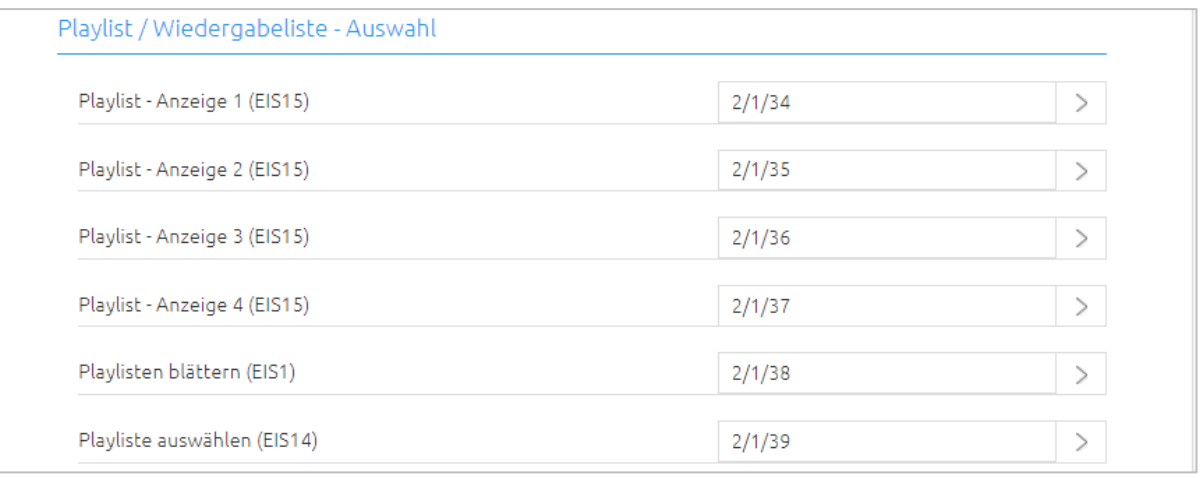

ERKLÄRUNG: Diese Kommunikationsobjekte wurden implementiert, um eine Auflistung aus vier EIS15- Texten für eine Playlistübersicht, um z.B. für Visulisierungen eine dynamische Playlistenauswahl zu erstellen. Geblättert wird durch die Playlisten über ein EIS1-Objekt ("Playlisten blättern (EIS1)"). Per EIS14-Objekt kann anschließend eine der angezeigten Playlisten ausgewählt werden.

**Playlist - Anzeige 1 (EIS15)**. Erster Playlisten Eintrag

**Playlist - Anzeige 2 (EIS15)**. Zweiter Playlisten Eintrag

**Playlist - Anzeige 3 (EIS15)**. Dritter Playliste Eintrag

**Playlist - Anzeige 4 (EIS15)**. Vierter Playliste Eintrag

**Playlisten blättern (EIS1)**. Über diese KNX Gruppenadresse werden die nächsten oder vorherigen vier Playlisten angefordert. Dabei werden die vorherigen/nächsten vier Playlisten an die angegebenen KNX Gruppenadressen gesendet. Folgende KNX Telegrammwerte sind der Funktion zugeordnet

- 0 Fordert, auf den vier KNX Gruppenadressen für "Playlisten Anzeige 1-4" die VORHERIGEN vier Playlisten, an
- 1 Fordert, auf den vier KNX Gruppenadressen für "Playlisten Anzeige 1-4" die NÄCHSTEN vier Playlisten, an

**Playliste auswählen (EIS14)**. Mit diesem Telegrammwert wird eine der aktuell angezeigten Playlisten gestartet. Folgende Telegrammwerte sind der Funktion zugeordnet:

- 1 für die erste aktuell angezeigte Playlist,
- 2 für die zweite,
- 3 für die dritte und
- 4 für die vierte angezeigte Playlist.

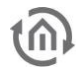

#### **Direkte Playlist – Auswahl.**

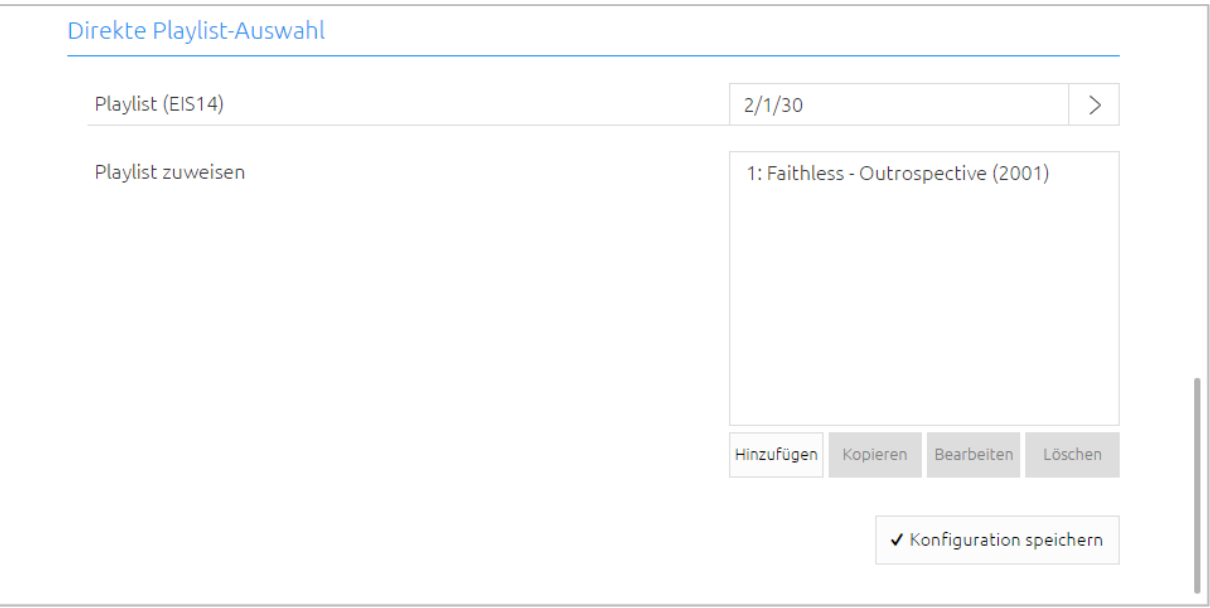

**Playlist (EIS14)**. Über diese KNX Gruppenadressen werden Playlisten direkt über einem Byte Wert (0- 255) aufgerufen. Im nächsten Konfigurationsparameter werden die Playlisten mit den Werten zugewiesen.

**Playlist zuweisen**. In dieser Liste werden Playlisten mit Werten verknüpft. Hinzufügen legt einen neuen Eintrag an. Kopieren Bearbeiten und Löschen stehen zur Bearbeitung der Einträge ebenfalls zur Verfügung

Für den neuen Eintrag wird sind zwei Angaben notwendig:

- **-** eine Playliste und
- **-** ein (Trigger-)Wert auswählen

Das nachfolgende Bild zeigt die Konfiguration eines Eintrags. Mit Hilfe eines Pull Down Menüs wird die Playliste ausgewählt.

**IS14 Wert (0-255)** im nächsten Konfigurationsfeld ist der Trigger Wert, um die gewählte Playliste zu starten.

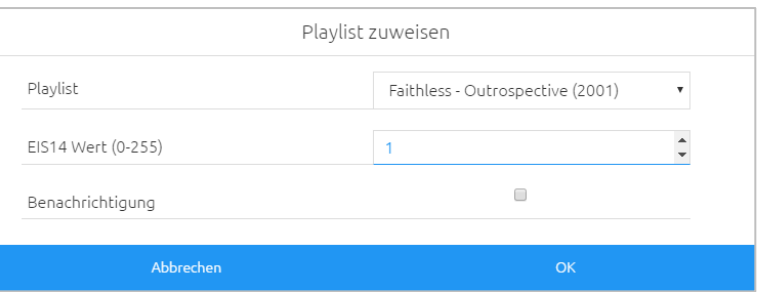

**Benachrichtigung**. Ist diese Option aktiv, wird eine Playlist als "Benachrichtigung" abgespielt (in der aktuellen Wiedergabeliste zwischengeschoben).

Dies bedeutet, dass nach Beendigung der Playliste der vorherige Status wieder hergestellt wird. Wurde z.B. ein Radiosender abgespielt, wird dieser wieder geladen. Wurde eine andere Playlist abgespielt, wird diese am Punkt der Unterbrechung wieder aufgenommen.

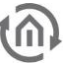

# <span id="page-33-0"></span>**5 CLIENT UND SERVER-CLIENT BETRIEBMODUS**

Das **AUDIO**MODULE kann auf zwei verschiedene Arten betrieben werden.

Im "Client Mode", mit einem externen Server (LMS), oder als "Server-Client Mode" (Standalone), in dem das **AUDIO**MODULE dem internen Server (LMS) verwendet.

### <span id="page-33-1"></span>**5.1 CLIENT MODE: INBETRIEBNAHME ALS AUDIO MODULE MIT EXTERNEM SERVER**

Im "Client Mode" fungiert das **AUDIO**MODULE als Streaming Client und gibt die Musik von einem entfernten Logitech Media Server (LMS) wieder.

Voraussetzungen:

- Ein PC mit einer aktuellen JAVA Version, ab 1.5
- Einen aktuellen Browser (z.B. Firefox, Chrom, Safari etc.)
- EIB**PORT**
- Netzwerk und Netzwerkkabel
- Media Server, xPL Hub + ExPL Plug-In
- Spanungsversorgung
- Lautsprecher oder HiFi-Anlage, je nach **AUDIO**MODULE

Um den Logitech Media Server (LMS) benutzen zu können brauchen Sie den xPL Hub und ExPL Plug-In.

### <span id="page-33-2"></span>5.1.1 LOGITECH MEDIA SERVER (XPL HUB + EXPL PLUGIN)

Der xPL Hub kann auf der Homepage kostenlos heruntergeladen werden:

<http://xplmonkey.com/xplhub.html>

und den ExPL Plug-In können Sie kostenlos auf unsere Homepage herunterladen

[http://bab-tec.de/index.php/download\\_de.html](http://bab-tec.de/index.php/download_de.html)

Durch das Installieren dieser Dateien können Sie mit Ihrem PC die Voraussetzungen für die Steuerung mittels EIB**PORT** erfüllen.

### **5.1.1.1 VORINSTALLIERTE NAS-SERVER**

Eine weitere Variante bietet Ihnen ein von uns vorinstallierter NAS-Server. In diesem NAS-Server ist alles benötigte bereits vorinstalliert. Es müssen somit also keine weiteren Dateien heruntergeladen und installiert werden. Es kann direkt mit dem NAS-Server und dem EIB**PORT** gearbeitet werden.

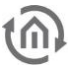

### **5.1.1.2 SERVER: SYNOLOGY DISK STATION**

Die Synology Disk Station ist bei diesem Aufbau der zentrale Server auf dem die Audiodateien gespeichert werden, die auch von dort wieder abgerufen werden.

Dadurch wird es Ihnen ermöglicht in verschiedenen "Musikzonen" / Räumen mit nur einem Server verschiedene Audiodateien zur gleichen Zeit abzuspielen.

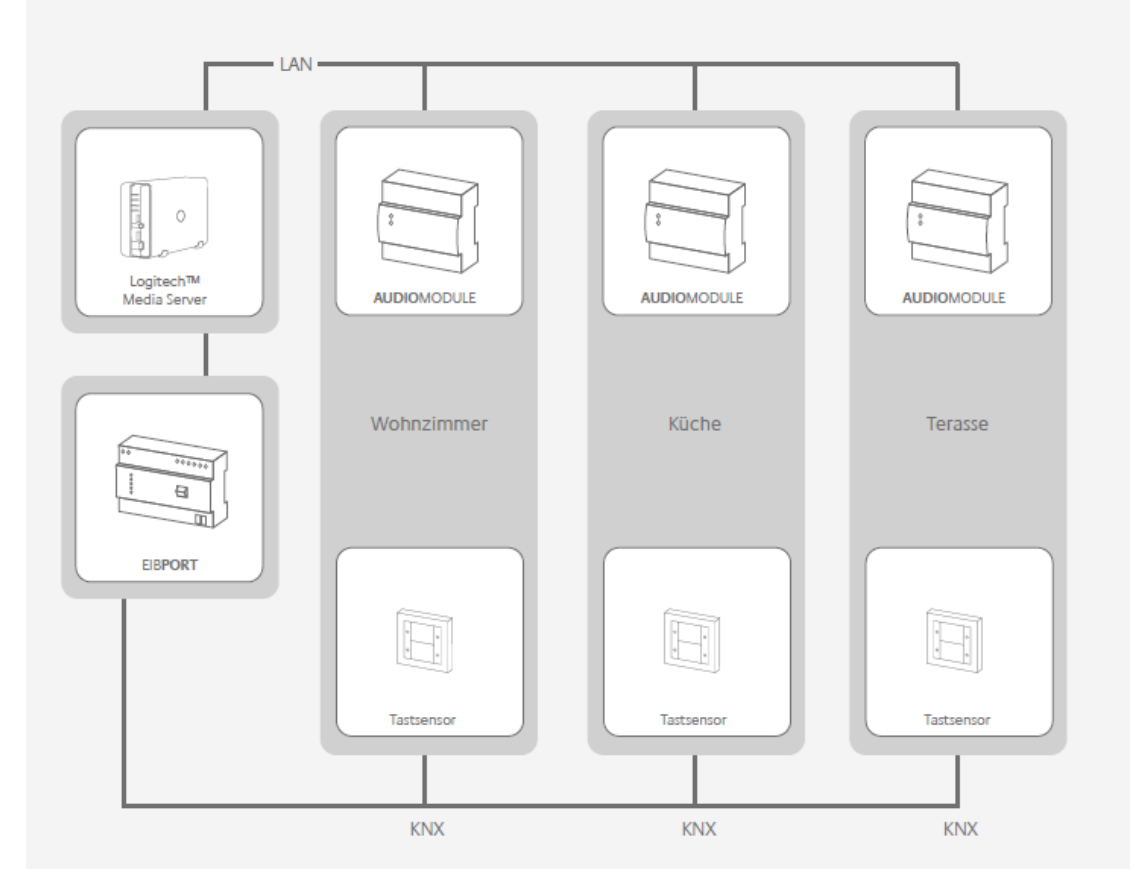

Abbildung 15 Aufbau

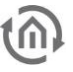

### <span id="page-35-0"></span>5.1.2 LOKALEN SERVER ZUWEISEN (STANDALONE)

Um dem **AUDIO**MODULE einen Server zuzuweisen melden Sie sich wieder im Web-Interface an. Im Hauptmenü wählen Sie den Menüpunkt "MEDIENSERVER" aus. Sie gelangen zu folgender Ansicht:

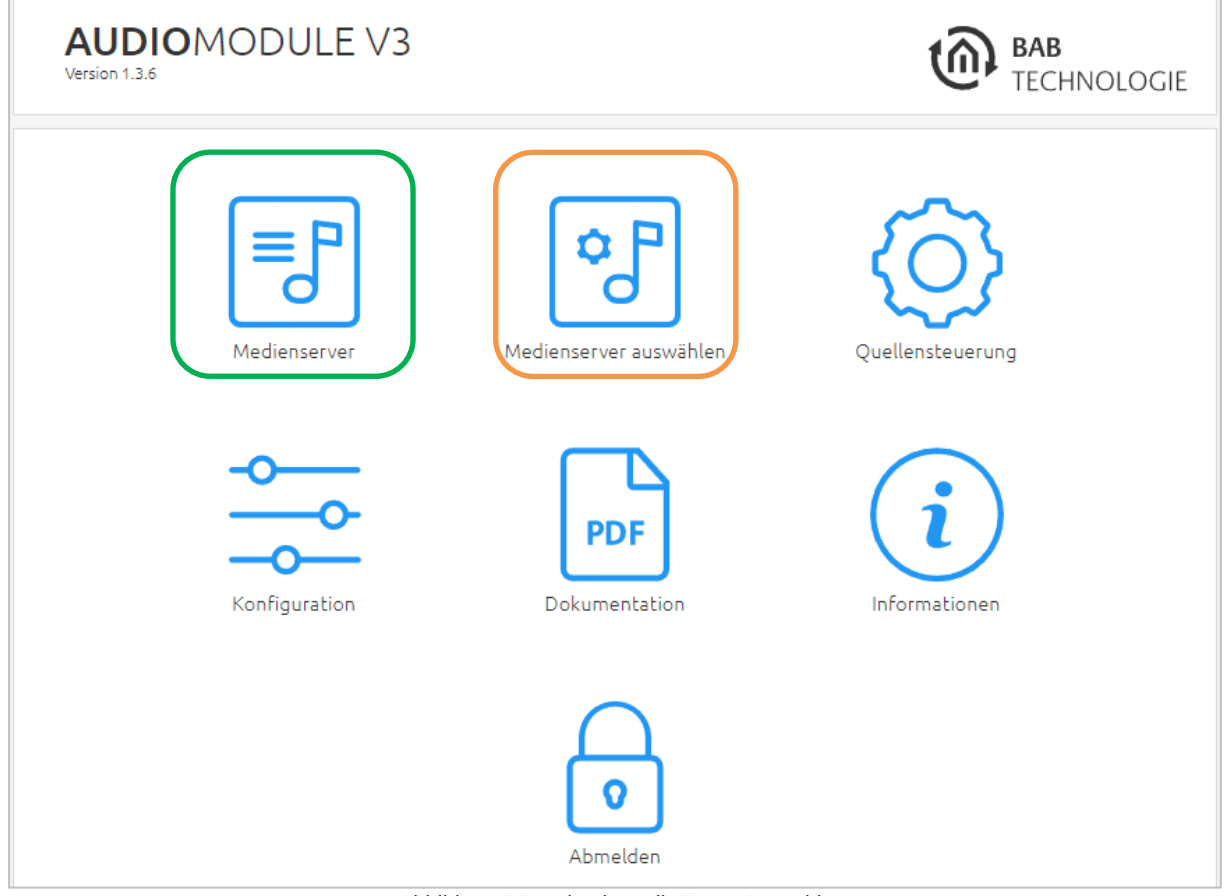

Abbildung 16 Logitech Media Server Auswahl

<span id="page-35-1"></span>Klicken Sie auf "Medienserver Auswählen" und es wird sich ein neues Fenster öffnen, in dem die Server für dieses **AUDIO**MODULE ausgewählt werden können (Orange eingereist).

Klick auf "Mediaserver" öffnet das Webinterface des Mediaservers (Grün eingekreist).

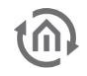

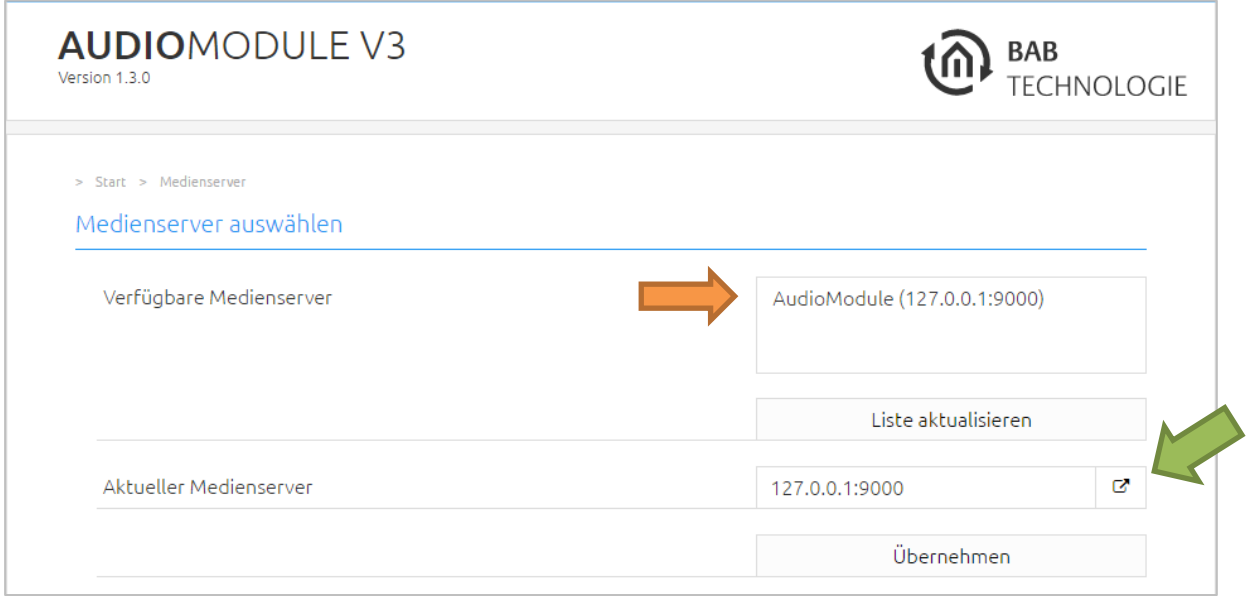

Abbildung 17 Logitech Media Server auswählen

<span id="page-36-0"></span>Hier werden die zurzeit verfügbaren Server mit Server Name und IP-Adresse angezeigt. Über "Liste aktualisieren" wird die Liste mit allen zurzeit verfügbaren Servern aktualisiert.

Damit der Server gewechselt werden kann, wählen Sie von den "Verfügbare Medienserver" den Server mit der IP Adresse 127.0.0.1 (spezielle lokale IP Adresse) aus und klicken Sie auf "Übernehmen"

"Aktueller Medienserver": Hier ist zu sehen, welcher Server zurzeit genutzt wird.

Jetzt verbindet sich das **AUDIO**MODULE mit dem gewünschten externen Server.

Zugriff auf den Medienserver über den grünen Pfeil.

#### **Hinweis:**

**Wenn der Server, auf den das AUDIO MODULE zugreifen soll, während des Betriebs gewechselt wird, muss der Logitech Media Server (LMS) geschlossen und wieder neu geöffnet werden. Da sich mit der Änderung des Servers auch die IP-Adresse des LMS ändert würden die Audiodateien nicht abgespielt werden können.**

### <span id="page-37-0"></span>**5.2 SERVER-CLIENT MODE: INBETRIEBNAHME DES AUDIO MODULE MIT INTERNEM SERVER**

Hier fungiert das **AUDIO**MODULE gleichzeitig als Server, Logitech Media Server (LMS) und als Client. Der interne Client greift also auf den internen Server zu, so dass das Gerät auch als "Standalone" genutzt werden kann. In diesem Modus gibt es allerdings Einschränkungen. Es können nur Speichermedien angeschlossen werden bis zu einer maximalen Speicherkapazität von 32 GB, das heißt es kann ein USB-Stick mit 32 GB oder zwei USB-Sticks mit je 16GB angeschlossen werden.

### <span id="page-37-1"></span>5.2.1 SERVER ZUWEISEN

Sie sehen jetzt das Startfenster, in dem Sie aus drei Menüpunkten auswählen können:

- MEDIENSERVER
- KONFIGURATION
- INFORMATIONEN

Um dem **AUDIO**MODULE einen Server zuzuweisen wählen Sie den Menüpunkt "MEDIENSERVER" aus. Sie gelangen zu folgender Ansicht:

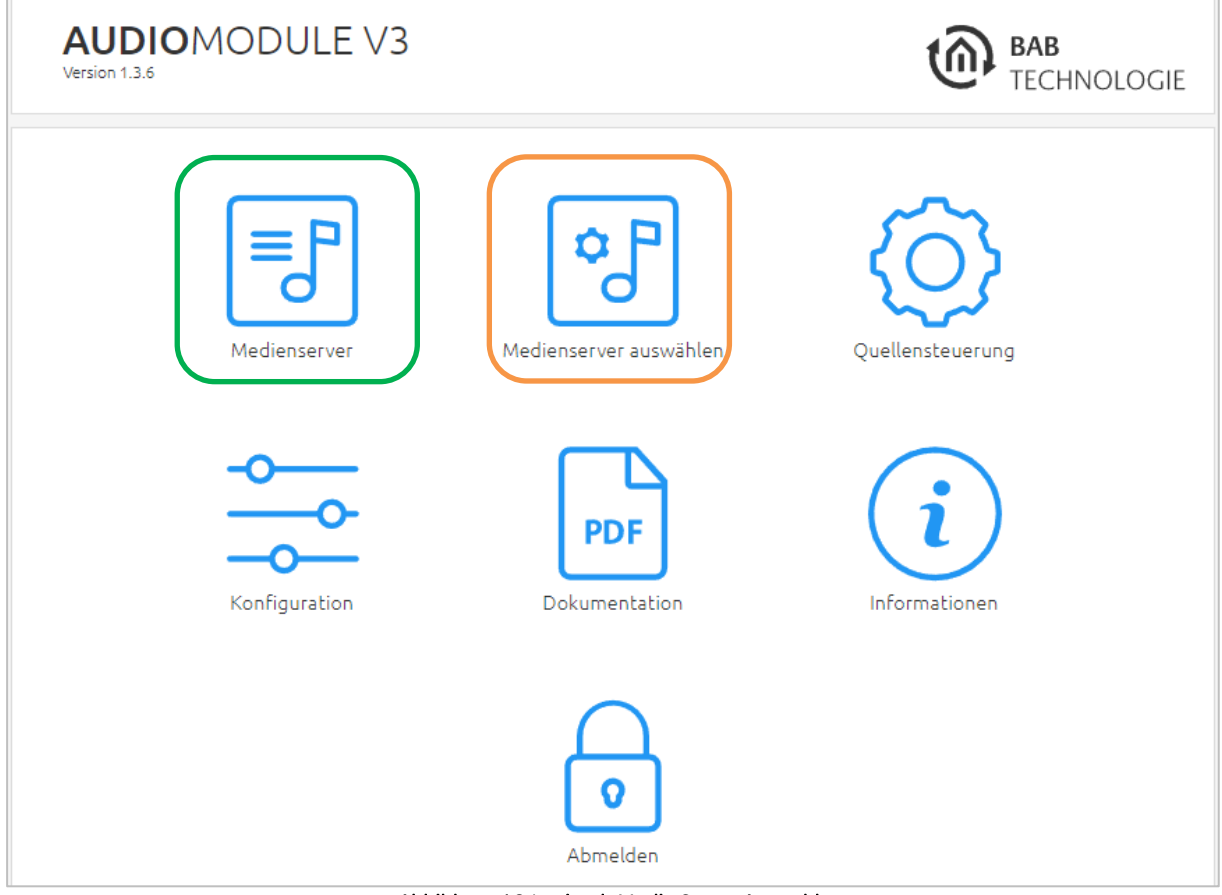

<span id="page-37-2"></span>Abbildung 18 Logitech Media Server Auswahl

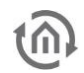

Klicken Sie auf "AUSWÄHLEN" und es wird sich ein neues Fenster öffnen, in dem die Server ausgewählt werden können.

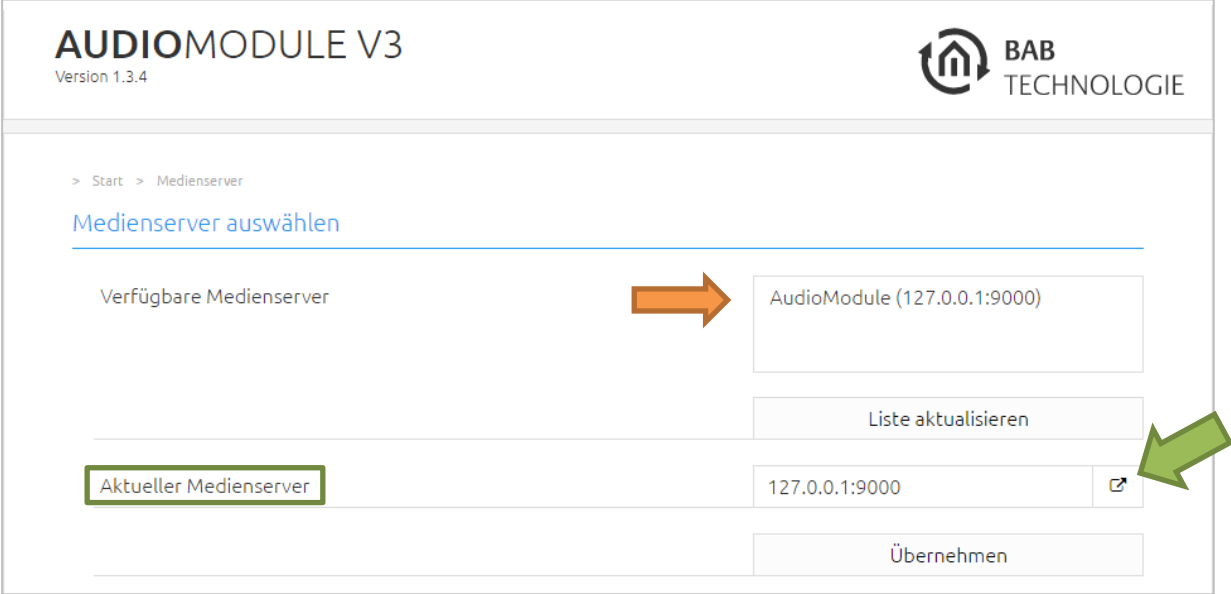

#### Abbildung 19 Logitech Media Server für AUDIO MODULE festlegen

<span id="page-38-1"></span>Hier werden die zurzeit verfügbaren Server mit Server Name und IP-Adresse angezeigt. Über "Liste aktualisieren" wird die Liste mit allen zurzeit verfügbaren Servern aktualisiert.

Damit der Server gewechselt werden kann, wählen Sie von den "Verfügbare Medienserver" Ihren gewünschten externen Server aus und klicken Sie auf "Übernehmen"

"Aktueller Medienserver": Hier ist zu sehen, welcher Server zurzeit genutzt wird.

Jetzt verbindet sich **AUDIO**MODULE mit dem gewünschten internen Server.

#### **Hinweis:**

**Wenn der Server, auf den das AUDIO MODULE zugreifen soll, während des Betriebs gewechselt wird muss der Logitech Media Server (LMS) geschlossen und wieder neu geöffnet werden. Da sich mit der Änderung des Servers auch die IP-Adresse des LMS ändert und die Audiodateien sonst nicht abgespielt werden können.** 

Allgemeine Bedienungsinformationen finden Sie im Kapitel 6.

### <span id="page-38-0"></span>**5.3 ZUGRIFF AUF DEN MEDIENSERVER**

Um das Webinterface vom Medienserver zu öffnen klicken Sie dazu unter dem Eintrag "Medienserver" auf der Startseite des **AUDIO**MODULE (Grün eingekreist auf der vorherigen Seite). Ebenfalls kann der Mediaserver auch über die Anmeldeseite des **AUDIO**MODULE (ohne ein Login) aufgerufen werden.

Alternativ kann der Media Server auch über die Seite "Medienserver auswählen" aufgerufen werden (siehe grüner Pfeil).

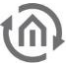

### <span id="page-39-0"></span>**5.4 USB-STICK ANSCHLIESSEN**

Es können direkt ein oder zwei USB-Sticks an das **AUDIO**MODULE geschlossen werden. Das bietet eine noch größere Flexibilität. Jedoch müssen Sie vor dem Einstecken der USB-Sticks ein paar Hinweise befolgen:

- Der USB-Stick muss als NTFS, FAT32 (Windows) oder ext2, ext3 (MacOS und Linux) formatiert sein.
- Die USB-Schnittstelle darf auf keinen Fall mit einem USB-HUB erweitert werden
- Wir empfehlen nicht mehr als zwei USB-Sticks mit einer Speicherkapazität von je 16GB zu verwenden.
- Sobald ein USB-Stick angeschlossen ist braucht der Logitech Media Server (LMS)) einige Minuten um diesen zu "scannen". Das Scannen kann unterschiedlich lange dauern, die Dauer des Vorgangs hängt nicht nur davon ab, ob Sie einen oder zwei USB-Sticks angeschlossen haben, sondern auch welche Speicherkapazität der USB-Stick hat, welches Format die Audiodateien haben (wave oder mp3) und wie viele Wiedergabelisten sich auf dem Stick befinden. Wesentlichen Einfluss auf die Dauer hat ein Cover. Wenn sich für jede Audiodatei in jedem Verzeichnis ein eigenes Cover befindet, verlängert das die Dauer des Scan-Vorgangs. Bei zwei USB-Sticks mit einer Speicherkapazität von je 16GB, dauert der Scanvorgang durchschnittlich 20 Minuten.
- **Der Speicherort für die Playlisten darf nicht verändert werden!**
- Sobald ein USB-Stick wieder entfernt wird, können die Audiodateien nicht mehr abgespielt werden und müssen beim nächsten Anschluss wieder neu gescannt werden.

Um nachzuvollziehen wie weit der Scanvorgang fortgeschritten ist, klicken Sie im LMS auf "Einstellungen" (Abb. 26 gelb eingekreist).

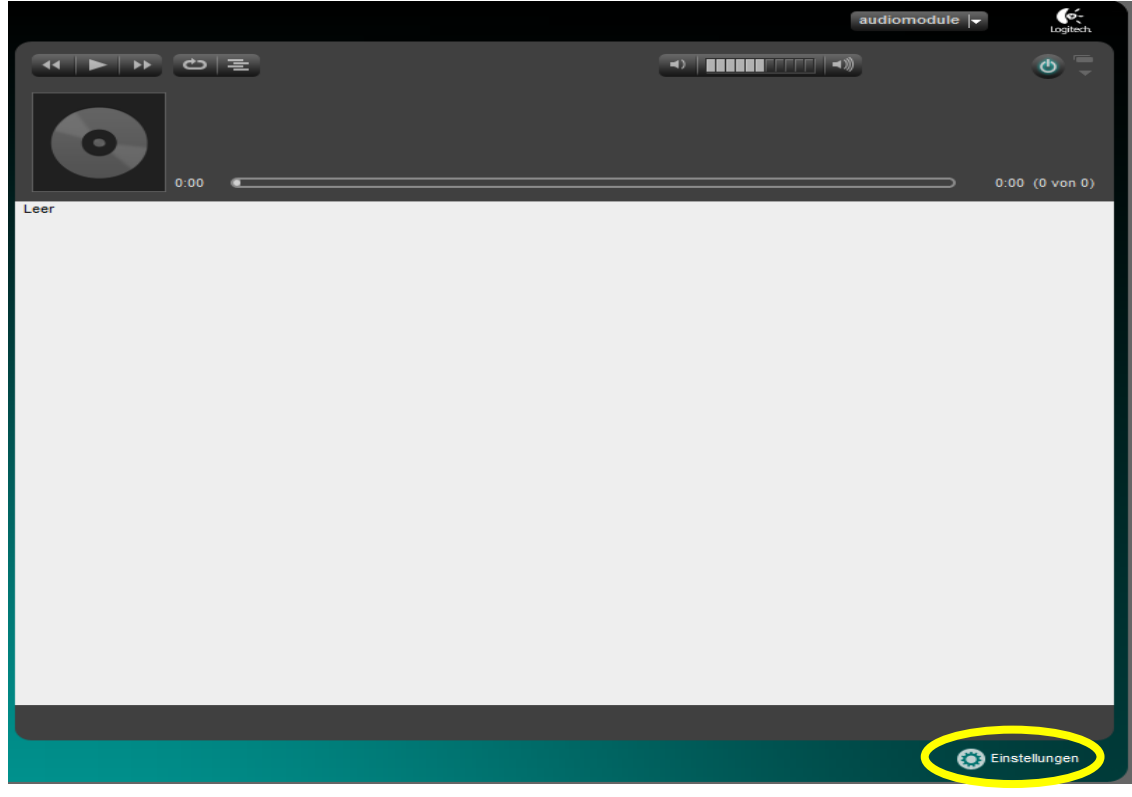

Abbildung 20 Logitech Media Server Einstellungen öffnen

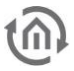

Jetzt klicken Sie auf den letzten Reiter, "Information" (Abb.27 rot eingekreist). Schritte die durchlaufen werden müssen bis der Scanvorgang beendet ist (grün eingekreist):

- Dateien/Verzeichnisse
- Neue Musikdateien
- Neue Dateien
- Wiedergabelisten
- Plattenhüllen

Während des Scanvorgangs bitte keine bereits gescannten Musikdateien abspielen, da dies zur Überlastung der CPU führen kann und der Scanvorgang wieder von vorne beginnt.

Nachdem der LMS die gesamten Audiodateien gescannt hat, können diese abgespielt werden.

| Logitech Media Server                                                            |                                                                                                    | 6∻ |  |
|----------------------------------------------------------------------------------|----------------------------------------------------------------------------------------------------|----|--|
| $\leftarrow$ stellungen<br>Player<br><b>Eigene Musik</b>                         | O<br>Informationen<br><b>Plugins</b><br>Erweiter<br>mysqueezebox.com<br>Benutzeroberfläche                                                                                                    |    |  |
| <b>Logitech Media Server-Status</b>                                              | Logitech Media Server Version: 7.7.3 - 1375965195 @ Mon Aug 12 03:09:39 PDT 2013<br>Hostname: audiomodule<br>IP-Adresse des Servers: 192.168.1.226<br>Server-HTTP-Portnummer: 9000<br>Betriebssystem: Debian - DE - utf8<br>Plattformarchitektur: armv7l-linux<br>Perl-Version: 5.14.2 - arm-linux-gnueabihf-thread-multi-64int<br>Datenbankversion: DBD::SQLite 1.34 01 (sqlite 3.7.7.1)<br>Anzahl erkannter Player: 1 |    |  |
| Musiksammlungsstatistik                                                          | Anzahl Bilder: 0<br>Anzahl Videos: 0<br>Anzahl Titel: 50<br>Anzahl Alben: 4<br>Anzahl Interpreten: 1<br>Anzahl Stilrichtungen: 3<br>Gesamte Spieldauer: 3:09:19                                                                                                    |    |  |
| <b>Details zum Medien-Scan</b>                                                   | Dateien/Verzeichnisse werden erkannt: /media/usb (5593 von 5593) Beendet 00:00:34                                                                                                    |    |  |
| Neue Musikdateien werden durchsucht: /media/usb (4966 von 4966) Beendet 00:07:43 |                                                                                                    |    |  |
|                                                                                  | Neue Dateien durchsuchen: /media/usb (905 von 905) Beendet 00:07:45                                                                                                    |    |  |
|                                                                                  | Wiedergabelisten werden erkannt: /usr/share/squeezeboxserver/playlists (1 von 1)<br>Beendet 00:00:01                                                                                                    |    |  |
|                                                                                  | Plattenhüllen werden zwischengespeichert (219 von 219) Beendet 00:00:44                                                                                                    |    |  |
|                                                                                  | Der Server hat das Durchsuchen Ihrer Medienbibliothek abgeschlossen.<br>Laufzeit: 00:16:47 (Donnerstag, 27. Februar 2014 / 15:57)                                                                                                    |    |  |
| <b>Player-Informationen</b>                                                      | Informationen auf allen identifizierten mit Logitech Media Server verbundenen Geräten                                                                                                    |    |  |
| audiomodule                                                                      | Player-Modell: Squeezeslave                                                                                                    |    |  |
|                                                                                  | <b>Schließen</b><br><b>Übernehmen</b>                                                                                                    |    |  |

Abbildung 21 Detail über den Musikscann

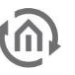

### <span id="page-41-0"></span>**5.5 UPNP STEUERUNG**

Wenn das **AUDIO**MODULE im Server-Client Mode betrieben wird, kann das **AUDIO**MODULE völlig eigenständig als "Standalone" Gerät benutzt werden. Durch den auf dem **AUDIO**MODULE gestarteten Logitech Media Server (LMS) ist das **AUDIO**MODULE "UPnP-Renderer" und "UPnP-Server" zugleich.

Auf diese Weise kann das **AUDIO**MODULE ganz einfach über eine UPnP-Applikation z.B. von einem Smartphone gesteuert werden.

UPnP bedeutet "Universal Plug and Play" diesen Oberbegriff kann man in Bezug auf A/V-Steuerungen in drei Kategorien unterteilen: Server, Renderer und Control Point.

- 1. Server: Stellt Audio und Videodaten zur Verfügung, in diesem Fall kann es auch das Handy sein.
- 2. Der Renderer gibt Audio-, Videodateien wieder, das **AUDIO**MODULE gibt aber nur Audiodateien und keine Videodateien wieder.
- 3. Der Control Point: mit diesem Control Point wird das **AUDIO**MODULE gesteuert. Zum Beispiel mit einem UPnP-fähigem Smartphone oder Tablet.

Durch das Herunterladen der Software, z.B. "BubbleUPnP" für Android oder z.B. "imediashare" für iOS, können Sie Ihr Smartphone oder ihr Tablet Control Point-fähig bekommen.

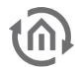

# <span id="page-42-0"></span>**6 ZUSÄTZLICHE FUNKTIONEN**

In diesem Kapitel werden zusätzliche Funktionen beschrieben, die sowohl für das **AUDIO**MODULE Speaker, das **AUDIO**MODULE Line, als auch für die unterschiedlichen Funktionen des **AUDIO**MODULE, Client Mode und Server-Client Mode sind.

### <span id="page-42-1"></span>**6.1 AUDIO MODULE NAMEN ÄNDERN**

Der "Device Name" wird verwendet um das AUDIOMODULE eindeutig zu identifizieren. So wird das **AUDIO**MODULE sowohl im Browser unter "Devicename.local" erreichbar sein, als auch diesen Namen, als SQB Client im LMS tragen.

Es gibt die Möglichkeit den Device Namen des **AUDIO**MODULE und des Logitech Media Server (LMS) in einem Vorgang zu ändern. Es muss also nicht an zwei verschiedenen Stellen geändert werden! Um den "Device Name" zu ändern gehen Sie wie folgt vor:

- 1. Öffnen Sie das Web-Interface des **AUDIO**MODULE
- 2. Ändern Sie den Device Name des **AUDIO**MODULE im Menüpunkt "Konfiguration"
- 3. Der Playername des Logitech Media Server (LMS) wird sich automatisch anpassen.

**Hinweis: Jetzt sollten Sie den Namen im AUDIO MODULE oder im Logitech Media Server (LMS) nicht mehr verändern, da Sie sonst zwei verschieden Namen für Ihr AUDIO MODULE haben.**

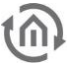

### <span id="page-43-0"></span>**6.2 PLAYLISTEN ANLEGEN**

**HINWEIS: Der Speicherort für die Playlisten darf nicht verändert werden!**

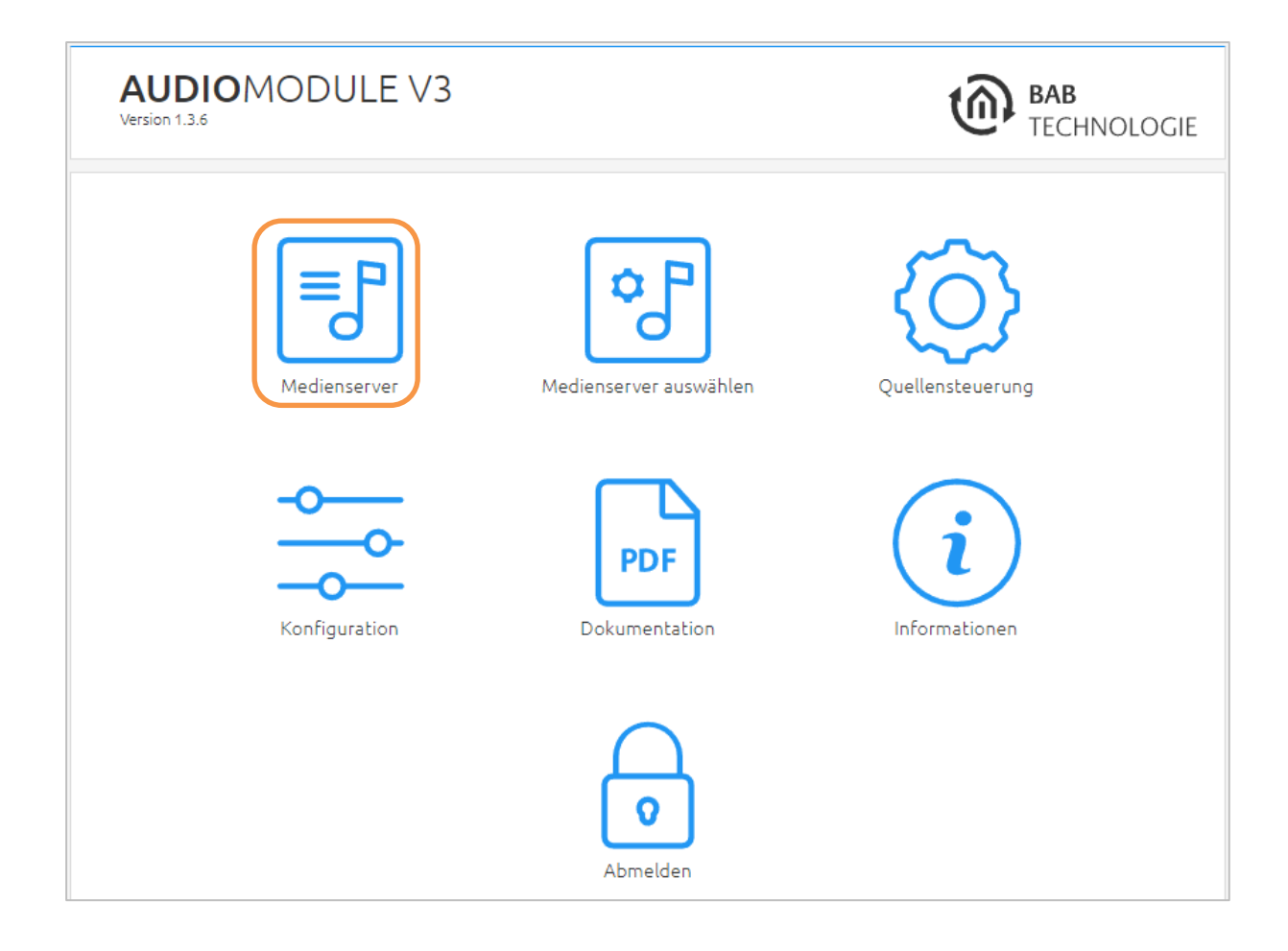

Um Playlisten anzulegen öffnen Sie das Webinterface vom Logitech Media Server (LMS) Dazu unter dem Menüpunkt "MEDIENSERVER" auf die Schaltfläche (siehe orangener Pfeil) klicken.

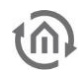

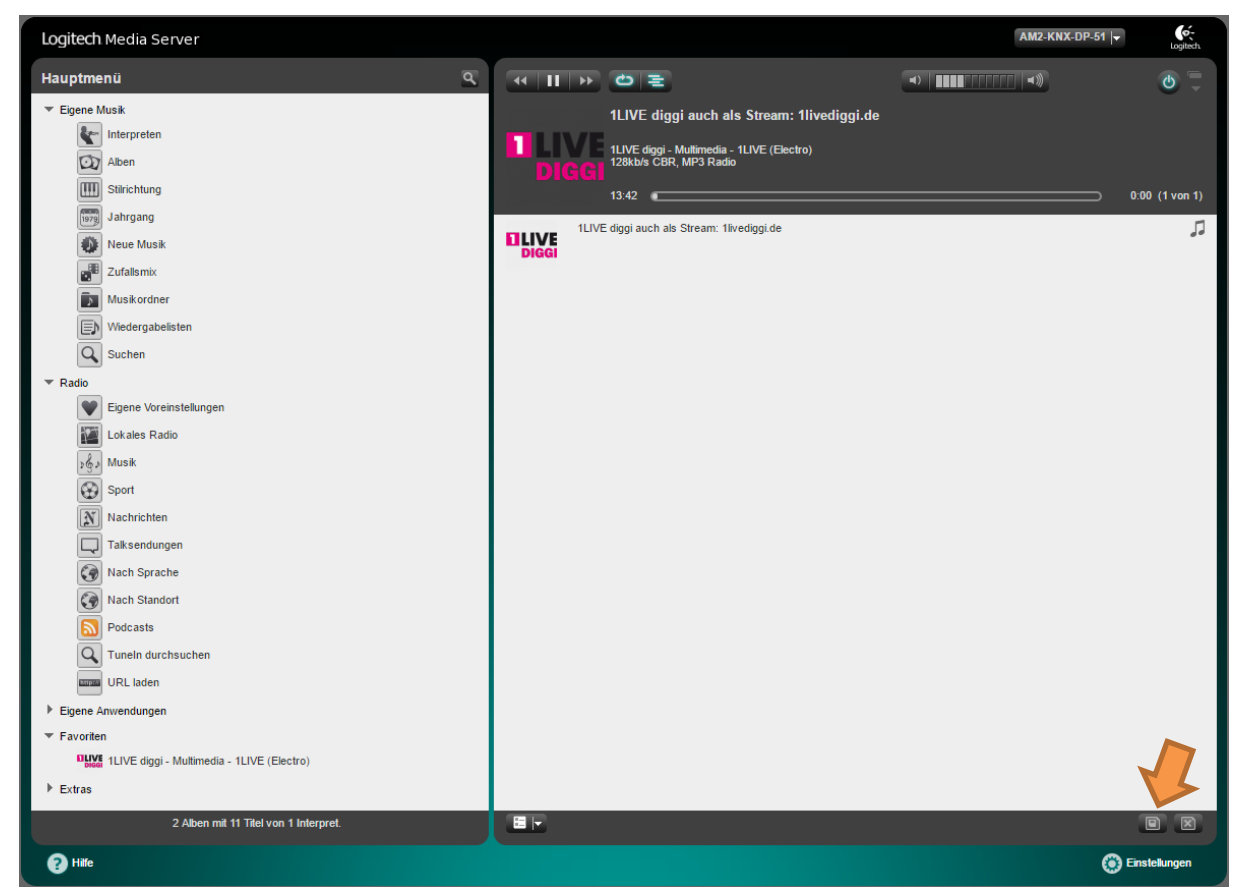

Abbildung 22 Logitech Media Server Hauptmenü

<span id="page-44-0"></span>Im Hauptmenü finden Sie alle Musikdateien nach Interpreten, Alben und Stilrichtung sortiert. Diese können Sie zur Wiedergabeliste hinzufügen (mit dem Playsymbol direkt abspielen oder mit dem Plussymbol an die aktuelle Wiedergabelist anhängen). Nachdem Sie die Inhalte für Ihre Playliste ausgewählt haben, klicken Sie auf "Speichern" (Orangener Pfeil) um sie zu speichern.

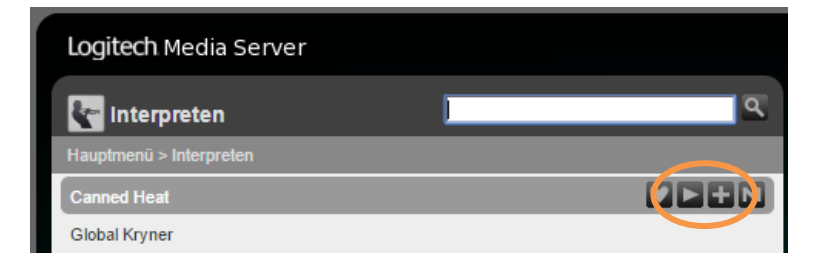

Weitere Informationen zum LMS finden Sie auf: [http://wiki.slimdevices.com/index.php/Main\\_Page](http://wiki.slimdevices.com/index.php/Main_Page)

### <span id="page-45-0"></span>**6.3 AKTUELLES COVER IN VISUALISIERUNG EINBINDEN**

Durch die Funktion des Visualisierungselementes "Bild", ein externes Bild anzuzeigen (z.B. im EIBPORT oder **CUBEVISION**MODULE Visualisierung), ergibt sich die Möglichkeit das Cover vom aktuell abgespieltem Musikstück anzuzeigen. Wenn das Bild vorhanden ist, stellt das **AUDIO**MODULE es unter folgender Adresse zur Verfügung:

#### **http://<server>:<port>/music/current/cover.jpg?player=<playerid>**

Als Player ID wird der vergebene **AUDIO**MODULE Name verwendet.

Beispiel: Angenommen das **AUDIO**MODULE hat:

- die IP Adresse **192.168.1.226**
- der Port des Logitech Media Servers ist **9000** (Standard)
- und der Name des **AUDIO**MODULE lautet **wohnzimmer**

ergibt sich folgende URL zum Bild des Covers für das aktuelle wiedergegebene Musikstück:

#### **http://192.168.1.226:9000/music/current/cover.jpg?player=wohnzimmer**

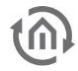

### <span id="page-46-0"></span>**6.4 MUSIK ÜBER NETZWERK EINBINDEN (UPNP)**

Das **AUDIO**MODULE kann auch über Netzwerk auf Musikdaten zugreifen. Dies geschieht über eine UPnP Freigabe. Diese Freigabe kann von einen PC oder einen NAS Laufwerk bereitgestellt werden.

Folgende Schritte sind notwendig, um über das Netzwerk auf Musik zuzugreifen (hier ein Beispiel mit einer Synology DiskStation NAS Laufwerks):

1. Aktivieren der UPnP Funktion auf dem NAS Laufwerk. Das nachfolgende Bild zeigt wie die UPnP Freigabe auf einer Synology DiskStation aktiviert wird (rot eingekreist). Dazu wird ein Software Packet benötig. In diesem Beispiel wurde der "Media Server von Synology" (grün eingekreist) verwendet. Zu finden im "Package Center" (gelb eingereist).

<span id="page-46-1"></span>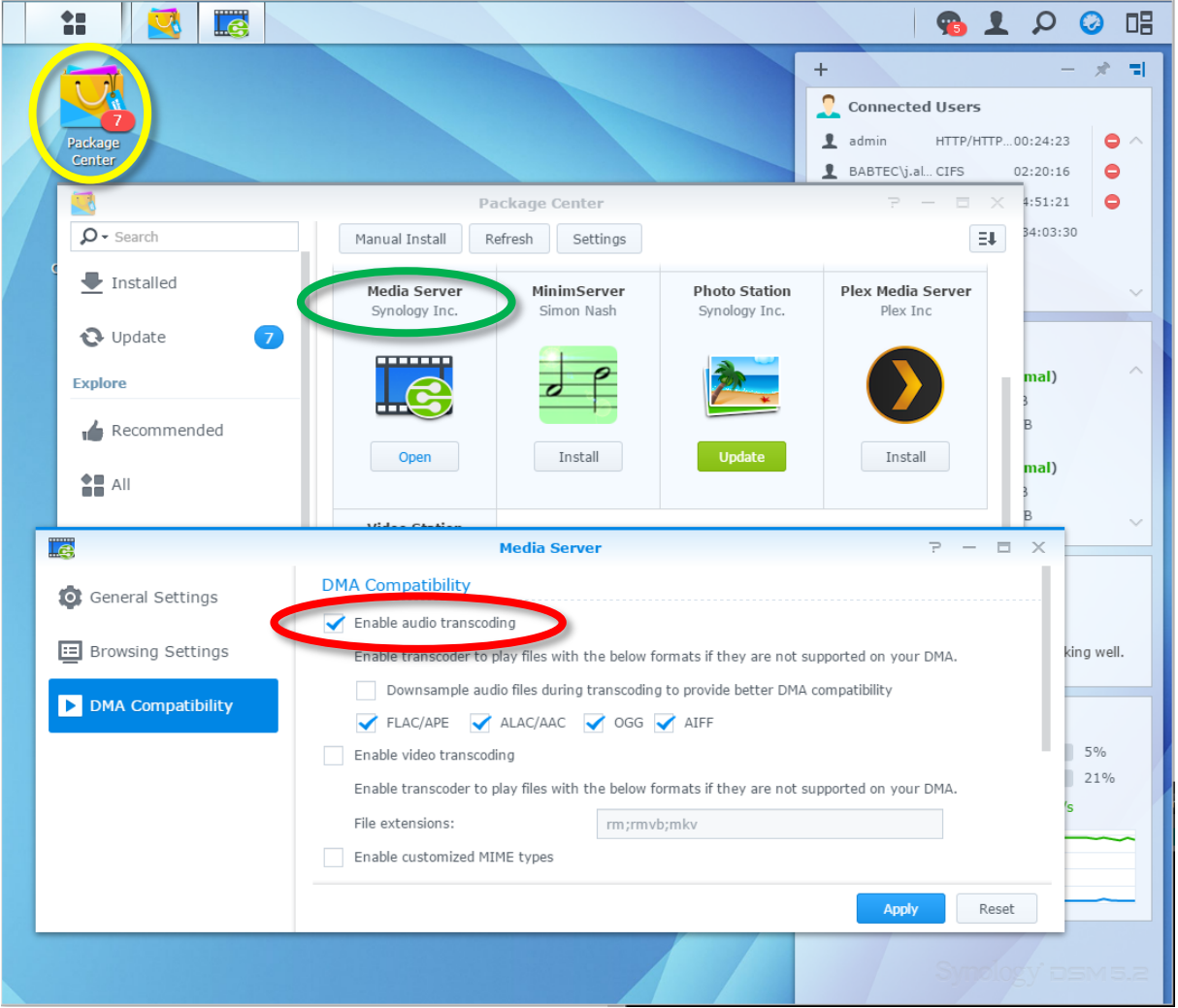

Abbildung 23 DiskStation Package Center - (UPnP) Media Server

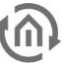

1. Aktivieren der UPnP Funktion auf dem **AUDIO**MODULE.

Das "UPnP/DLNA" Plugin ist notwendig um über UPnP auf die Musik zuzugreifen. Das Plugin wird unter dem Reiter "Plugins" aktiviert (orangener Pfeil).

| Grundeinstellungen                  | <b>Eigene Musik</b><br><b>Player</b>                                                   | Benutzeroberfläc<br>Informationen<br>mysqueezebox.com<br>Plugins<br>weitert                                                                                                    |                      |               |
|-------------------------------------|----------------------------------------------------------------------------------------|----------------------------------------------------------------------------------------------------|----------------------|---------------|
|                                     | Logitech Media Server muss neu gestartet werden, damit die Änderungen in Kraft treten. |                                                                                                    |                      |               |
| $\blacktriangledown$ Aktive Plugins |                                                                                        |                                                                                                    |                      |               |
|                                     |                                                                                        |                                                                                                    |                      |               |
| Aktivie<br>√                        | Name:<br>Anwendungsgalerie (v1.0)                                                      | Beschreibung<br>Anwendungsgalerie                                                                                                    | Autor<br>Logitech    |               |
| ✔                                   | Befehlszeilenschnittstelle (CLI) (v1.0)                                                | Mithilfe des Befehlszeilen-Plugin kann die Squeezebox-Software über eine TCP/IP-Verbindung<br>ferngesteuert werden (z.B. über ein Automatisierungsystem eines anderen Herstellers wie AMX<br>oder Creston).   | Logitech             | Einstellungen |
| ⊌                                   | Eigene Anwendungen (v1.0)                                                              | Eigene Anwendungen                                                                                                    | Logitech             |               |
| $\mathcal{A}$                       | Extension Downloader (v1.0)                                                            | Mit dem Erweiterungs-Downloader werden optionale Funktionen für Logitech Media Server<br>automatisch heruntergeladen und installiert.                                                                         | Logitech             | Einstellungen |
| ⊌                                   | Favoriten $(v1.0)$                                                                     | Favoriten speichern und bearbeiten                                                                                                    | Logitech             | Einstellungen |
| €                                   | Generischer OPML-Browser (v1.0)                                                        | Generischer OPML-Browser                                                                                                    | Logitech             |               |
| ✔                                   | Info-Browser (v1.0)                                                                    | Liest Informationen aus Internetquellen und zeigt Sie auf der Fernbedienung, dem Server oder dem Logitech<br>Player an. Im Abschnitt 'Einstellungen' finden Sie Hinweise zu zusätzlichen Informationsquellen. |                      | Einstellungen |
| ✔                                   | Line-In $(v1.0)$                                                                       | Line-In für Boom                                                                                                    | Logitech             |               |
| ✔                                   | MOG (v1.0)                                                                             | <b>MOG</b>                                                                                                    | Logitech             |               |
| ✔                                   | Musiksammlung erneut durchsuchen<br>(v1.0)                                             | Automatisches Durchsuchen der Musiksammlung                                                                                                    | Logitech             | Einstellungen |
| ✔                                   | mysqueezebox.com-Service Handler<br>(v1.0)                                             | Wechseln Sie zu mysqueezebox.com für eine Auswahl an Diensten, die nicht von Logitech Media<br>Server unterstützt werden                                                                                      | Logitech             |               |
| ✔                                   | Orange Liveradio (v1.0)                                                                | Orange Liveradio                                                                                                    | Logitech             |               |
| ✔                                   | Pandora (v3.0)                                                                         | Pandora                                                                                                    | Logitech             |               |
| ⊌                                   | Radio (v1.0)                                                                           | Internetradio-Verzeichnisse                                                                                                    | Logitech             |               |
| ✔                                   | Rhapsody (v1.0)                                                                        | Rhapsody                                                                                                    | Logitech             |               |
| ✔                                   | Sirius XM Internet Radio (v1.0)                                                        | Sirius XM Internet Radio                                                                                                    | Logitech             |               |
| ✔                                   | Slacker (v1.0)                                                                         | Slacker                                                                                                    | Logitech             |               |
| €                                   | Sounds & Effekte (v1.0)                                                                | Sounds & Effekte                                                                                                    | Logitech             |               |
| ✔                                   | Spotify (v1.0)                                                                         | Offizielles Spotify-Plugin. Nutzen Sie Spotify über Ihr Squeezebox Radio oder Ihre Squeezebox<br>Touch.                                                                                                    | Logitech             |               |
| €                                   | Titel-Scanner (v2.0)                                                                   | Player-Schnittstelle zum Springen an zufällige Positionen im aktuellen Titel                                                                                                    | Kevin Deane-Freeman  |               |
| $\mathcal{A}$                       | Tuneln Radio (v2.0)                                                                    | Tuneln Radio - Lokale Internetradiosender                                                                                                    | Logitech             |               |
| $\overline{\mathcal{L}}$            | UPnP/DLNA Media Interface (v1.0)                                                       | Fügt einen UPnP/DLNA AV MediaServer und MediaRenderer hinzu und ermöglicht so den Zugriff<br>anderer Geräte auf das lokale Netzwerk.                                                                          | <b>Andy Grundman</b> |               |
| ✔                                   | Wiedergabeliste speichern (v1.0)                                                       | Wiedergabelisten über das Player-Interface abspeichern                                                                                                    | Logitech             |               |
| ✔                                   | WiMP (v1.2)                                                                            | <b>WiMP</b>                                                                                                    | Logitech             |               |
| ✔                                   | Zufallsmix (v1.0)                                                                      | Zufällige Wiedergabe ihrer Musiksammlung                                                                                                    | Logitech             |               |

<span id="page-47-0"></span>Abbildung 24 Logitech Media Server Konfiguration UPnP Plugin aktivieren

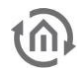

2. UPnP Client Funktion erlauben.

Ist das Plugin aktiviert, muss als letzter Schritt die UPnP Client Funktion erlaubt werden. Unter den "erweiterten Einstellungen" in der Kategorie "Netzwerk" wird diese Freigabe für den UPnP Client erlaubt (orangene Pfeile).

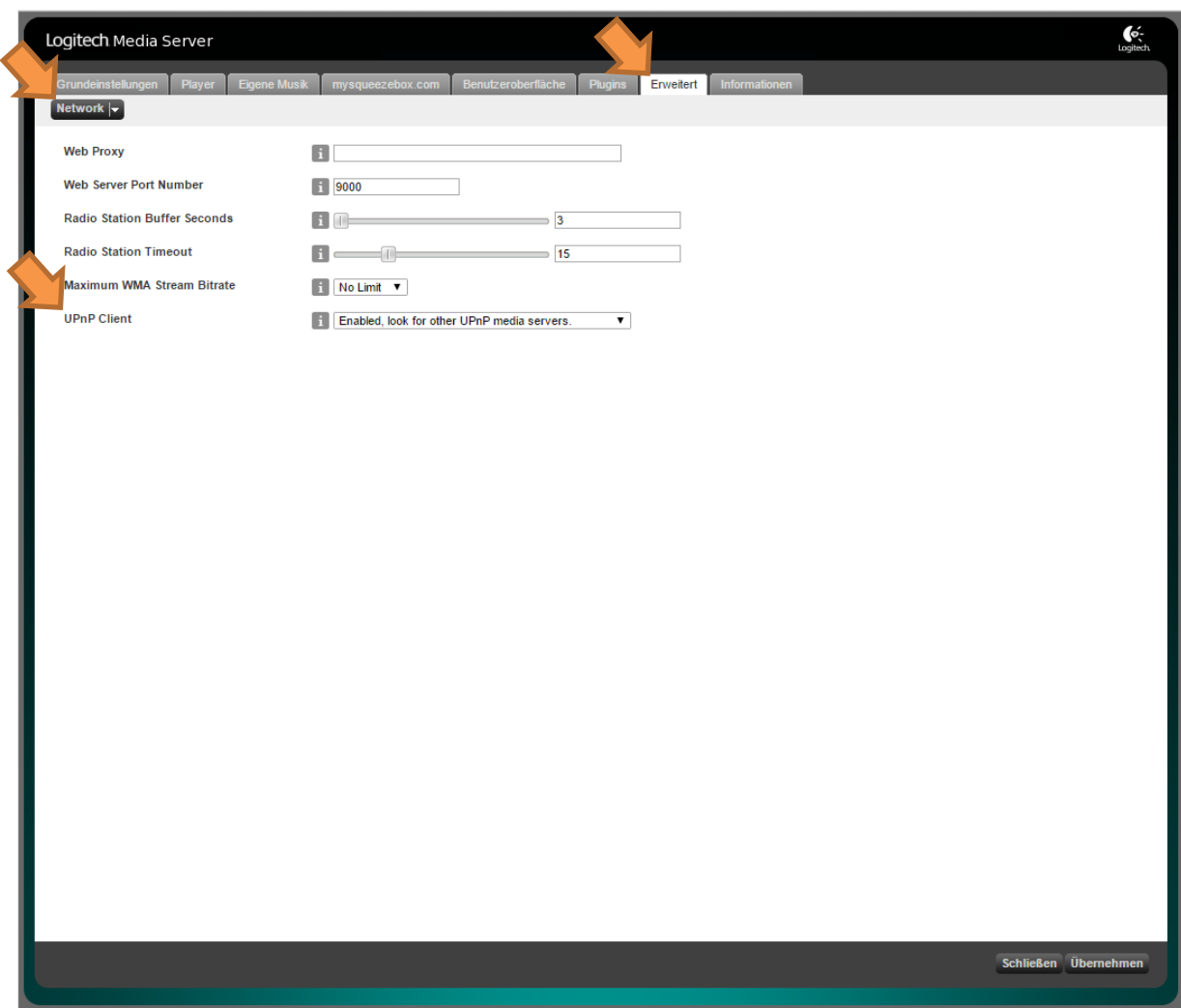

<span id="page-48-0"></span>Abbildung 25 Logitech Media Server erweiterte Konfiguration Netzwerk - UPnP Client erlauben

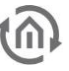

Nachdem das **AUDIO**MODULE **neugestartet** wurde erscheint im Verzeichnis "Eigene Musik" ein neuer Eintrag mit dem Namen des Computers (in diesem Beispiel der Name der DiskStation), der die UPnP Freigabe bereitstellt (orangener Pfeil).

Unter diesem Eintrag befinden sich alle Musikdaten, sortiert nach Alben, Interpreten, Genre, …

<span id="page-49-0"></span>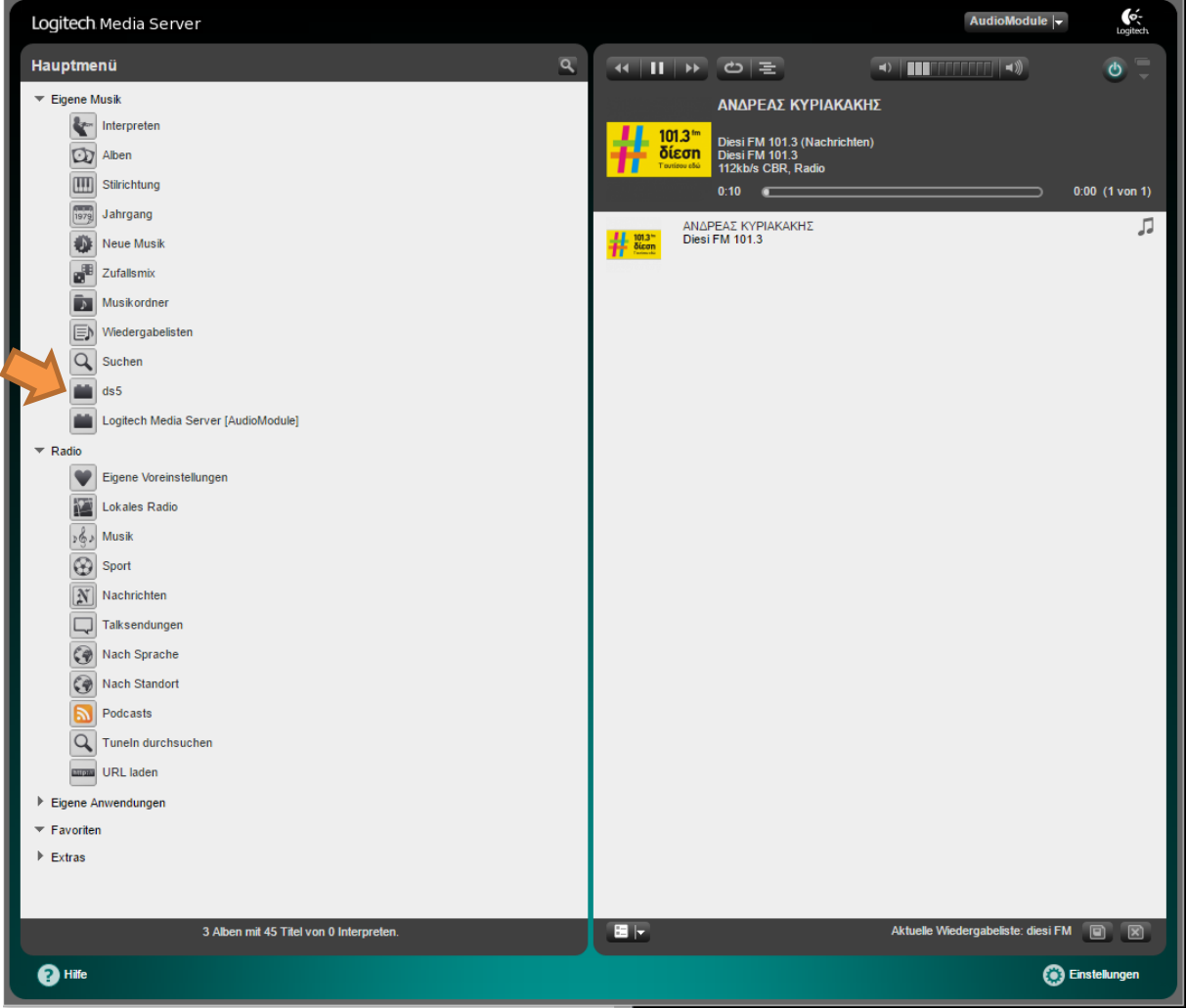

Abbildung 26 UPnP Freigabe unter Eigene Musik

### <span id="page-50-0"></span>**6.5 BEISPIEL: ZUGRIFF AUF SPOTIFY®-INHALTE**

Mit 3rd Party Plug-Ins können Funktionen und Dienste für den Logitech® Media Server hinzugefügt werden. Eines dieser 3rd Party Plug-Ins ermöglicht beispielsweise den Zugriff auf die Inhalte von Spotify®. Um auf das Musikangebot von Spotify® zugreifen zu können, muss das 3rd Party Plug-In "Spotty" installiert und einige Einstellungen vorgenommen werden.<sup>1</sup>

Dazu gehen Sie bitte wie folgt vor:

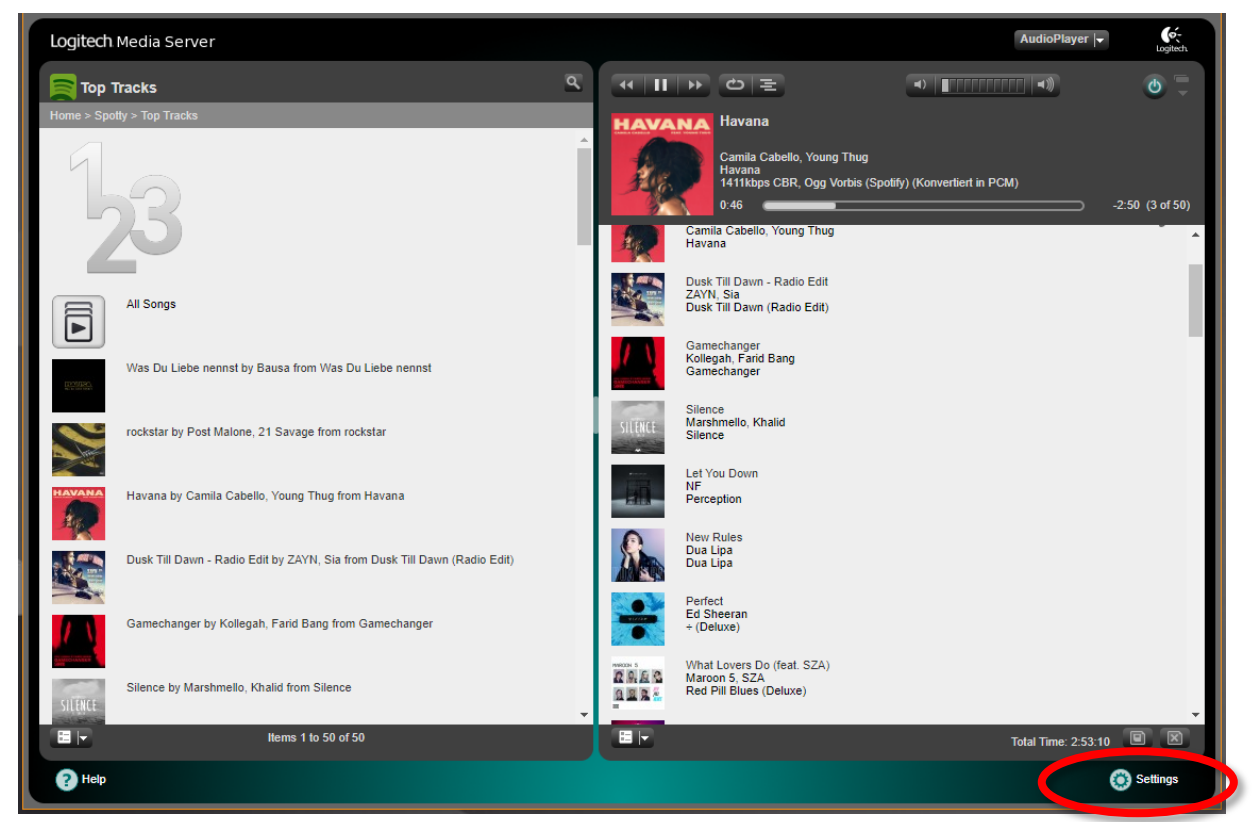

1. Klicken Sie auf Einstellungen [\(Abbildung 27](#page-50-1) rot eingekreist).

<span id="page-50-1"></span>Abbildung 27 Logitech Media Server Hauptmenü

<sup>-</sup><sup>1</sup> Erweiterungen von Drittanbietern (3rd Party Plug-Ins) gehören nicht zum Funktionsumfang des **AUDIO**MODULE. Auf die Verfügbarkeit und die Funktionalität von Erweiterungen von Drittanbietern, sowie dem Logitech® Media Server hat BAB TECHNOLOGIE keinen Einfluss.

Das Beispiel wurde unter Berücksichtigung des folgenden Software-Stands beschrieben: AUDIOMODULE mit der Firmware Version 1.3.6.

Für den Zugriff auf die Inhalte von Spotify® ist ggf. ein kostenpflichtiger Account notwendig.

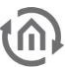

2. Nun wählen Sie den Reiter "Plugins" aus [\(Abbildung 28](#page-51-1) gelb eingekreist).

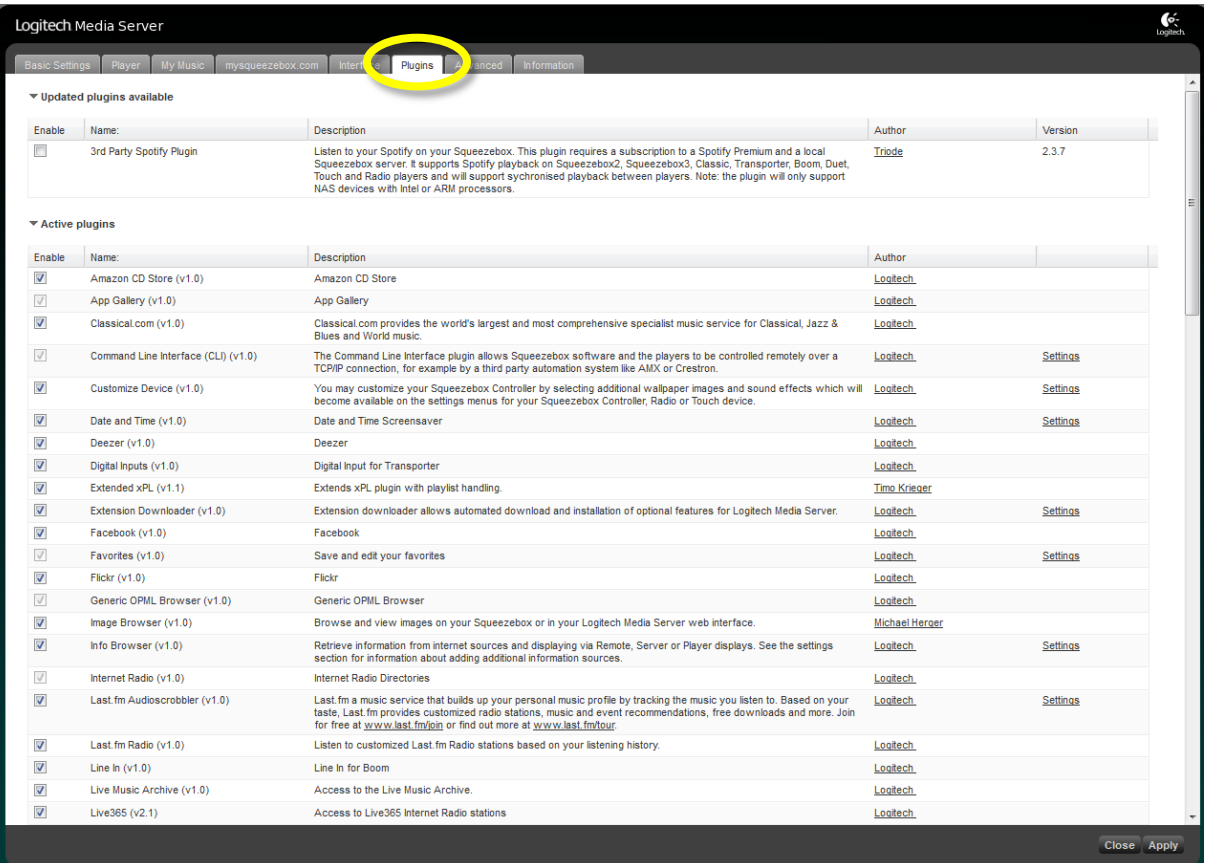

Abbildung 28 Plug-Ins Reiter im Konfigurationsmenü

<span id="page-51-1"></span>3. Als nächstes setzen Sie ein Häkchen bei Spotty (zu finden bei den 3rd Party Plugins). Nachdem die Plug-Ins aktiviert wurden, ist es notwendig den Media Server neu zu starten. Nach dem Neustart müssen Sie auf "Settings" ([Abbildung 29](#page-51-0) rot eingekreist) klicken um die Spotify Einstellungen durchzuführen.

<span id="page-51-0"></span>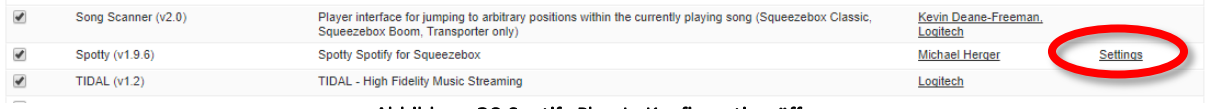

Abbildung 29 Spotify Plug-In Konfiguration öffnen

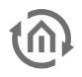

4. Unter den Spotty Einstellungen werden der Spotify Benutzername Password eintragen [\(Abbildung 30\)](#page-52-0).

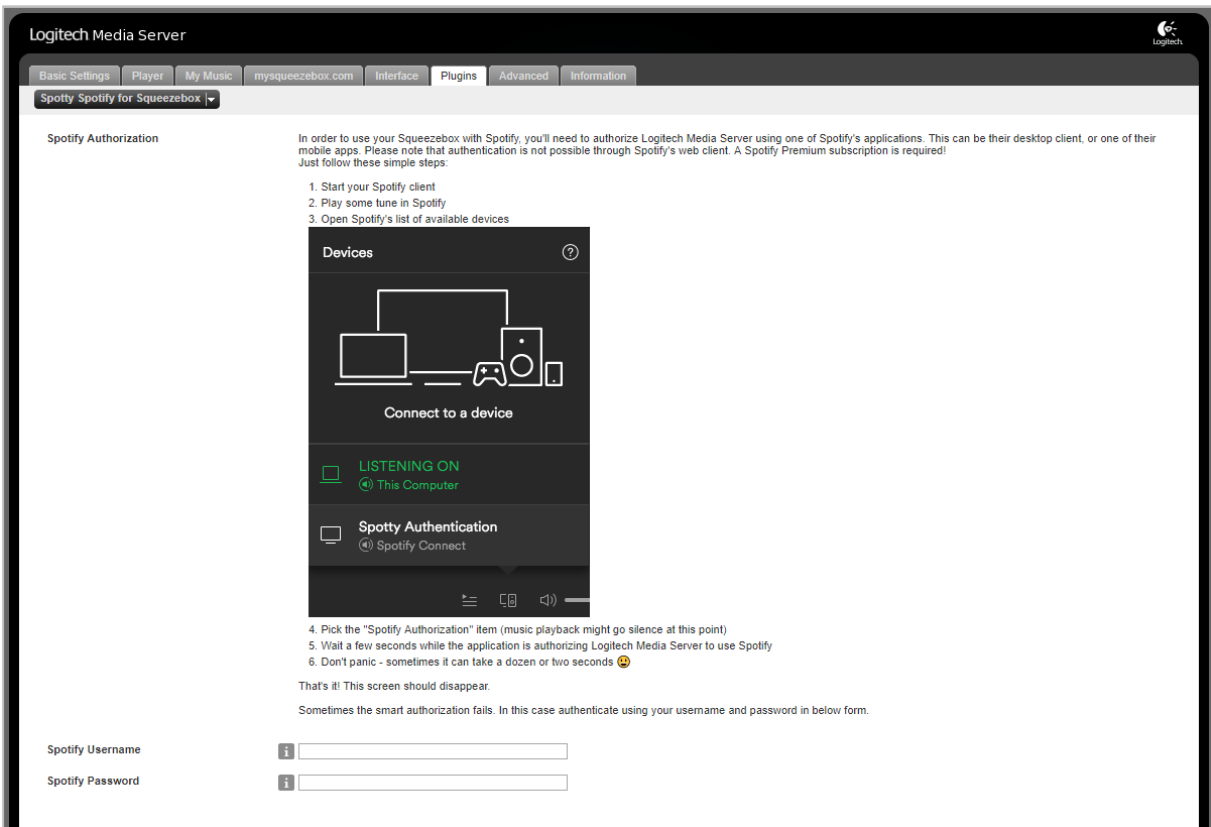

Abbildung 30 Spotify Einstellungen

<span id="page-52-0"></span>Abschließend speichern Sie die Einstellungen mit "Apply" (gelb eingekreist).

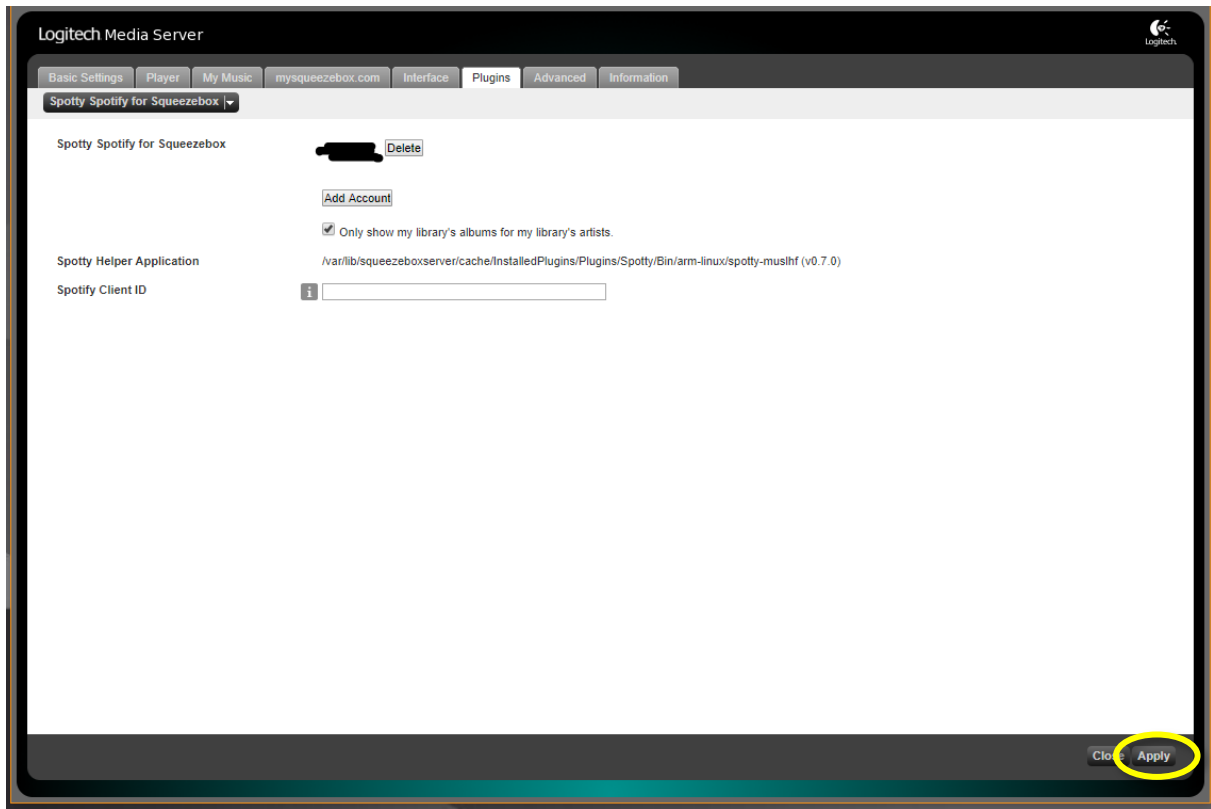

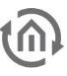

Bei erfolgreicher Installation und (Spotify Benutzer) Anmeldung greifen Sie auf das Spotify Music Angebot über Media Server Hauptmenü unter der Kategorie "My Apps" zu.

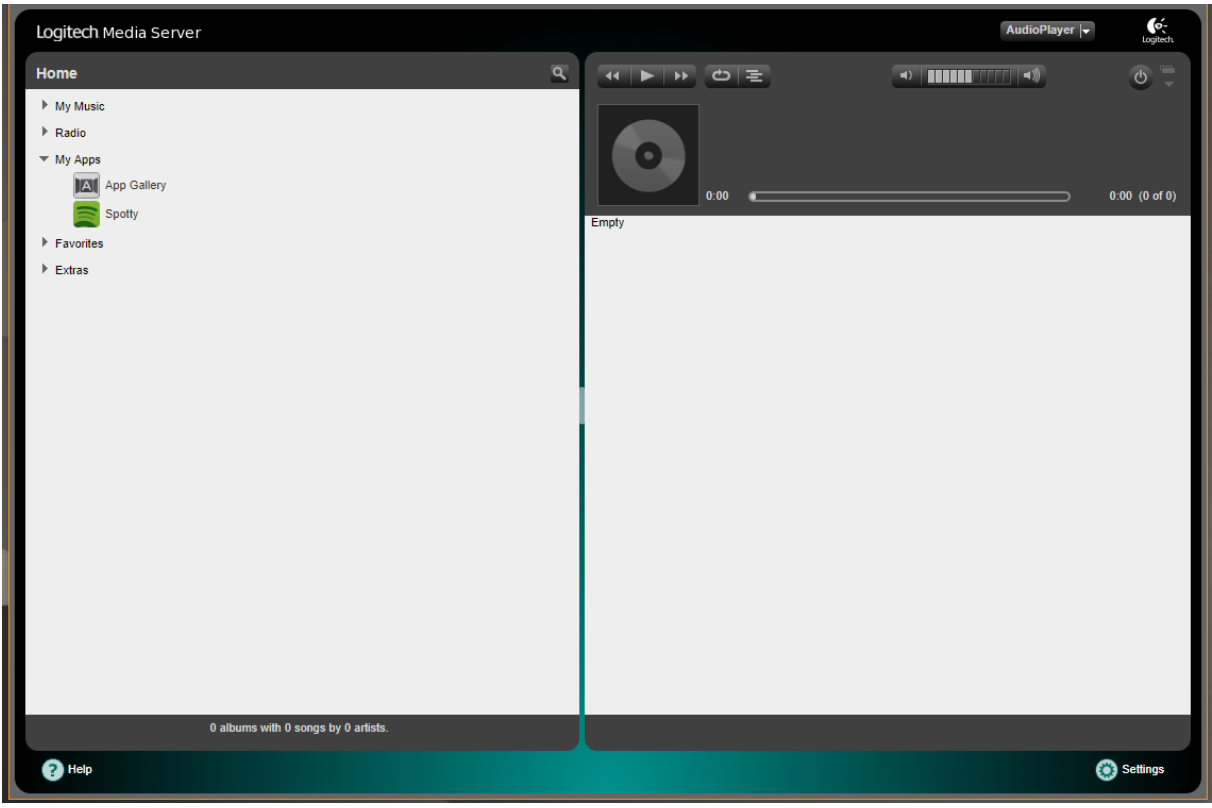

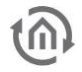

### <span id="page-54-0"></span>**6.6 KNX**

Im Menü "KNX" werden die KNX-spezifischen Einstellungen des **AUDIO**MODULE vorgenommen. Die KNX-Einstellungen sind für das **AUDIO**MODULE KNX/TP (10516 und 10526) verfügbar.

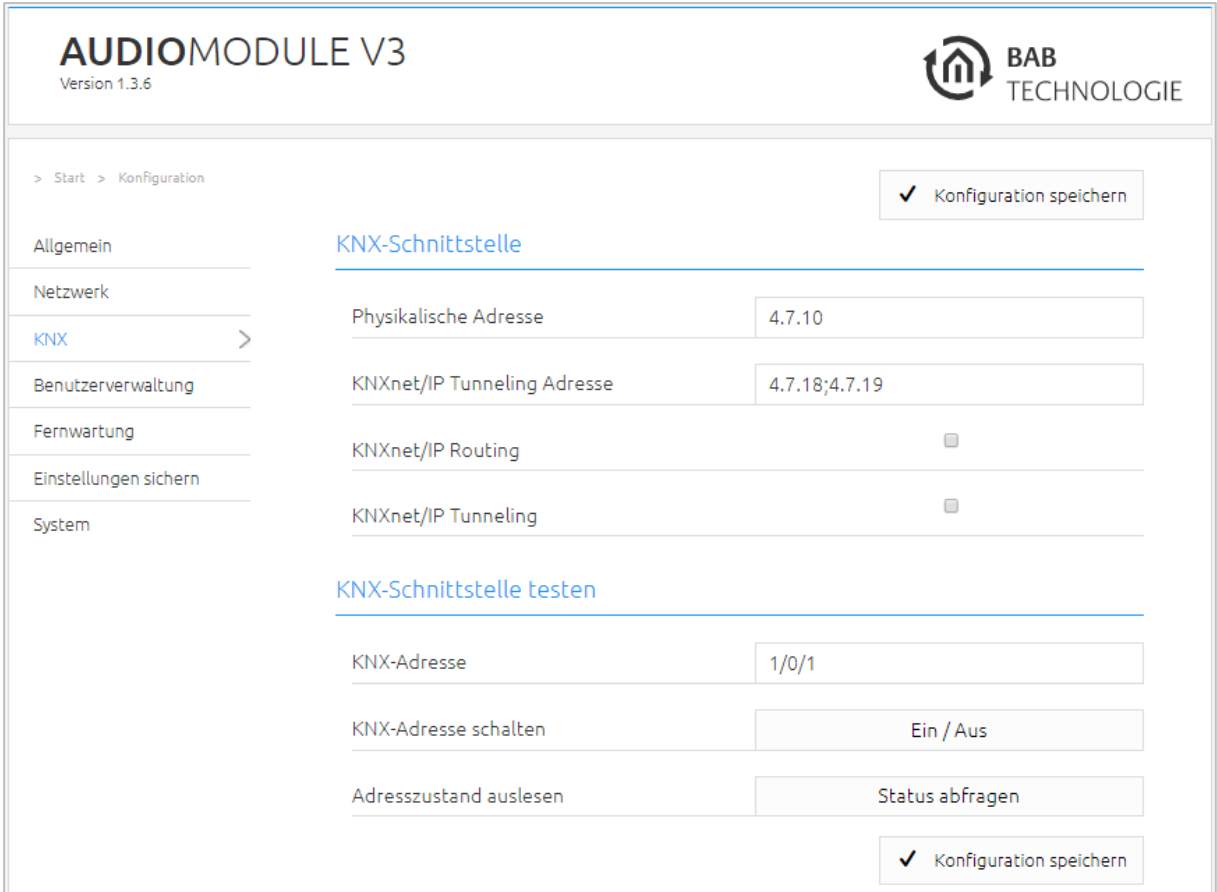

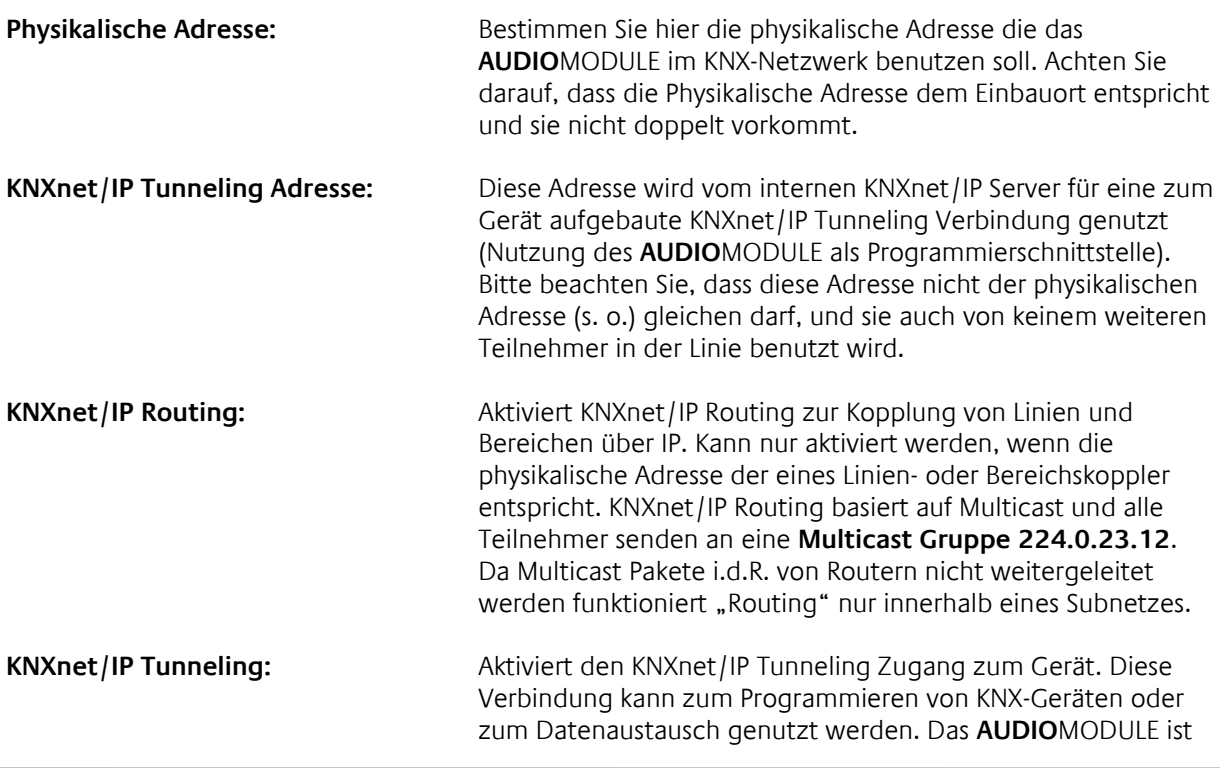

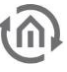

dabei der Server. Als physikalische Adresse für die Verbindung wird die oben genannte Adresse verwendet. Pro Adresse kann immer nur eine Verbindung gleichzeitig hergestellt werden. Auf TCP/IP Ebene geschieht die Verbindung über Unicast auf UDP Port 3671.

SCHNITTSTELLEN TESTEN

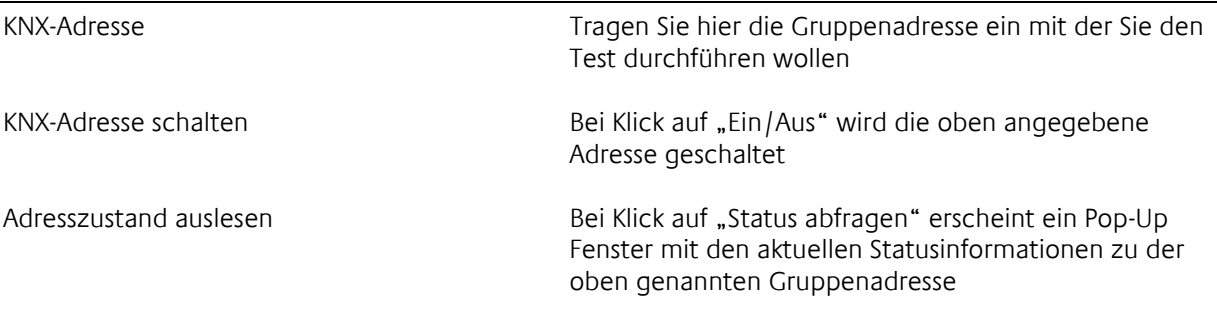

### <span id="page-55-0"></span>**6.7 BENUTZER HINZUFÜGEN, ÄNDERN UND LÖSCHEN**

Um den Benutzer zu ändern oder weitere hinzuzufügen muss unter dem Menüpunkt "Konfiguration" "Benutzerverwaltung" geklickt werden.

In der Benutzerverwaltung können Sie dann weitere Benutzer hinzufügen, ändern oder löschen. (Orange eingekreist)

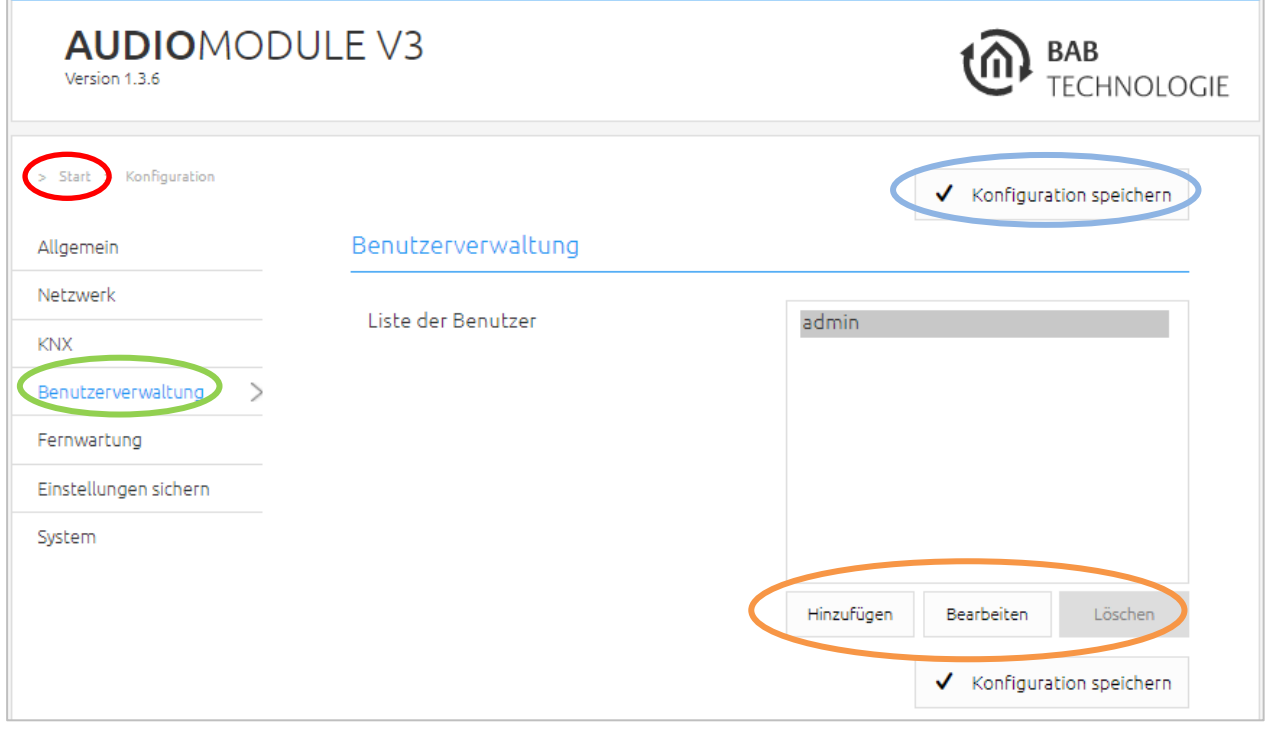

<span id="page-55-1"></span>Abbildung 31 Benutzerverwaltung

<span id="page-56-0"></span>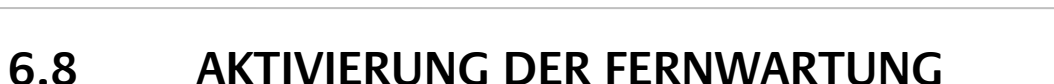

#### **Voraussetzung: Das AUDIO MODULE hat eine Verbindung zum Internet. Portweiterleitungen sind nicht notwendig.**

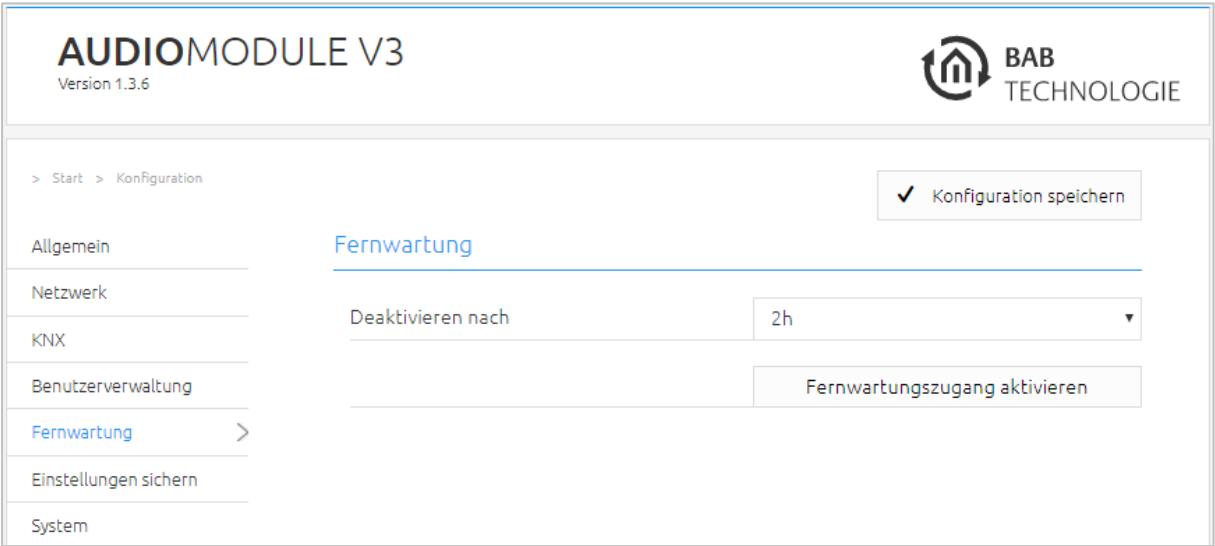

- Wählen Sie die Dauer der Fernwartung unter "Deaktivieren nach" aus und klicken auf "Fernwartungszugang aktivieren" um den Remote Support Zugang zu aktivieren.
- Nach einer kurzen Wartezeit wird die Fernwartungs-ID und das Ablaufdatum angezeigt.

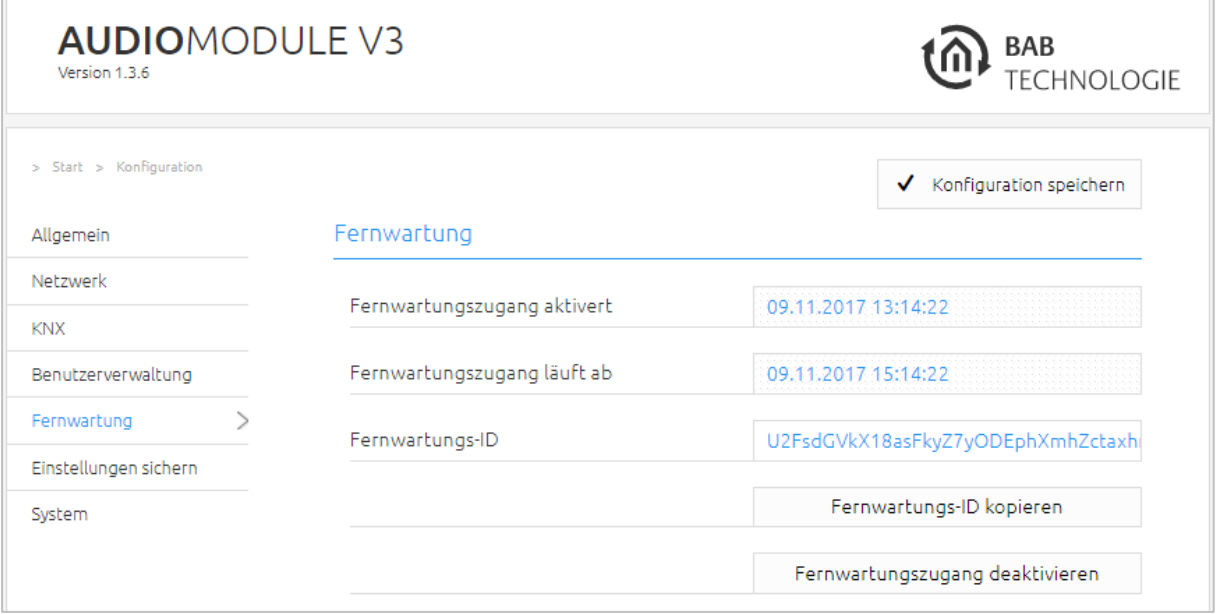

Kopieren Sie die Remote ID (klick auf "Fernwartungs-ID kopieren" übernimmt die ID in die Zwischenablage) in eine E-Mail und senden Sie sie an [info@bab-tec.de](mailto:info@bab-tec.de)

Hinweis: Zu jeder Zeit kann der Zugang durch "Fernwartungszugang deaktiviert" werden.

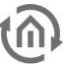

### <span id="page-57-0"></span>**6.9 KONFIGURATION SPEICHERN**

Sobald irgendwelche "Konfigurationen" vorgenommen wurden, wie z.B. IP-Adressen oder Device Name und diese gespeichert werden sollen, muss das Feld/Button "Konfiguration speichern" geklickt werden. (Blau eingekreist)

### <span id="page-57-1"></span>**6.10 KONFIGURATIONSMENÜ VERLASSEN**

Um das Menü wieder zu verlassen und zum Hauptmenü zurückzukehren klicken Sie auf den Header (rot eingekreist [Abbildung 32\)](#page-57-3) oder den "Zurück-Button" des Webbrowsers (orange eingekreist Abbildung [32\)](#page-57-3).

### <span id="page-57-2"></span>**6.11 ABMELDEN**

Um sich vom Web-Interface abzumelden drücken Sie den Button "Abmelden" abmelden (blau eingekreist [Abbildung 324](#page-57-3)).

<span id="page-57-3"></span>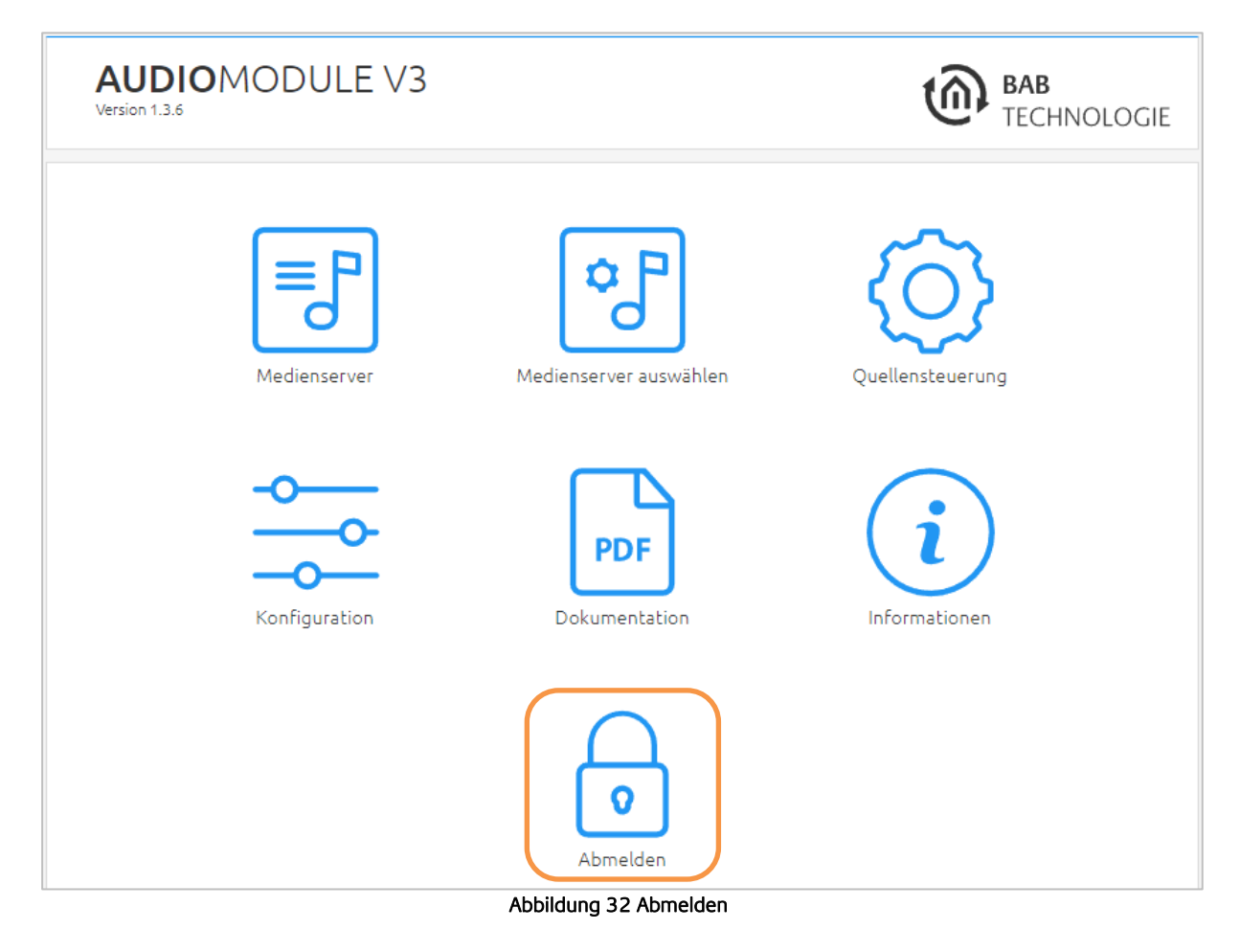

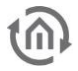

### <span id="page-58-0"></span>**6.12 INFORMATIONEN**

Hier finden Sie alle Informationen zu Ihrem **AUDIO**MODULE. Halten Sie diese Informationen im Supportfall bitte bereit.

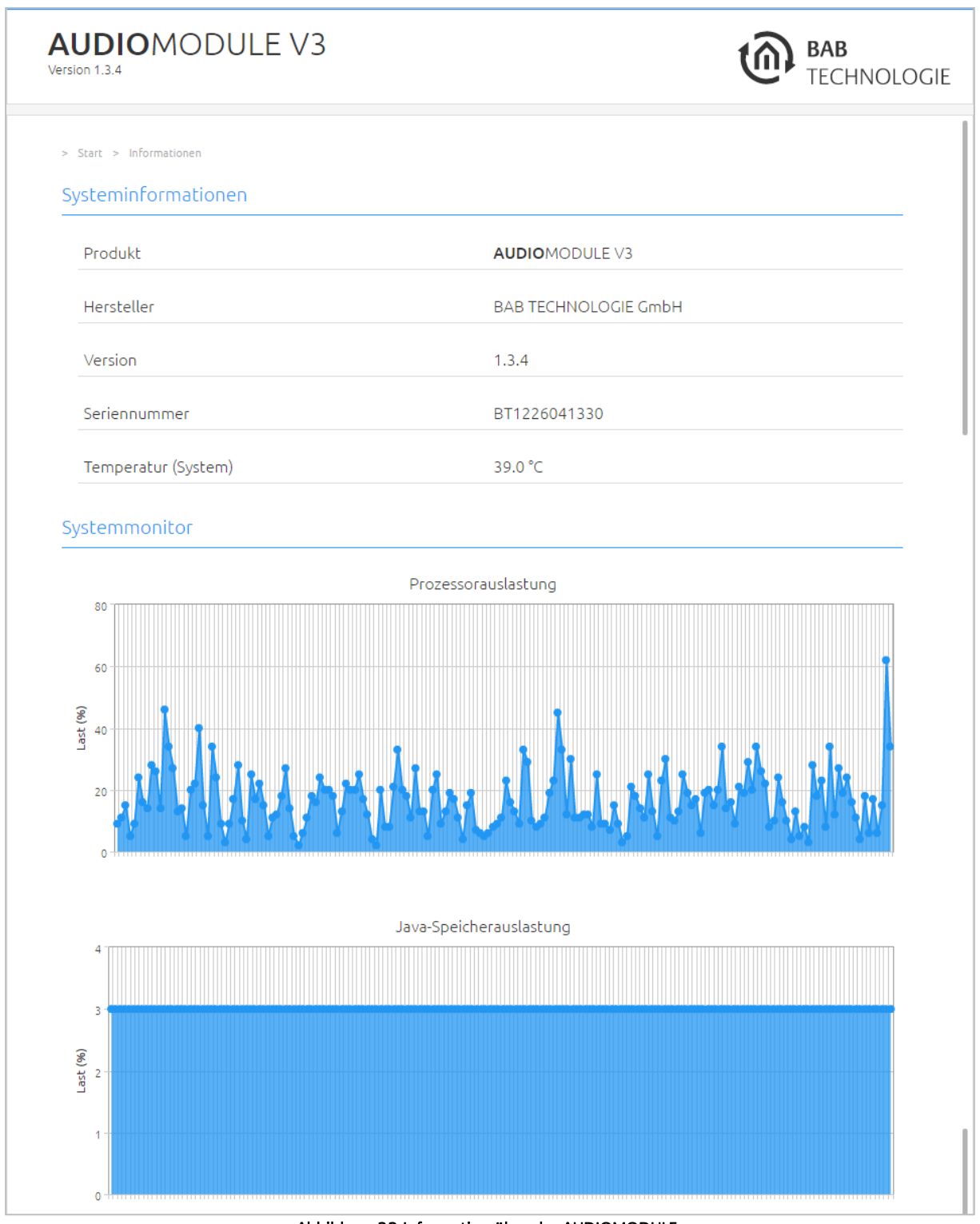

#### <span id="page-58-1"></span>Abbildung 33 Information über das AUDIOMODULE

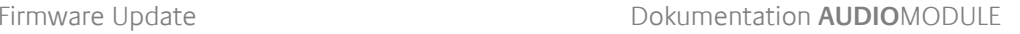

<span id="page-59-0"></span>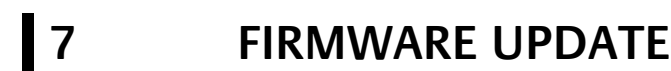

Grundsätzlich kann jede **AUDIO**MODULE Firmware ab Version 1.3.0 aktualisiert werden. Das Firmware Update ist kostenlos. Auf der BAB-Homepage finden Sie die aktuellen Firmware-Dateien. Laden Sie die aktuelle Firmware für das **AUDIO**MODULE herunter. Gehen Sie dabei wie folgt vor:

[http://www.bab-tec.de/index.php/download\\_en.html](http://www.bab-tec.de/index.php/download_en.html)

- 1. Wählen Sie im **AUDIO**MODULE in "Konfiguration" "System"
- 2. Jetzt wählen Sie im Fenster "Firmware Update" "Browser" die heruntergeladene Firmware-Datei auf Ihrer Festplatte aus.

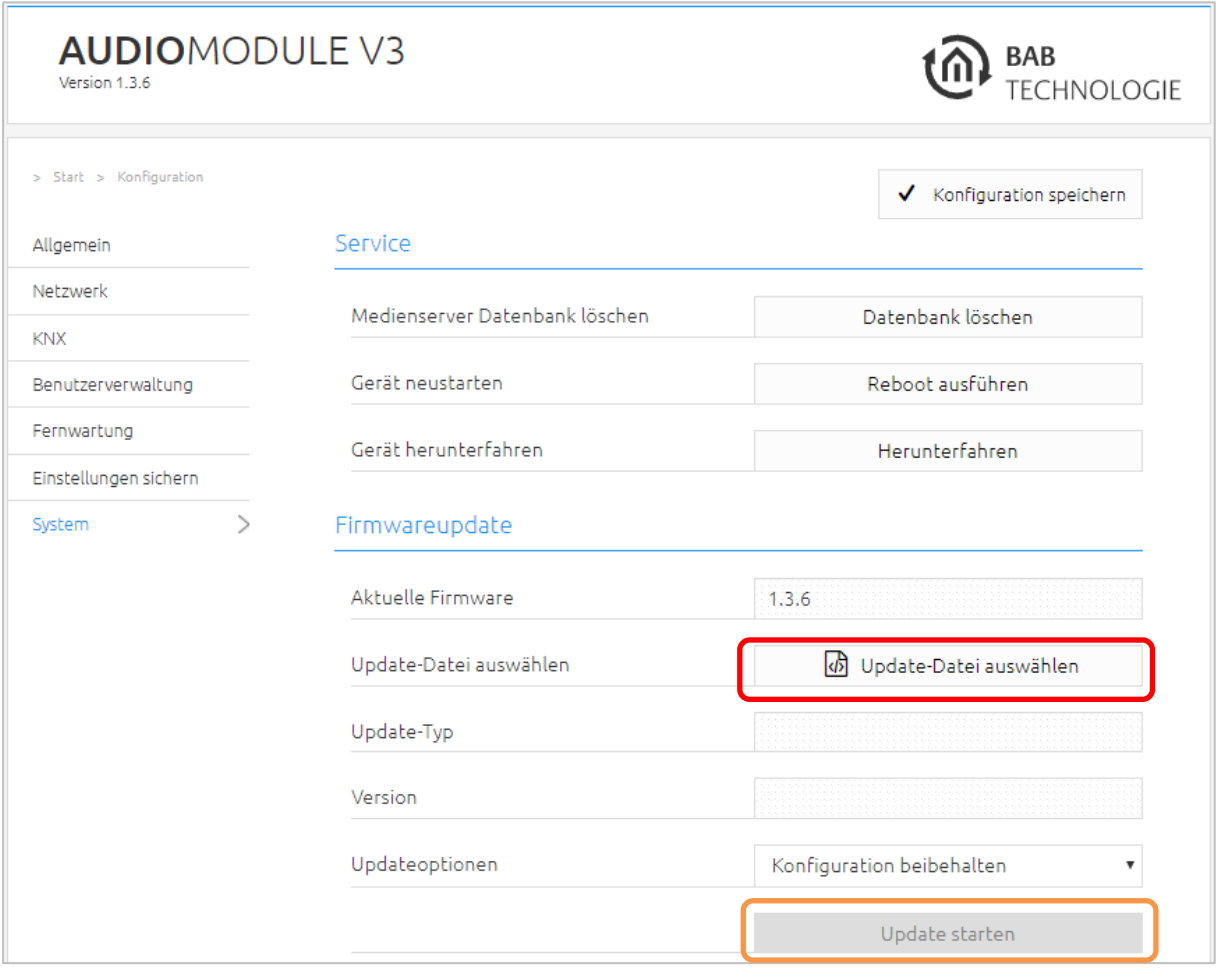

#### Abbildung 34 Firmware Update Menü

3. "Netzwerkeinstellungen beibehalten", das **AUDIO**MODULE behält seine IP-Adressen Einstellung nach dem Update bei. Alternativ können auch die Optionen "Konfiguration behalten" oder "Konfiguration zurücksetzten" ausgewählt werden.

HINWEIS: Legen Sie in jeden Fall eine Sicherung (Backup) zu Sicherheit an.

4. Klicken Sie auf "Update starten"

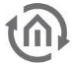

## <span id="page-60-0"></span>**8 LOGITECH MEDIA SERVER**

Der Logitech Media Server oder abgekürzt "LMS" bietet Ihnen eine leichte und unkomplizierte Bedienung. Sie können ihre Audiodateien zentral auf nur einem Server speichern und mit jedem **AUDIO**MODULE darauf zugreifen.

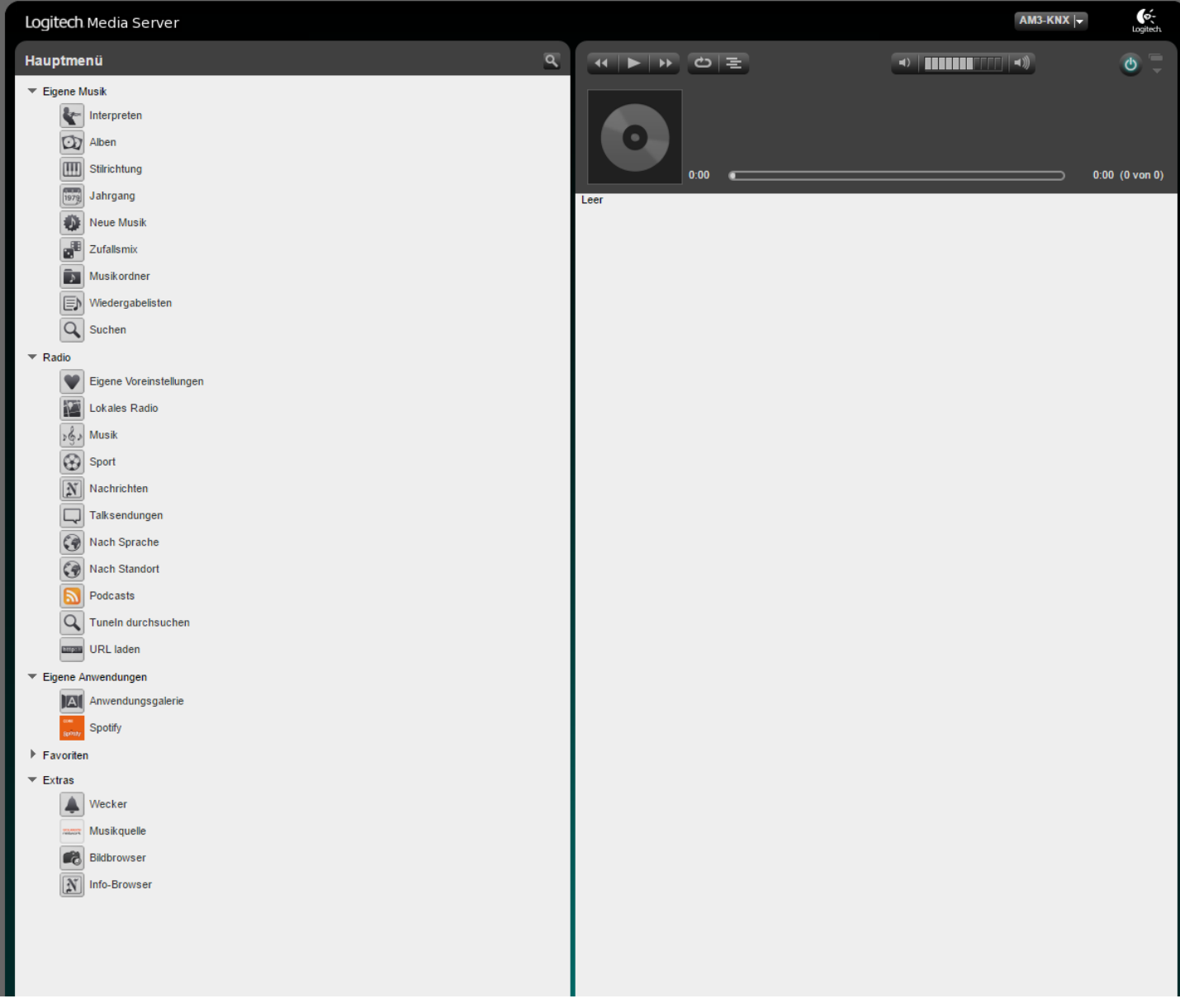

#### Abbildung 35 Logitech Media Server Webinterface

Die Audiodateien werden hier vom LMS zentral verwaltet.

Im Hauptmenü können Sie eine Reihe von Einstellungen vornehmen, wie in der Abbildung 46 zu sehen ist. Es können nicht nur Playlisten erstellt werden, sondern auch Extras wie Wecker einstellen oder die eigenen Favoriten benannt werden.

Weitere Informationen zum Logitech Media Server finden Sie auf:

[http://wiki.slimdevices.com/index.php/Main\\_Page](http://wiki.slimdevices.com/index.php/Main_Page)

# <span id="page-61-0"></span>**9 TROUBLE SHOOTING**

Falls sich das **AUDIO**MODULE nicht verbindet, können Sie in der Konsole die beiden IP-Adressen überprüfen (Manuell oder über den Discovery Tool Abb. 12).

Um nun zu überprüfen ob sich Ihr Rechner und Ihr **AUDIO**MODULE im selben IP-Kreis befinden klicken Sie auf den Startbutton und geben in dem Suchfenster "cmd" ein!

Jetzt erscheint ein Konsolenfenster:

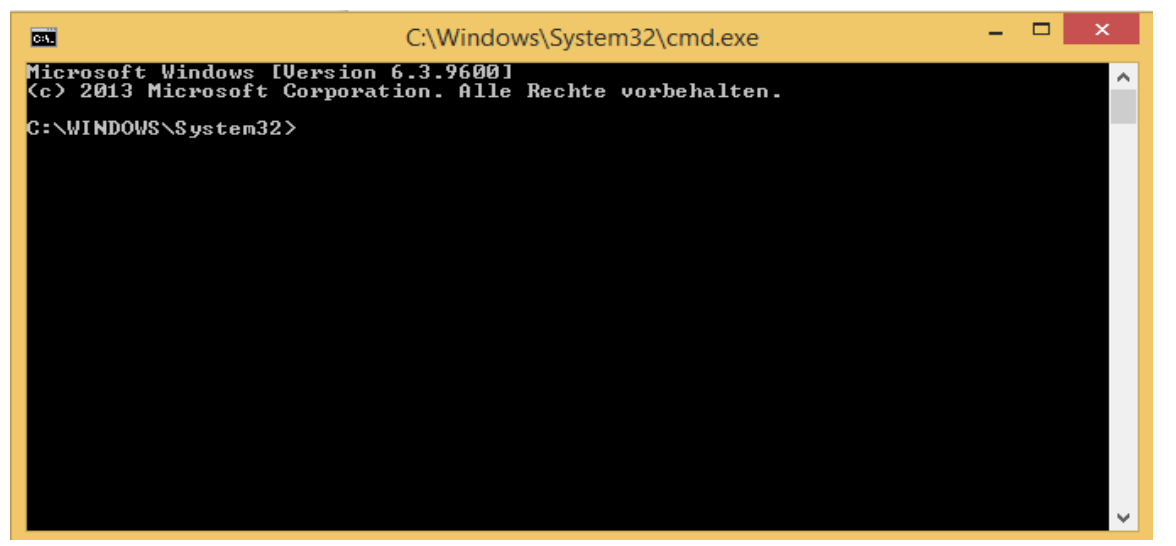

Abbildung 36 CMD

Um zu überprüfen welche IP-Adresse ihr **AUDIO**MODULE hat geben sie "ping audiomodule.local" ein.

Und um die IP-Adresse von Ihrem Computer zu überprüfen geben Sie "ipconfig" ein.

# <span id="page-62-1"></span><span id="page-62-0"></span>**10 ANHANG 10.1 UNTERSTÜTZTE MEDIENFORMATE**

Der Logitech Media Server ist ein DLNA-/UPnP-Mediaserver für Audio und unterstützt folgende Audioformate:

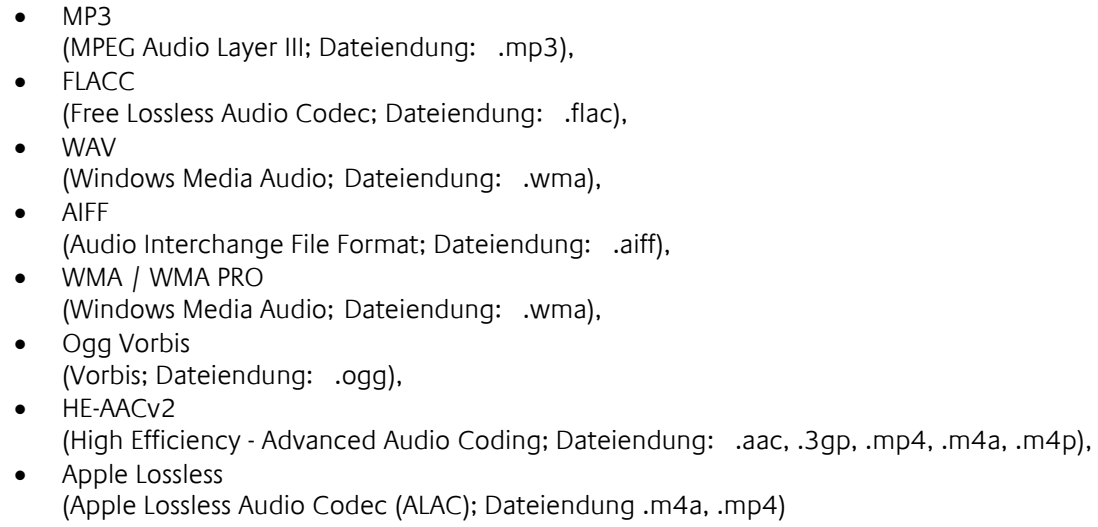

Für die Formate MP3, WAV, WMA, WMA PRO und FLAC wurden Audiodateien in den verschiedenen Qualitäten geprüft:

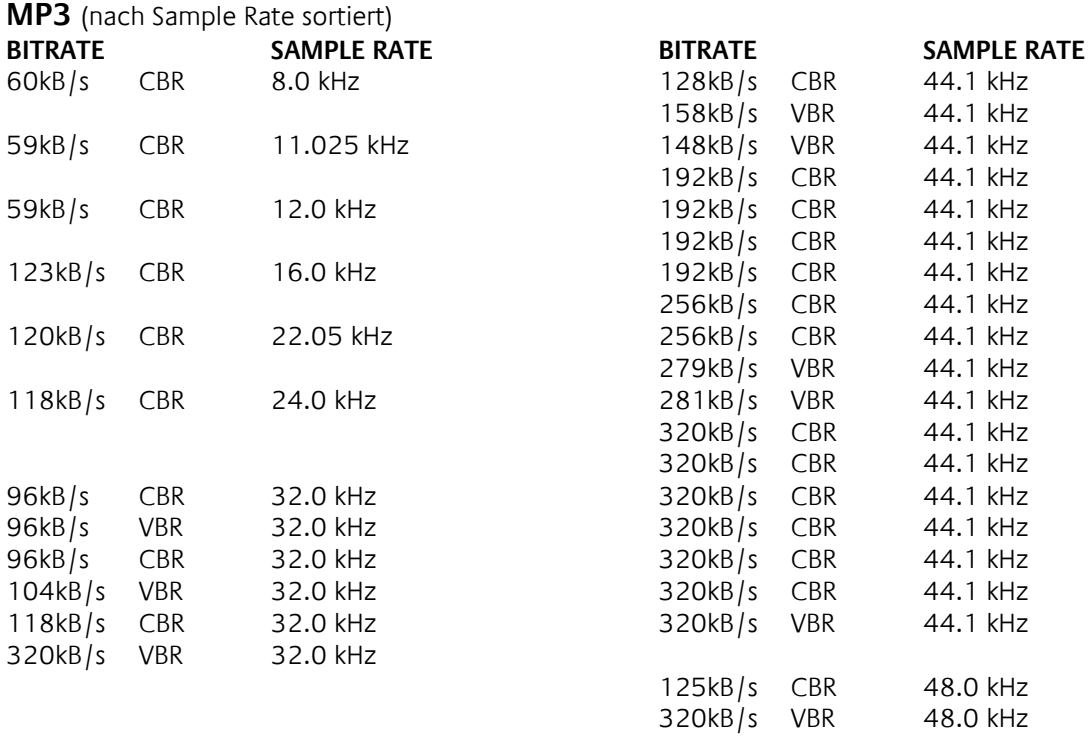

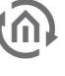

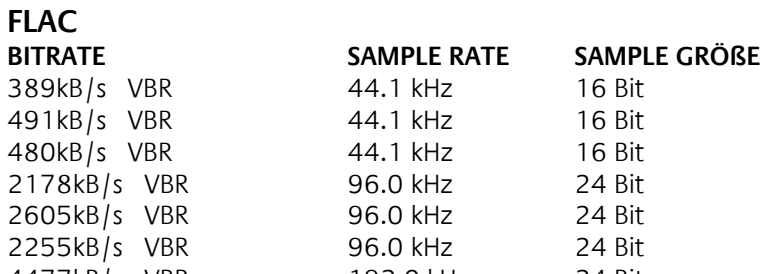

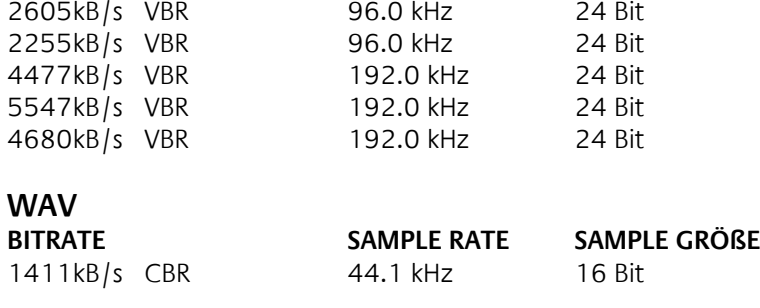

24 Bit

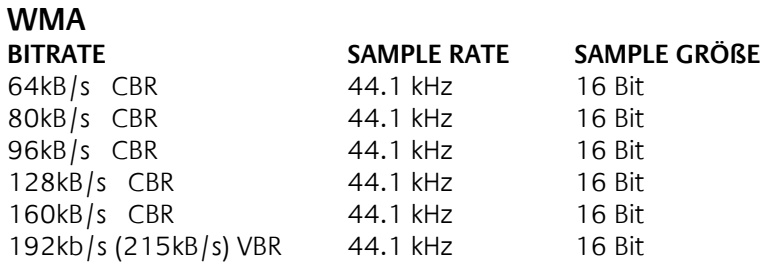

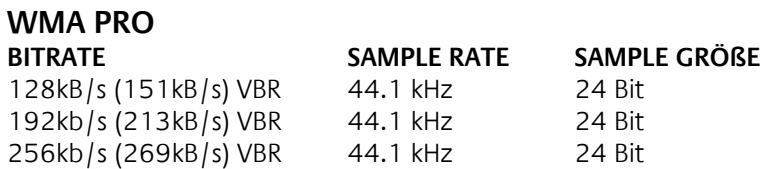

### <span id="page-63-0"></span>**10.2 SAMPLE RATE:**

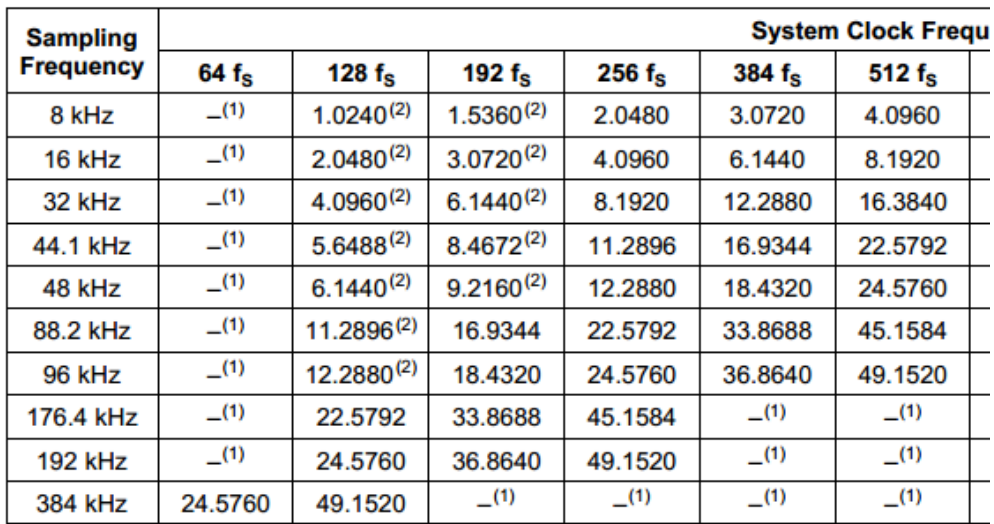

This system clock rate is not supported for the given sampling frequency.  $(1)$ 

(2) This system clock rate is supported by PLL mode.

**Abbildung 37 Samplerate**